# <span id="page-0-0"></span>LIE

# *Software Guide*

# **PEG-NR70V/E**

Click the link to access the manual.

*[Introduction](#page-1-1) [CLIÉ Demo](#page-7-0)  [Audio Player](#page-9-0)  [CLIÉ Camera](#page-54-0) [PictureGear Pocket](#page-62-0) [gMovie](#page-97-0)  [MS Gate](#page-111-0) [MS Autorun](#page-125-0) [MS Backup](#page-134-0)  [World Alarm Clock](#page-140-0) [CLIÉ Remote Commander](#page-147-0)* 

*[Sound utility/ Sound Converter](#page-156-0)  [MS Import/Export](#page-165-0)  [Documents To Go®](#page-170-0)* 

[N](#page-1-0)

Back to main menu

 $\Rightarrow$ 

# <span id="page-1-1"></span><span id="page-1-0"></span>*Introduction*

# CLIÉ

# <span id="page-2-0"></span>*Owner's record*

The model number and serial number are located at the back of the product. Record the serial number in the space provided below. Refer to them whenever you call upon your Sony dealer regarding this product.

Product. No. : PEG-NR70V/E

Serial No.\_\_\_\_\_\_\_\_\_\_\_\_\_\_

# *Caution*

You are notified that any changes or modifications not expressly approved in this manual could void your authority to operate this equipment.

Please contact your nearest Sony dealer regarding the problem you are experiencing with your Sony product.

# *On the supplied software*

This product contains software owned by Sony and licensed by third parties. Use of such software is subject to the terms and conditions of license agreements enclosed with this product. Software specifications are subject to change without notice and may not necessarily be identical to current retail versions.

© 2002 Sony Corporation All rights reserved.

Reproduction in whole or in part without permission is prohibited.

Copyright laws prohibit reproducing the software or the software manual in whole or in part, or renting the software without the permission of the copyright holder.

In no event will SONY be liable for any financial damage or loss of profits, including claims made by third parties, arising out of the use of the software supplied with this player.

 $\blacktriangleright$ 

<span id="page-3-0"></span>In the event a problem occurs with this software as a result of defective manufacturing, SONY will replace it at SONY's option or issue a refund. However, SONY bears no other responsibility.

The software provided with this player cannot be used with equipment other than that which it is designated for use with. Please note that, due to continued efforts to improve quality, the software specifications may be changed without notice. Program © 2002 Sony Corporation, © 2002 Palm Inc. or its subsidiaries. All rights reserved.

# *Copyright's notice*

Sony, Memory Stick, Jog Dial, OpenMG, the Memory Stick logo and PictureGear are trademarks of Sony Corporation.

Walkman is a registered trademark of Sony Corporation.

Graffiti, HotSync and Palm OS are registered trademarks, and the HotSync logo and Palm are trademarks of Palm Inc. or its subsidiaries.

IBM and PC/AT are registered trademarks of International Business Machines Corporation.

Microsoft Windows, Outlook, Word and Excel are registered trademarks of Microsoft Corporation.

MMX and Pentium are registered trademarks of Intel Corporation.

AvantGo, the AvantGo Client and the AvantGo logo are registered trademarks of AvantGo Inc.

Pumatech, the Pumatech logo, Intellisync and Intellisync Lite are trademarks of Pumatech Inc. that may be registered in some jurisdictions.

Apple, QuickTime and the QuickTime logo are trademarks used under license. QuickTime is registered in the U.S. and other countries. Adobe and Adobe Acrobat Reader are trademarks of Adobe Systems Incorporated.

Documents To Go is a trademark of DataViz, Inc.

This product includes fonts owned by TypeBank Co, Ltd. under license.

All other trademarks are trademarks of their respective owners.

Sample movies and music: cocoro.prc (from DVD Hawaiian Breeze - KOHALA Collection (CCBN-27013))

Music: Mango Cooler (Composed by Charles Michael Brotman. Performed by KOHALA)

 $\blacktriangleright$ 

#### <span id="page-4-0"></span>*Notice*

Copyright © 2001 cocoronetworks Inc. Copyright © 1998, 2001 Palm Records Inc. All rights reserved.

http://www.cocoronet.com/en/

*5*

 $\blacktriangleright$ 

# <span id="page-5-0"></span>*About this manual*

The Software Guide describes how to install and use the supplied add-on applications that include:

- ❑CLIÉ Demo, see **Presenting the CLIÉ features (CLIÉ Demo)**
- ❑Audio Player and SonicStage LE, see **Playing audio files (Audio Player)**
- ❑CLIÉ Camera, see **Recording still images (CLIÉ Camera)**
- ❑ PictureGear™ Pocket/PhotoStand/ /PictureGear Lite/CLIÉ Paint, see **Viewing image files (PictureGear Pocket)**

*6*

 $\blacktriangleright$ 

 $\lhd$ 

- ❑ gMovie™, see **Playing a movie (gMovie player)**
- ❑ MSAutorun, see **Setting the Memory Stick™ automatic start function (MSAutorun)**
- ❑MS Gate, see **Exchanging data with the Memory Stick™ (MS Gate)**
- ❑MS Import/Export, see **Copying data to the Memory Stick™ (MS Import/Export)**
- ❑MS Backup, see **Backing up data (MS Backup)**
- ❑World Alarm Clock, see **Viewing the World Alarm Clock (World Alarm Clock)**
- ❑ CLIÉ Remote Commander, see **Using your CLIÉ handheld as a remote commander (CLIÉ Remote Commander)**
- ❑ Sound Utility/Sound Converter, see **Importing your favorite sounds (Sound Utility/Sound Converter)**
- ❑ Documents To Go®, see **Viewing Word, Excel and other files on your CLIÉ handheld (Documents To Go®)**

# *Add-on applications*

Use the Installation CD-ROM to install the Palm™ Desktop for CLIÉ software on your computer. You can then perform a HotSync® to transfer the applications onto your CLIÉ handheld and make use of them there.

<span id="page-6-0"></span>After installing the Palm<sup>™</sup> Desktop for CLIÉ software on your computer, and performing a HotSync<sup>®</sup> operation, you can enjoy the following applications:

- ❑gMovie
- ❑ CLIÉ Paint
- ❑ World Alarm Clock
- ❑ CLIÉ Remote Commander

The following applications are pre-installed:

- ❑ CLIÉ Demo
- ❑Audio Player
- ❑ CLIÉ Camera
- ❑ PictureGearPocket
- ❑ PhotoStand
- ❑MS Import
- ❑ MS Gate
- ❑MS Backup
- ❑MS Autorun
- ❑ Sound Utility

You can also install the following application from the Installation CD-ROM:

- ❑ AvantGo
- ❑Documents To Go

 $\blacktriangleright$ 

<span id="page-7-0"></span>Back to main menu

 $\Rightarrow$ 

<span id="page-7-1"></span>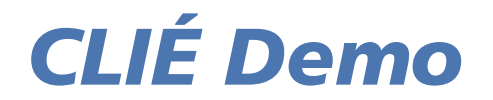

# CLIÉ

# <span id="page-8-0"></span>*Presenting the CLIÉ features (CLIÉ Demo)*

CLIÉ Demo presents the CLIÉ features in a short presentation that you can let run and enjoy as often as you like.

To launch CLIÉ Demo, proceed as follows:

Tap the **CLIÉ Demo** icon to launch the application. Enjoy the show!

# *CLIÉ Demo menu items*

- ❑To see the **Options** screen, just write  $\binom{1}{k}$  in the Graffiti® writing area.
- ❑To see the **About** dialog box, just write  $\Lambda$  in the Graffiti<sup>®</sup> writing area.
- $\mathbb{Z}_D$  You must wait that the show has displayed a few screens before being able to access the Graffiti<sup>®</sup> writing area.

 $\blacktriangleright$ 

<span id="page-9-0"></span>Back to main menu

 $\Rightarrow$ 

# <span id="page-9-1"></span>*Audio Player*

# CLIÉ

# <span id="page-10-0"></span>*Playing audio files (Audio Player)*

# *What you can do with the Audio Player*

Audio Player is an application used to play audio files on your CLIÉ handheld.

You can play both MP3 (MPEG-1, Audio Layer-3) and ATRAC3 format audio files. In addition, you can use various playback displays such as Visual Effect view or List view. You can also change your Audio Player application's background design and the color of displayed text by installing add-on sample files (Skin files).

**ED** Audio Player supports MP3 files that meet following specifications:

Format: MP3 (MPEG-1, Layer 3) Sampling frequency: 44.1 kHz Bit rate: 32 to 256 kbps File extension: .mp3 or .rmp

Depending on the audio file, you may not be able to play some files even if they meet all the above specifications.

# *Using Memory Stick™ to play audio files*

A Memory Stick™ is required to play audio files on your CLIÉ handheld. There are two types of Memory Sticks™. One is the normal Memory Stick™ (blue), and the other is the MagicGate Memory Stick™ (white).

To play ATRAC3 format audio files on your CLIÉ handheld, you must use a MagicGate Memory Stick™. Otherwise, you can use the standard Memory Stick™ to play regular MP3 format audio files on your CLIÉ handheld.

For details, see [Notes on the Memory Stick™ \(page](#page-51-0) 52).

 $\blacktriangleright$ 

# <span id="page-11-0"></span>*Listening to MP3 format audio files on your CLIÉ handheld*

You should use:

- ❑Audio Player application for managing MP3 format audio files on your CLIÉ handheld.
- ❑Any software for managing MP3 format audio files on your computer.
- ❑A MagicGate Memory Stick™ or a standard Memory Stick™.

To listen to MP3 format audio files with your CLIÉ handheld, proceed as follows:

- **1** Prepare any MP3 audio files on your computer. For detailed instructions, consult the software's manuals or online help.
- **2**Transfer audio files from your computer to your CLIÉ handheld.
- **3**Play audio files on your CLIÉ handheld.

## *Listening to ATRAC3 format audio files managed by SonicStage LE software on your CLIÉ handheld*

You should use:

- ❑Audio Player to manage ATRAC3 format audio files on your CLIÉ handheld.
- ❑ SonicStage LE software to manage ATRAC3 format audio files on your computer. It is supplied on the CD-ROM.
- ❑MagicGate Memory Stick™ . A standard Memory Stick™ cannot be used.

To listen to ATRAC3 format audio files managed by SonicStage LE on your CLIÉ handheld, proceed as follows:

- **1**Install SonicStage LE software on your computer. See [Installing SonicStage LE software \(page](#page-13-0) 14).
- **2**Play audio files on your CLIÉ handheld. see [Playing audio files on your CLIÉ handheld \(page](#page-32-0) 33).

 $\blacktriangleright$ 

# <span id="page-12-0"></span>*Installing the software*

## *System requirements*

Before installing the SonicStage LE software, make sure that your computer meets the following hardware requirements.

- ❑ IBM computer/AT or Compatible
	- ❑ CPU: MMX™ Pentium® 233 MHz or higher
	- ❑ Hard disk drive space: 60 MB.
	- $\Box$   $\;$  RAM: 64 MB or higher (128 MB or more recommended for Windows $^\circledR$  XP)
	- ❑ CD-ROM drive
	- ❑ Sound Board
	- ❑ USB port
- ❑ Operating System: Microsoft® Windows® 98 Second Edition/Microsoft® Windows® 2000 Professional/ Microsoft® Windows®Millennium Edition/Microsoft® Windows® XP Professional/Microsoft® Windows® XP Home Edition
- ❑ The following environments are not supported:
	- ❑ Microsoft® Windows® 95, Microsoft® Windows® NT and Microsoft® Windows® <sup>98</sup>
	- ❑An upgraded system upgraded (from Microsoft® Windows® 3.1/95 to Microsoft® Windows® 98/ Microsoft® Windows® 98 Second Edition/Microsoft® Windows® Millennium Edition,…)
	- ❑ A dual boot with any operating system.
- ❑Display: High (16 bit) Color or better (800 x 600 pixels or higher)
- ❑Internet access: for Web registration and EMD services

*13*

 $\blacktriangleright$ 

<span id="page-13-1"></span> $\mathbb{Z}$  We do not assure trouble-free operation for all computers satisfying the system requirements.

For the protection of copyrights, when you use a computer with an optical digital output connector, the optical connector may be disabled during playback with this software.

For more information on EMD services, see **[What is an Electronic Music Distribution \(EMD\) service? \(page](#page-22-0) 23).**

- The environment of your computer, for example, when the CPU of your computer is slower than Pentium III 450MHz, may affect the operating speed of the SonicStage LE software.
- **!Windows**<sup>®</sup> 98 is not supported.

### <span id="page-13-0"></span>*Installing SonicStage LE software*

#### This section describes how to install the SonicStage LE software.

To install the SonicStage LE software on the hard disk of your computer, proceed as follows:

- **1**Exit all applications and follow the steps below on your computer.
- **2** Insert the installation CD-ROM into the CD-ROM drive of your computer. The setup program starts automatically.
- **3**Choose the appropriate language.
- **4** Click **Install CLIÉ Utilities**.
- **5**Click **Install CLIÉ audio Software**.
- **6** Click **SonicStage LE**. The installation starts. Follow the instructions displayed on the screen.
- **7** When the installation is complete, click **Restart**. The installation ends and your computer is automatically restarted.

 $\blacktriangleright$ 

<span id="page-14-0"></span>If SonicStage LE software is already installed on your computer, proceed as follows:

- **1**Exit all applications and follow the steps below on your computer.
- **2** Insert the installation CD-ROM into the CD-ROM drive of your computer. The setup program starts automatically.
- **3**Choose the appropriate language.
- **4** Click **Install CLIÉ Utilities**.
- **5** Click **Install CLIÉ audio Software**.
- **6** Click **Install SonicStage LE CLIÉ module.** Follow the instructions displayed on the screen.

*15*

 $\blacktriangleright$ 

<span id="page-15-0"></span> $\triangle$  Make sure you install the software before placing your CLIÉ handheld, which is in transfer mode, in the cradle. Do not install the software while a dedicated USB cable is connected to your computer.

If the **Installing**: message continues to appear without advancing to the next step for some time, click the **InstallShield Wizard** on the taskbar.

Do not delete, move, or edit the installed folders using Windows® Explorer or any other application. If you do, the OpenMG™ Jukebox database may become unstable or corrupted.

Do not press the **<Alt>** and **<Tab>** keys on your keyboard simultaneously during the installation process.

When you start multiple applications while using the SonicStage LE software, your computer's operating speed may become slower. In this case, exit the other applications.

Do not install OpenMG™ Jukebox Ver.1.x or 2.x to overwrite an existing OpenMG™ Jukebox Ver.2.2 or SonicStage LE software. If they are overwritten, the registered tracks may be lost in the SonicStage LE software and the OpenMG™ Jukebox software. If such installation accidentally starts, quit the process immediately.

Audio files backed up in the SonicStage LE software using the SonicStage Backup Tool can be restored in OpenMG™ Jukebox Ver.2.2, but cannot be restored in OpenMG™ Jukebox Ver.1.x, 2.0.

When uninstalling the SonicStage LE software from your computer, delete the following files:

-SonicStage 1.1.10

```
-OpenMG™ CLIÉ Additional Module
```
Uninstalling the SonicStage LE software may disable other music player applications.

When uninstalling the SonicStage LE software, it is recommended that you make a backup of audio files using the **SonicStage Backup Tool**. You can restore the audio information to the SonicStage LE software the next time you install it.

 $\blacktriangleright$ 

# <span id="page-16-0"></span>*Notes on using SonicStage LE software with Windows® 2000 or Windows® XP Professional*

SonicStage LE software users who do have the Windows® 2000 Professional or the Windows® XP Professional operating system should be aware of the following:

- ❑Only Administrators are allowed to install and uninstall the SonicStage LE software.
- ❑To use the application, log on with the user name Administrator or Power User.
- ❑Do not remove or insert a CD-ROM drive connected via a PC card while SonicStage LE is running.
- ❑Only Windows® 2000 Professional/Windows® XP Professional is supported.

If you perform the **System Restore** function of System Tools on Windows® Millennium/Windows® XP Home Edition/Windows<sup>®</sup> XP Professional, the SonicStage LE version 1.1 database may be corrupted and all music files recorded or imported may not play.

To back up and restore all audio files managed by SonicStage LE, proceed as follows:

**1** Before performing the **System Restore function**, back up your audio files by using **SonicStage Backup Tool**.

This prevents unwanted loss of your audio files.

**2** After performing the System Restore function, restore your music files by using **SonicStage Backup Tool**.

This ensures the reliability of playback. For details on using **SonicStage Backup Tool**, refer to the online help for SonicStage LE.

**ED** If songs become unplayable because you executed a System Restore, an error dialog box may be displayed when you try to play an audio file. In this case, follow the messages displayed.

 $\blacktriangleright$ 

#### <span id="page-17-0"></span>*When you are using the OpenMG™ Jukebox software with other portable players or CLIÉ handhelds*

If you have one of the following devices, OpenMG™ Jukebox may already be installed on your computer.

- ❑ VAIO Music Clip
- ❑Network Walkman
- ❑Memory Stick™ Walkman
- ❑ CLIÉ handheld PEG-N770C/E Series

#### First, find out which version of the OpenMG™ Jukebox software you have.

To determine which version of OpenMG™ Jukebox software you have, proceed as follows:

- **1**Start the OpenMG™ Jukebox software.
- **2** Click **Help**, and click **About OpenMG™ Jukebox** from the menu. The version number is displayed in the dialog box.

#### *When your OpenMG™ Jukebox software is Version 1.x or 2.0*

If your OpenMG™ Jukebox software is version 1.x or 2.0, proceed as follows before installing the SonicStage LE software:

- **1**Make a backup of your audio files using the **OpenMG™ Backup Tool**.
- **2** Uninstall OpenMG™ Jukebox version 1.x/2.0 or upgrade it to version 2.2.
	- ❑ When uninstalling version 1.x/2.0: you can continue using all OpenMG™ Jukebox audio data in the SonicStage LE software.
	- ❑ When upgrading version 1.x/2.0 to version 2.2: you will be able to continue using all OpenMG™ Jukebox audio data in both the SonicStage LE software and in OpenMG™ Jukebox version 2.2. You cannot use SonicStage LE software and the OpenMG™ Jukebox software simultaneously.

 $\blacktriangleright$ 

- <span id="page-18-0"></span>
	- ✍ Make sure you check-in any items checked-out using the OpenMG™ Jukebox software before installing the SonicStage LE software. You may not be able to check-in an audio file checked-out using the OpenMG™ Jukebox software after installing the SonicStage LE software. In order to upgrade to version2.2, consult the bundled product OpenMG Julebox 1.x/2.0's support center.

#### *When your OpenMG™ Jukebox software is Version 2.2*

If your OpenMG™ Jukebox software is version 2.2, proceed as follows:

- **1**Make a backup of your audio files using the **OpenMG™ Backup Tool**.
- **2** Uninstall OpenMG™ Jukebox version 2.2 or leave it on the hard disk of your computer.
	- ❑ When uninstalling OpenMG™ Jukebox version 2.2: you can continue using all OpenMG™ Jukebox audio data in the SonicStage LE software.
	- ❑ When keeping Open MG Jukebox version 2.2: you will be able to continue using all OpenMG™ Jukebox audio data in both the SonicStage LE software and in OpenMG™ Jukebox version 2.2. You cannot use SonicStage LE software and the OpenMG™ Jukebox software simultaneously.
- **3**Install the SonicStage LE software.

 $\blacktriangleright$ 

# <span id="page-19-0"></span>*Importing audio files to your computer*

# *If you manage your audio files with SonicStage LE software*

To manage audio files with the SonicStage LE software, you need to store audio files on the hard disk of your computer. There are three ways to import audio files into the SonicStage LE software on your computer:

- ❑Record audio CDs onto the hard disk
- ❑Import songs via EMD
- ❑Import MP3, WAV and WMA files by converting them to ATRAC3 format.
- Do not remove your CLIÉ handheld from the cradle while the SonicStage LE software is running.

#### *Recording audio CDs on the hard drive*

Songs recorded from audio CDs can be registered on the hard disk to Playlists and managed with SonicStage LE software.

To record audio CDs on your hard drive, proceed as follows:

**1** Double-click the **SonicStage** icon on the Windows desktop, or click **Start**, point to **Programs** (**All Programs** in Windows® XP) , **SonicStage**, and then click **SonicStage**. **SonicStage LE** software starts.

**2** Insert the CD you want to record into the CD-ROM drive of your computer. The CD window and the tracks of the audio CD appear. If the CD window is not displayed automatically, click the **CD** tab to display the CD window.

When you record from an audio CD using your CD-ROM drive for the first time, the **CD Drive Optimization** dialog box appears when you click  $\bullet$  **Record to Jukebox**, to indicate that the CD-ROM drive can perform recording properly. Click **Start** to verify your CD-ROM drive. When the verification has been performed, recording starts.

 $\blacktriangleright$ 

<span id="page-20-0"></span>*Playing audio files (Audio Player)*

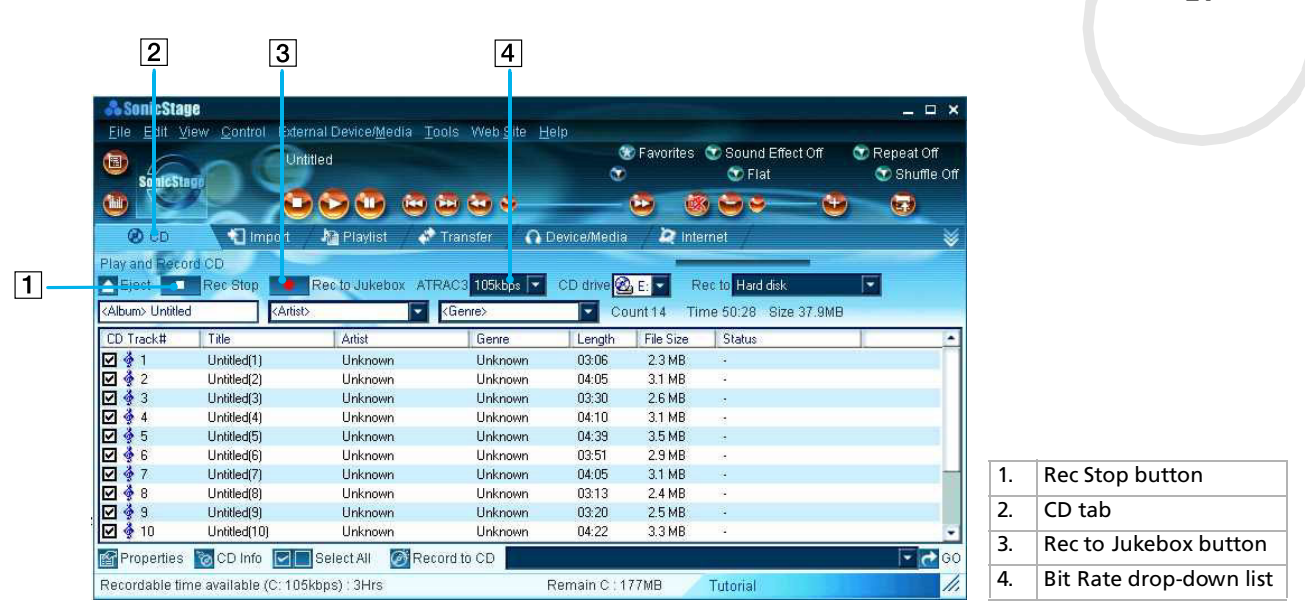

*21*

 $\blacktriangleright$ 

 $\lhd$ 

**3** Select the recording bit rate.

From the drop-down list, select the bit rate for recording. If you accidentally deselect the  $\blacktriangledown$  check box of a song you want to record, just click the song number again.

- **4** Confirm that a check mark  $|v|$  appears by the songs you want to record. To deselect the songs you do not want to record, click the song numbers (track numbers). The  $\blacktriangledown$ disappears.
- **5** Click **O** Rec to Jukebox. The **Select Playlist** dialog box appears. Register the songs to the Playlist.

<span id="page-21-0"></span>If you want to create a new Playlist, click **Create a New Playlist** and type the name of the Playlist you want to create. If you want to add songs to an existing Playlist, click **Add to Playlist** and select the Playlist from the drop-down list.

#### **6** Click **Start Rec**. Recording starts.

**E**D To stop recording, click **Rec Stop**. The recording is stopped. To resume recording, click **O** (Record to Jukebox) again. When recording is resumed, it starts from the beginning of the song that was previously stopped.

To create a new Playlist, click **New Playlist**. Type the name of the Playlist you want to create in the **Create New Playlist** dialog box.

To add songs to an existing Playlist, Click **Add to Playlist** in step 5,and select the **Playlist** from the drop-down list.

In SonicStage LE software, the bit rate for recording an audio CD ranges from 66 kbps to 105 kbps and 132 kbps. The sound quality and available recording time after the conversion will be different depending on the selected bit rate. A higher value makes the sound quality better, but the size of the recorded data file will be bigger thus shortening the total check out time available on your CLIÉ handheld.

Likewise, a lower value means lower sound quality, but lengthens the total check out time available on your CLIÉ handheld. When you use an optional 128 MB MG Memory Stick™, you can record for approximately the following length of time:

- When you record at 132 kbps: approx. 120 min.

- When you record at 105 kbps: approx. 160 min.

- When you record at 66 kbps: approx. 240 min.

Do not remove your CLIÉ handheld while you use SonicStage LE software.

 $\blacktriangleright$ 

#### <span id="page-22-1"></span>*Importing songs via EMD*

#### <span id="page-22-0"></span>*What is an Electronic Music Distribution (EMD) service?*

EMD stands for Electronic Music Distribution, which is a generic name for services that distribute digital audio content via the Internet or other kinds of network.

You must be able to access the Internet from your computer. To use an EMD service, sign up with an Internet service provider, properly configure your computer, and configure the settings of your Web browser before using this service. When the connection to the Internet is set up, view the OpenMG™ Home Page ([http://www.openmg.com/\)](http://www.openmg.com/) using the **Internet** screen of SonicStage or another Web browser. You can access websites of EMD services linked from the OpenMG™ Home Page.

To use an EMD service, proceed as follows:

- **1** Click the **Internet** tab to display the Internet window. An introduction to the OpenMG™ Home Page appears on the window.
- **2** Click the button or logo on the window.

The connection to the Internet starts and the OpenMG™ Home Page appears. The OpenMG™ Home Page provides a guide to EMD service websites that support OpenMG™ and information on how to use EMD services.

Refer to this OpenMG™ Home Page for more information about importing audio files using EMD services.

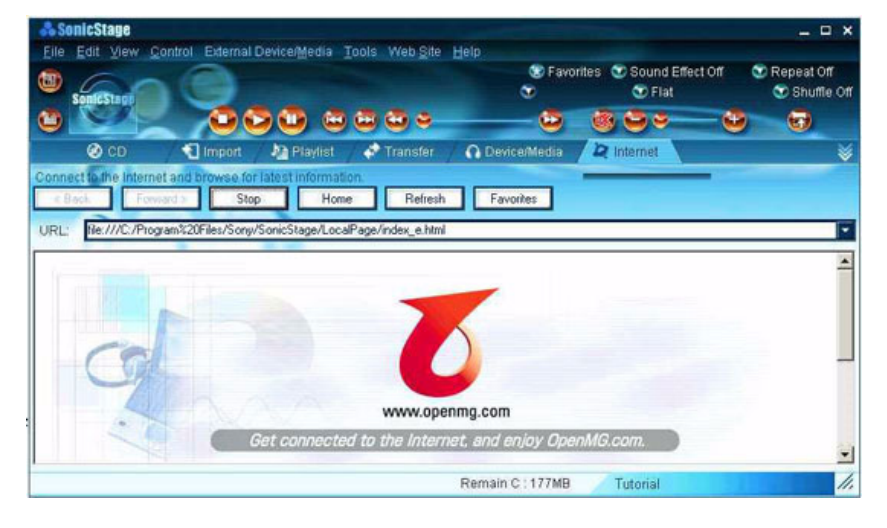

 $\blacktriangleright$ 

#### <span id="page-23-0"></span>*Downloading audio files from EMD service Web sites*

To download files from EMD service websites, proceed as follows:

- **1**Display the Web page of an EMD service in the Internet window.
- **2** Click an audio file for downloading (e.g., MP3 files or WMA files compatible with WMT). Downloading starts automatically. If you click an audio file that requires purchasing, the default Web browser starts up to display the online transaction page. When the process is complete, the audio file can be imported into SonicStage.
- **3** Import downloaded audio files to SonicStage. If audio files are imported automatically, they are registered as playlists, determined by the EMD service. If they are not imported automatically, select the audio files you want in the Import window and then import to SonicStage (see the [Importing MP3, WAV and WMT format audio files \(page](#page-24-1) 25) section).
- Audio files cannot be imported automatically by clicking if you use a Web browser (e.g., Internet Explorer, Netscape, etc.) other than the Internet window of SonicStage. In this case, after downloading, specify the audio files in the Import window to import them.

It is possible to import audio files from some software such as Liquid Player into SonicStage. Refer to the OpenMG™ Home Page (<http://www.openmg.com/>) for details.

Some Internet settings (e.g., proxy server, etc.) are related to the settings of Internet Explorer. If your computer is set to be used within a firewall, etc., confirm the settings of Internet Explorer before the connection.

When specifying the location to be used to store songs, do not choose a folder on removable media, such as a CD-R, CD-RW, ZIP, etc. Choose a folder on the hard disk of your computer.

 $\blacktriangleright$ 

### <span id="page-24-1"></span><span id="page-24-0"></span>*Importing MP3, WAV and WMT format audio files*

The following audio files can be imported into the SonicStage LE software and converted to the ATRAC3 format.

- ❑**MP3 files:** 16 bit MP3 files, mono/stereo, 32 kHz/44.1 kHz/48 kHz.
- ❑ **WAV files:** linear PCM WAV files, 16 bits, monaural/stereo, 32 kHz/44.1 kHz/48 kHz.
- ❑ **WMT (Windows Media Technologies) compliant audio files downloaded via EMD:** 16-bit WMT files, monaural/stereo, 44.1 kHz. Depending on the copyright protection, some WMT compliant audio files may not be available for importing.

To import MP3 files into the supplied SonicStage LE software using Windows<sup>®</sup> 98 Second Edition. Windows<sup>®</sup> Millennium Edition, or Windows® 2000 Professional or Windows® XP, Windows® Media™ Player Version 6.4 or later is already installed.

To transfer (checkout) songs to your CLIÉ handheld, it is necessary to convert the audio files to be checked out into ATRAC3 format. Audio files converted into ATRAC3 format can be imported to the SonicStage LE software by using the Import feature. It is also possible to import files in their original format and then convert them into ATRAC3 format when they are checked out.

To import files, proceed as follows:

- **1**Select **Options** from the **Tool** menu and then click the **Import** tab.
- **2** From **Store the converted files here**, click **Set location to save the converted EMD file**. The **Location to save the file** dialog box appears.
- **3** Click **OK**.
- **4** From **File format after import**, select **The setting changes the file format to the best appropriate one for your External Device/Media**.
- **5**Click **MagicGate Memory Stick Device**.
- **6**Click **OK**.
- **7**Click the **Import** tab to display the **Import** window.

 $\blacktriangleright$ 

<span id="page-25-0"></span>*Playing audio files (Audio Player)*

 $\boxed{2}$  $\overline{1}$ & SonicStage  $\times$ File Edit View Control External Device/Media Tools Web Site Help K Favorites C Sound Effect Off Repeat Off 圖  $\sigma$  $\bullet$  Flat Shuffle Off **SonicStag** OCU SOS  $\bullet$  $\bullet$ **b LOS**  $+1$  $\odot$  CD Import Transfer O Device/Media  $\sum$  Internet **M** Playlist է Import music file on the PC to Playlist New Playlist A Delete  $\sqrt{3}$ Format All Files  $\overline{\phantom{1}}$ **Bit Rate** 105kbps All Playlists I  $\overline{\cdot}$  (iii)  $\bullet$  $\overline{\mathbf{N}}$ All Playlists **E** Desktop Name File Size | File Type E My Computer Import H My Network Pla 0 My Documents quake Stop tactic ops  $\overline{4}$ snowboard **E** legall wall folde Forme at home Music clip Whobler and so Properties Wo Import all **Properties** Remain C: 177MB Tutorial n.  $\overline{5}$ 

1. Import tab 2. Bit Rate drop-down list 3. Format drop-down list 4. File Tree view5. File List view

*26*

 $\lhd$ [N](#page-26-0)

- <span id="page-26-0"></span>**8**Select the audio format you want to import from the **Format** drop-down list.
- **9** To import data while converting it into the ATRAC3 format, select the recording bit rate from the **Bit Rate** drop-down list.

When you select **Convert all to ATRAC3** from **File format after import** and the recording bit rate in step 4, you cannot change the recording bit rate.

- **10** In the **File Tree** view, click the folder containing the audio file you want to import. The audio files in the selected folder are listed in the **File List** view.
- **11** Click to select an audio file you want to import from the **File List** view.
- **12** Click to select the Playlist on the right side of the window, and then click  $\bigoplus$  lmport. The audio file you selected in step 11 can be imported into the Playlist. Based on the setting made in step 1, the file is imported in its original format or converted into ATRAC3 format.
- ▲ The original MP3/WAV files imported are referenced to by the SonicStage LE software when playing back or checking out the data. Therefore, to prevent moving or deleting the files, copy them to a specific folder on the hard disk before importing them to the SonicStage LE software. If the original file is stored on removable media and the source media is removed, the following messages are displayed when you try to playback or check out the data.

#### For playback: **Cannot play selected song. The song file not found**.

#### For check-out: **Detected song(s)which cannot be checked out**.

When the original file is on a network, the same messages are displayed when your computer is not connected to the network.

When you delete an audio file, note that the original MP3/WAV is also deleted when you select **Delete the song file from the computer**.

- ★ You can import all of the audio files on the drive dedicated on your computer to the SonicStage LE software at one time. For details, refer to **Importing audio files from your computer - Importing songs** in the SonicStage LE software Help.
- ★ If the music title is included in the data, as it is in the ID3 data of MP3 format files, the title is displayed in the **Title** column of the Playlist view of the SonicStage LE software. If the title data is not included, the file name is displayed in the **Title** column.

 $\blacktriangleright$ 

# <span id="page-27-0"></span>*Transferring audio files from your computer to your CLIÉ handheld*

# *Preparing your CLIÉ handheld and placing it in the cradle*

Before you can transfer audio files, you need to install the MS Export application on your computer. MS Export is supplied on the CD-ROM included with your CLIÉ handheld. For details, refer to the handheld's Operating Instructions.

To enter transfer mode, proceed as follows:

- **1** After making sure that the write protect tab is not set to LOCK, insert the Memory Stick™ into the Memory Stick™ slot.
- **2** With the home screen displayed, rotate the Jog Dial™ to select Audio Player and then press the Jog Dial™; or tap the **Audio Player** icon on the home screen. The Memory Stick™ indicator (1) lights orange while accessing a Memory Stick™. Audio Player starts.
- **3**Place your CLIÉ handheld in the cradle.
- **4** Tap Menu , **Options**, and then **Transfer**. The CLIÉ handheld enters file transfer mode. See **[Transferring MP3](#page-28-1)  [format audio files to your CLIÉ handheld \(page](#page-28-1) 29)**.

✍ If you want to transfer and play ATRAC3 format audio files that are recorded by the SonicStage LE software, use a MagicGate Memory Stick™.

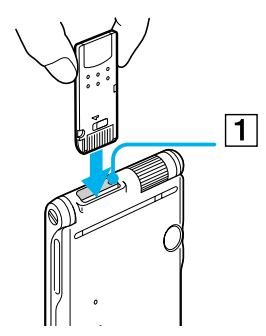

 $\blacktriangleright$ 

#### <span id="page-28-0"></span>*When you use Audio Player*

Once the transfer has started, do not do any of the following until it is complete.

- ❑Disconnecting the USB cable;
- ❑Removing the MG Memory Stick™;
- ❑Removing your CLIÉ handheld from the cradle;
- ❑Tapping **Exit** on the Audio Player application;
- ❑Pressing any application buttons on your CLIÉ handheld or the HotSync button on the cradle;
- ❑Tapping **Home** .
- ❑ If the Start-Up function of SonicStage LE software is set to **on**, the SonicStage LE software automatically starts if your CLIÉ handheld is in transfer mode when you place it in the cradle (refer to the online Help for more information).

# <span id="page-28-1"></span>*Transferring MP3 format audio files to your CLIÉ handheld*

After preparing your CLIÉ handheld, you can copy MP3 format audio files to your CLIÉ handheld using Windows Explorer.

To transfer MP3 audio files to your CLIÉ handheld, proceed as follows:

- **1** Double-click the **My Computer** icon on your Windows desktop. For Windows® XP, click **Start**, and click **My Computer**.
- **2** Double-click the **Removable Drive** icon.
- **3** Double-click the **Palm** folder, then **Programs**, then **MSAudio**. If this folder does not exist, create it manually on the Memory Stick™ using Windows Explorer.
- **4** Drag and drop the MP3 format audio files, which you want to transfer to the MSAudio folder (**S:\Palm\programs\msaudio** assuming that **S:** is the drive corresponding to the Memory Stick™ on your computer).

*29*

 $\blacktriangleright$ 

<span id="page-29-0"></span>**A** If the auto power off function of the CLIÉ handheld is activated during the above procedure, the CLIÉ handheld and your computer are disconnected. In this case, turn on the CLIÉ handheld and exit the audio files transferring mode on the screen. Then switch the audio files transferring mode again.

If you are using a computer with a Memory Stick™ slot, you can copy MP3 format audio files directly to the Memory Stick™ in your computer and playback them with Audio Player for Adapter. In this case, create the **PALM \PROGRAMS \MSAUDIO** folder on the Memory Stick™, and then copy the audio files to the MSAUDIO folder.

You can transfer MP3 audio files to the Memory Stick™ inserted in your CLIÉ handheld using the MS Import/Export applications.

#### *When you use a computer with a Memory Stick™ slot*

When you use a computer with a Memory Stick™ slot, you can copy the MP3 format audio file to the Memory Stick™.

Create the **PALM** folder, then **PROGRAMS**, and then **MSAUDIO** folders on the Memory Stick™, and follow the above-mentioned procedure. When you insert the Memory Stick™ into your CLIÉ handheld, you can play the audio file with the Audio Player.

When you use an optional 128 MB MagicGate Memory Stick™, you can record for approximately the following length of time:

- ❑When you record at 132 kbp/s: approx. 65 min.
- ❑When you record at 105 kbp/s: approx. 130 min.
- ❑When you record at 66 kbp/s: approx. 170 min.

 $\blacktriangleright$ 

### <span id="page-30-0"></span>*Transferring audio files managed with SonicStage LE software*

Make sure your CLIÉ handheld has been prepared. You can use only MG Memory Sticks™ (white).

To transfer audio files managed with SonicStage LE software, proceed as follows:

- **1**Start the SonicStage LE software.
- **2** Click the **Transfer** tab to display the **Transfer** window. Your computer recognizes the digital music player and a list of audio files appears on the right side of the window.

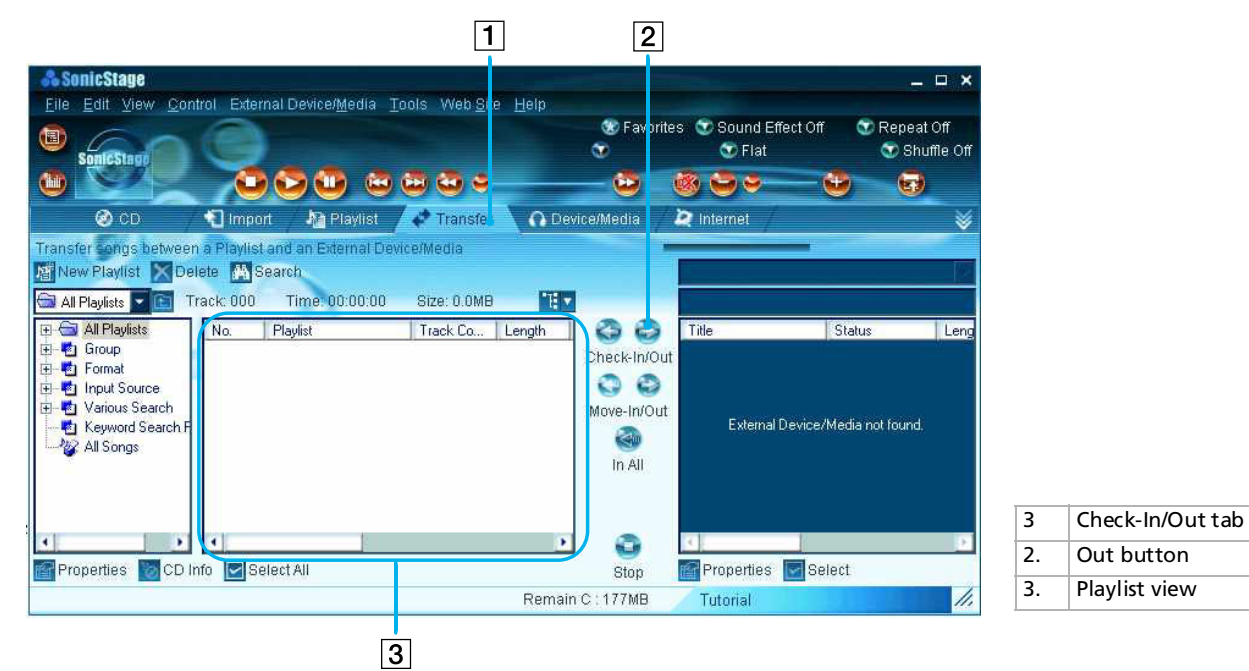

 $\blacktriangleright$ 

- <span id="page-31-0"></span>**3** Select the Playlist containing the songs you want to check out. The songs in the Playlist are listed in the Playlist view in the center of the window.
- **4** In the Playlist view, select the song to be checked out. To check out more than one song at a time, hold down the **<Ctrl>** key and click the songs to be selected.
- **5** Click **Out**.

The check out starts and the song is added to the end of the song list on your CLIÉ handheld. You can select **1 step mode** or **2 step mode** for checking out audio files. In **2 step mode**, you must click the **Start** button after selecting the songs. Refer to the online Help for details.

- **6** Click **Stop** to stop check out.
- **7** When check out is complete, tap **OK** in the Audio Player's confirmation dialog box. The transfer mode is cancelled and the previous screen appears. If you are using a Windows® 2000 Professional/Windows® Millennium Edition/Windows® XP operating system, a warning message appears when you tap **Exit**. In this case, click **OK**.

 $\triangle$  Once check in has started, do not do any of the following until the check in/out is complete.

Disconnect the USB cable.Remove the MG Memory Stick™. Remove your CLIÉ handheld from the cradle. Tap **Exit** on the Audio Player. Press any application buttons on your CLIÉ handheld or the HotSync<sup>®</sup> button on the cradle. Tap **Home . .** 

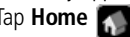

 $\blacktriangleright$ 

# <span id="page-32-1"></span><span id="page-32-0"></span>*Playing audio files on your CLIÉ handheld*

# *Connecting the supplied earphones*

The earphones supplied with your CLIÉ handheld include a turning mechanism for easy wearing.

To connect the earphones to your CLIÉ handheld, proceed as follows:

**1**Connect the earphones to the mini- plug of the supplied remote control.

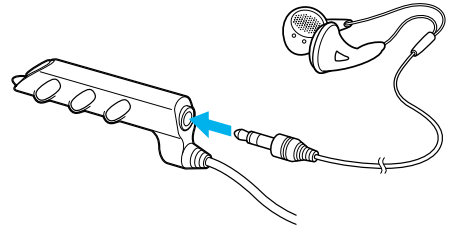

**2**Connect the connecting cord of the remote control to the earphones jack of your CLIÉ handheld.

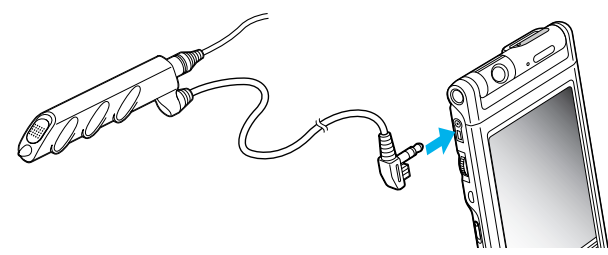

Do not connect equipment that is connected to other equipment such as an amplifier, to the earphones jack of your CLIÉ handheld. It may damage your CLIÉ handheld.

While the earphones are connected to your CLIÉ handheld, system sounds such as warnings or taps are only output to the earphones. In addition, the tap sound is not output from earphones during audio playback or playback stand-by.

*33*

 $\blacktriangleright$ 

### <span id="page-33-0"></span>*Putting on the earphones*

To put on the earphones, proceed as follows:

Put the earphone with the **R** mark in your right ear and the earphone with the **L** mark in your left ear.

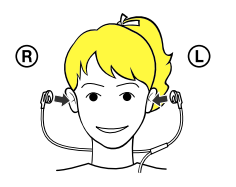

## *Playing audio files*

Play songs using Audio Player. You can use other applications during playback. Charge the battery before starting playback. The automatic shut-off does not function during playback. If the battery power level runs low, playback stops automatically. In this case, however, you can still use other applications such as Memo Pad or Address Book. Charge the battery before it becomes completely empty.

To play audio files, proceed as follows:

**1** After making sure that the write protect tab is not set to LOCK, insert the Memory Stick™ into the Memory Stick™ slot.

If you want to transfer and play ATRAC3 format audio files that are recorded by SonicStage LE, use an MG Memory Stick™(white).

- **2** Connect the earphones.
- **3** With the home screen displayed, rotate the Jog Dial to select Audio Player and then press the Jog Dial. Or tap the **Audio Player** icon on the home screen.

Audio Player starts and reads the TOC information including the song name, artist name and so on. Do not remove the Memory Stick™ at this time. If you do, the audio data may be damaged and a malfunction may occur.

 $\blacktriangleright$ 

- <span id="page-34-0"></span>❑ Depending on the number of songs stored on the Memory Stick™, it may take several seconds to read the TOC data. You cannot operate Audio Player while it is reading the TOC; this is not a malfunction.
	- ❑ If the write protect tab of the Memory Stick™ is set to LOCK, Audio Player cannot play some songs.

#### **4** Tap .

Playback starts from the first song. The song information appears during playback. Playback stops automatically when the song reaches the end.

If you cannot start playback, make sure that the **hold** switch on your CLIÉ handheld is not set to **On**. To stop playback,  $\tan \theta$ .

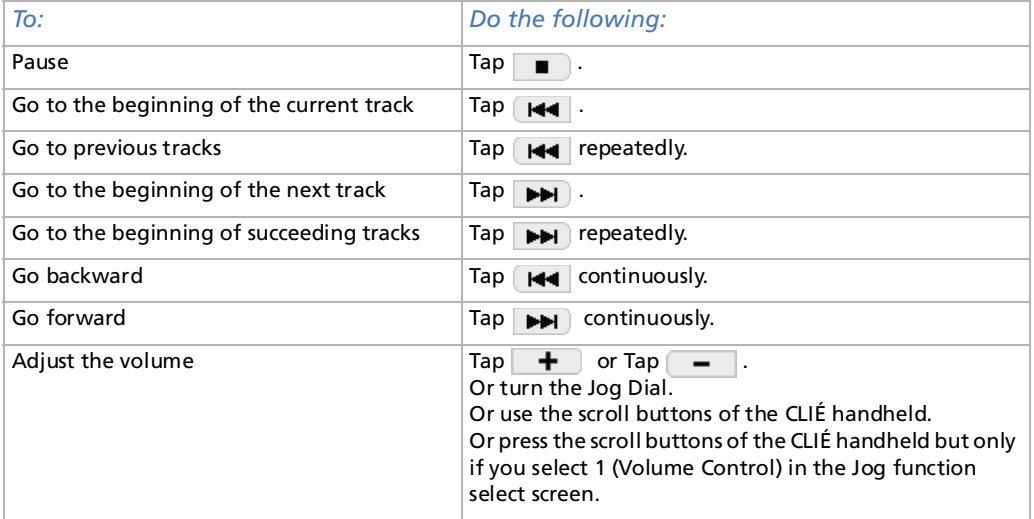

 $\blacktriangleright$ 

<span id="page-35-0"></span>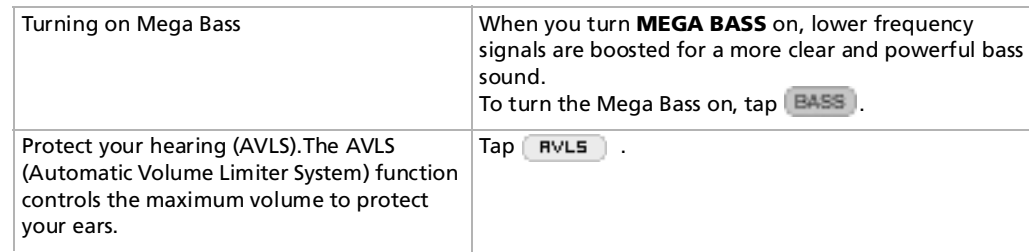

With a fully charged battery, you can play audio files for the approximate length of the time specified below. The battery life varies depending on the conditions and environment in which you are using your handheld.

If you set the **HOLD** switch to **OFF** and turn the front light up to the maximum level, you can play audio files continuously for about 2 hours.

If you set the **HOLD** switch to **ON**, you can play audio files continuously for about 10 hours.

Since the battery power level falls rapidly during audio playback, the Battery Low warning appears earlier than with normal use. In this case, if you stop audio playback immediately, you may still use other applications.

## *Playing in various modes*

You can play tracks repeatedly, repeat a specific song portion or play tracks in random/reverse order.

To play tracks repeatedly, proceed as follows:

Tap the **repeat** button to select the repeat playback item.

- ❑**REP OFF**: normal playback
- ❑**REP ALL**: repeat all tracks
- ❑**REP 1**: repeat current playback track

You can use repeat playback during shuffle or reverse playback. For example, when you set shuffle playback to **On** during repeat playback, Audio Player plays all tracks repeatedly in random order.

 $\blacktriangleright$
<span id="page-36-0"></span>To repeatedly play a specific song portion, proceed as follows:

- **1** During playback, tap  $[$  $\mathbb{R}$  $\rightarrow$   $\mathbb{R}$  at the repeat starting point. The  $\overline{p\rightarrow p}$  icon changes to  $\overline{p\rightarrow p}$ . Playback starts from the first song.
- **2** Tap  $\boxed{\mathsf{H}\rightarrow{\mathsf{B}}}$  at the repeat end point. The  $\overline{F}$  icon changes to  $\overline{F}$ , and repeat playback starts between the specified points.
- **3**To cancel the A-B repeat function, tap  $[{\bf R}\rightarrow{\bf B}]$  to change the icon to  $[{\bf R}\rightarrow{\bf B}]$ .

To play tracks in random order/reverse order, proceed as follows:

Tap the repeat button to select the playback item. Each time you tap the playback mode icon, the playback mode changes.

- ❑ **Continue**: normal playback
- ❑**Shuffle**: play tracks in random order
- ❑**Reverse**: play backward from the last tracks played
- ✍ When you tap **Reverse** or **Shuffle**, the playback sound is interrupted for a moment. This is not a malfunction.

#### <span id="page-36-1"></span>*Selecting playback audio files (Pick up)*

#### When you use Audio Player, you can select playback audio files.

To select playback audio files, proceed as follows:

- **1** Tap **Menu** , **Tools**, and then **PickUp**. The **PickUp** screen appears.
- **2**Tap to select the check box of the audio file that you want to play.
- **3**Tap **OK**.
- **4** Start playback. Audio Player plays only selected audio files.
- **5**To play all audio files, tap **Select All** in the Pick up screen.

 $\blacktriangleright$ 

#### <span id="page-37-1"></span><span id="page-37-0"></span>*Switching the display view*

When you use Audio Player, you can switch the display. You can use the following views:

- ❑ **Normal view:** displays the title and artist name of the audio file currently playing, the number of audio files, and playback controls.
- ❑ **Visual Effect view:** displays the visual effect or spectrum analyzer with playback progress. Playback controls are also displayed.

In Visual Effect view, you can change the effect by tapping  $\sqrt{e}$ . You can also change the effect by tapping the effect screen.

❑ **List view:** displays a title and an artist name of audio files that are stored on the Memory Stick™. Playback controls are also displayed.

In List view, you can play the desired audio file by tapping the file directly. You can also change displayed items by tapping  $\sqrt{v_{\text{EW}}}$ .

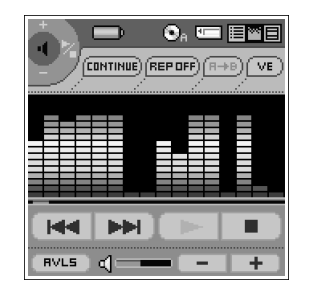

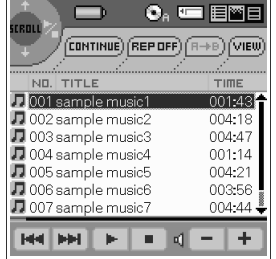

To change the view, tap the icon on the Audio Player.

- ❑To change to the normal view, tap  $\Box$  (normal).
- ❑To change to the visual effect view, tap  $\mathbf{w}$  (VE).
- ❑To change to the list view, tap  $\mathbf{E}$  (list).

 $\blacktriangleright$ 

## <span id="page-38-1"></span><span id="page-38-0"></span>*Switching the Jog Dial function for Audio Player*

You can switch the Jog Dial function for Audio Player. By simply using the Jog Dial, you can adjust the volume, go to specific tracks, fast-forward or fast-rewind.

To switch the Jog Dial function for Audio Player, proceed as follows:

- **1** Tap the Jog Dial icon in the top left of the screen, or hold the Jog Dial down for a few seconds. The jog function window appears.
- **2** Tap the setup, or rotate the Jog Dial to select the setup.
	- ❑ (Volume control): you can adjust the volume by rotating the Jog Dial. When you press the Jog Dial, the playback starts/stops.
	- ❑ (AMS): you can go to the beginning of the previous/succeeding tracks by rotating the Jog Dial. When you press the Jog Dial, the playback starts/stops.
	- ❑ (Speed): you can go backward/forward by rotating the Jog Dial. When you press the Jog Dial, the playback starts/stops.
	- ❑ (Position): you can control the playback point manually by rotating the Jog Dial. When you press the Jog Dial, the playback starts/stops.
	- ❑ (Select track): when you use Audio Player in List view, you can select the playback audio file by rotating the Jog Dial. When you press the Jog Dial, playback starts from the selected file.
- **3** Tap **OK**.

The **Jog Dial** icon at the top left of the screen changes to the icon you selected, and the Jog Dial function for Audio Player is switched to your choice.

 $\blacktriangleright$ 

#### <span id="page-39-0"></span>*Playing audio files with the supplied remote control*

You can start playback even when your CLIÉ handheld is turned off by using the supplied remote control.

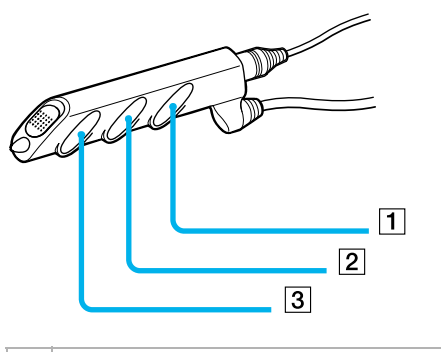

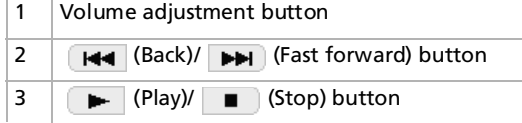

To play audio files using the remote control, proceed as follows:

- **1** After making sure that the write protect tab is not set to **Lock**, insert the Memory Stick™ into the Memory Stick™ slot.
- **2** Connect the earphones.
- **3** Press  $\blacktriangleright$  on the remote control. Playback starts from the first song. Playback stops automatically when the song reaches the end.
- **4**To stop playback, press  $\Box$  on the remote control.

**■** If playback does not start even when you press **■** on the remote control, hold ■ down again for a few seconds.

If the remote control does not work, select the **Enable background play** check box ( ) in the Audio Player **Preferences** screen.

*40*

 $\blacktriangleright$ 

<span id="page-40-0"></span>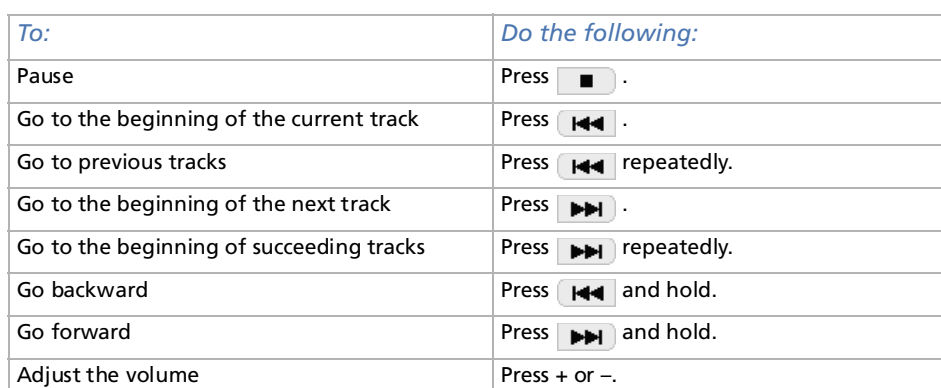

 $\mathbb{Z}_D$  To prevent the controls from being accidentally operated when you carry the player, use the HOLD function.

Slide the HOLD switch (1) of the remote control to **On**. None of the controls on the remote control operates.

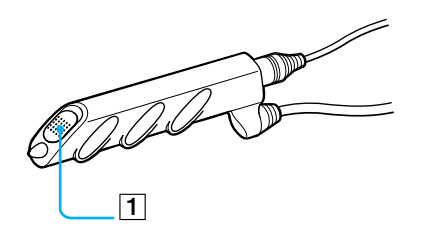

 $\blacktriangleright$ 

## <span id="page-41-0"></span>*Protecting your CLIÉ handheld from accidental pressure on its controls*

To protect your CLIÉ handheld, proceed as follows:

Slide the **Hold** switch (1) of your CLIÉ handheld to **On**.

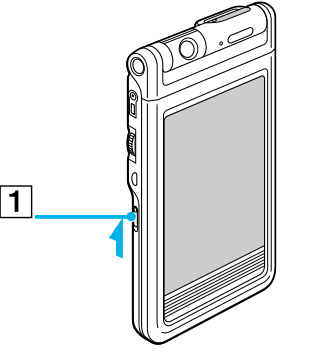

The screen display turns off even during an operation, and none of the controls on your CLIÉ handheld operates.

✍ While the HOLD switch of your CLIÉ handheld is set to **On**, you can only operate the controls of the remote control.

To make sure that your CLIÉ handheld plays audio while the HOLD switch of your CLIÉ handheld is set to **On**, check the Memory Stick™ indicator of your CLIÉ handheld. If the indicator flashes, your CLIÉ handheld plays audio.

 $\blacktriangleright$ 

### <span id="page-42-0"></span>*Switching the album (Custom album)*

MP3 and ATRAC3 audio files in the MG Memory Stick™ are separately managed as the custom album with Audio Player. If you insert the MG Memory Stick™ that stores both MP3 and ATRAC3 format audio files and start Audio Player, only the ATRAC3 format audio files are displayed and played with the factory setup setting.

To switch the album, proceed as follows:

- **1** Tap Menu , **Tools**, and then **About Memory Stick**. The album information of the ATRAC3 audio files appears.
- **2** Tap **MP3**.

The playback album is switched to the MP3 custom album. The next time you start playback, MP3 format audio files stored on the MG Memory Stick™, are played.

- **3**Tap **OK**.
- **4**To return to the ATRAC3 custom album, tap **ATRAC3** in step 2.

#### *Changing the background design*

You can change your Audio Player's background design by installing add-on sample files (Skin files).

You can install the skin files via your computer's hard disk.

Place your CLIÉ handheld in the cradle, and then install the Palm Desktop for CLIÉ software on your computer from the supplied CD-ROM.

 $\blacktriangleright$ 

#### <span id="page-43-0"></span>*Installing skin files on your CLIÉ handheld*

To install skin files on your CLIÉ handheld, proceed as follows:

- **1** Double-click the **Palm Desktop for CLIÉ** icon on the Windows desktop. The **Palm Desktop for CLIÉ software** starts.
- **2** Click **Install**. The **Install Tool** dialog box appears.
- **3**Select a user name from the user list.
- **4** Click **Add**.

Make sure that the **Add-on** folder is selected. If the **Add-on** folder is not selected, select it manually. At the default setup, the **Add-on** folder is stored in the **Sony Handheld** folder of the **Program Files** folder.

- **5** Double-click the **AudioPlayerSkin** folder.
- **6** Double-click to select the skin file of your choice. The selected file is added to the File Name list.
- **7** Click **Done**.
- **8** Press the HotSync button on the cradle. The file specified in step 6 is installed on your CLIÉ handheld during the HotSync operation.

 $\blacktriangleright$ 

#### <span id="page-44-0"></span>*Uninstalling skin files from your CLIE handheld*

You can uninstall the add-on skin files from your CLIÉ handheld using **MS Gate**. For details on MS Gate, see **Exchanging data via the Memory Stick™** in the **Operating Instructions manual**.

To uninstall skin files from your CLIÉ handheld, proceed as follows:

**1** Rotate the Jog Dial to select **MS Gate** and then press the Jog Dial. Or tap the **MS Gate** icon on the home screen.

**MS Gate** starts. The data of your CLIÉ handheld is listed.

- **2** Press the Jog Dial to select **Internal**. You can also tap the arrow  $\blacktriangledown$  in the upper right corner to select **Internal** from the drop-down list.
- **3**Select the **AudioPlayerSkin** file.
- **4** Tap **Delete**. The **Delete File** dialog box is displayed.
- **5**Tap **OK**.

The skin file selected in step 3 is deleted from the CLIÉ handheld.

**6**Tap the **Home induce** icon to return to the home screen.  $\blacktriangleright$ 

## <span id="page-45-0"></span>*Notes on using SonicStage LE software*

## *What is "Check in/Check out"?*

After storing audio files on the hard disk of your computer, you can transfer them to a digital music player, such as the CLIÉ handheld, using SonicStage.

Transferring audio files to a digital music player from your computer is called **check out**. Returning checked out audio files to that computer is called **check in**.

- ❑**Check out (1):** You can check out the same song up to three times at any one time.
- ❑**Check in (2):** If you check in the song at least once, you can check out the same song again.

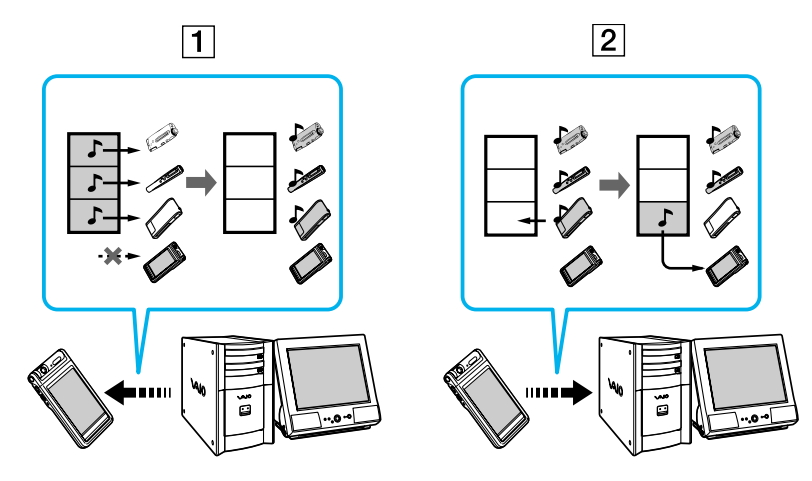

 $\blacktriangleright$ 

#### <span id="page-46-0"></span>*On copyright protection*

OpenMG technology allows you to enjoy digital music while respecting the copyrights of its holders. OpenMG Jukebox encrypts audio files in OpenMG format and stores them on the hard disk of your computer to prevent unauthorized distribution.

The copyright protection technology of your digital music player is compliant with SDMI (Secure Digital Music Initiative) specifications.

Your digital music player has some restrictions on recording and playback to protect copyrights. You can check in audio files only to the same computer from which they were checked out. They cannot be copied or checked in to other computers. For details, see the **[Restrictions on copyright protection by](#page-50-0)  [OpenMG™ \(page](#page-50-0) 51)** section.

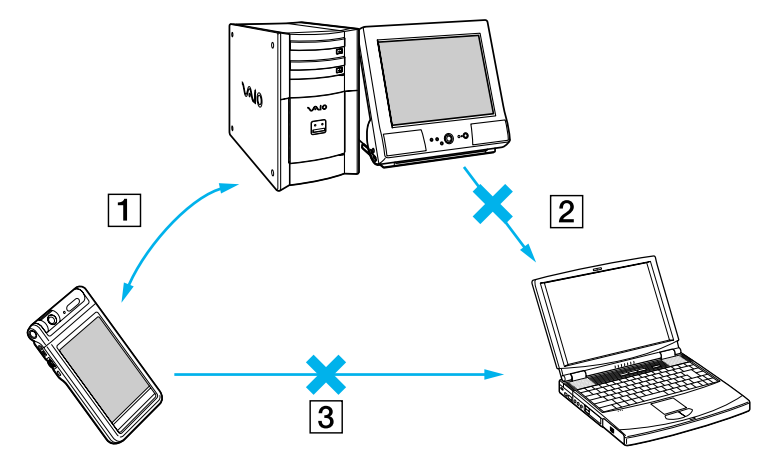

❑(1) You can check in audio files only to the computer from which they were checked out.

 $\Box$ (2) You cannot check in audio files to any computer other than the computer used for check out.

❑(3) You cannot copy or move audio files to another computer.  $\blacktriangleright$ 

#### <span id="page-47-0"></span>*Restriction on audio content*

High quality digital audio content is widely available through music distribution services on the Internet. To protect the copyrights of its holders from unauthorized distribution, some audio content is distributed with certain restrictions on recording and playback. For example, the playback period or playback count for the data may be limited.

#### *Differences between the HotSync operation and the check in/out procedure*

The check in (transferring digital audio files to your computer)/out (transferring digital audio files to your CLIÉ handheld) procedure differs from the HotSync operation in several ways.

#### *When you perform the HotSync operation*

- ❑ Since the HotSync Manager of the Palm Desktop for CLIÉ software manages the operation, the computer recognizes your CLIÉ handheld as a Palm OS® compatible handheld.
- ❑ You can perform the HotSync operation even when your CLIÉ handheld is turned off.
- ❑The data transfer starts when you press the HotSync button on the cradle.

#### *When you perform the check in/out procedure*

- ❑ Since the SonicStage LE software manages the operation, the computer recognizes your CLIÉ handheld as a USB Mass storage device.
- ❑You cannot perform the check-in/out procedure if your CLIÉ handheld is turned off.
- ❑Pressing the HotSync button will stop the data transfer.

 $\blacktriangleright$ 

## <span id="page-48-0"></span>*Transferring songs from your CLIÉ handheld to your computer (Check in)*

You can return audio files recorded on your CLIÉ handheld to the hard drive of your computer (check in). You can return them only to the same computer from which the tracks were checked out.

To transfer songs from your CLIÉ handheld to your computer, proceed as follows:

- **1**Start the SonicStage LE software and place your CLIÉ handheld in the cradle.
- **2** With the home screen displayed, rotate the Jog Dial to select Audio Player and then press the Jog Dial. Or tap the Audio Player icon on the home screen. Audio Player starts.
- **3** Tap **Menu** , **Options**, and then **Transfer**. Your CLIÉ handheld enters in transfer mode and your computer recognizes the CLIÉ handheld.
- **4** Select the song to be checked in from the song list of the MG Memory Stick™ in your CLIÉ handheld. To check in more than one song at a time, hold down the **<Ctrl key>** and click the songs to be selected.
- **5** Click **In**.

Check-in starts.

You can select to **1 step mode** or **2 step mode** for checking in audio files. In **2 step mode**, you must click **Start** after selecting the songs. Refer to the online Help for details.

- **6**To stop check in, click **Stop**.
- ✍ Once check in has started, do not disconnect the USB cable or the Memory Stick™ until check in is complete. Doing so may damage the data or cause a malfunction.
- ★ If you want to check in all the audio files on your CLIÉ handheld, click **In All**. All the songs on the MG Memory Stick™ of your CLIÉ handheld are checked in.

 $\blacktriangleright$ 

#### <span id="page-49-0"></span>*Notes on playing audio files*

For the latest information on these applications, see the website of the portable audio customer support. (<http://www.openmg.com>).

#### *Installing SonicStage LE software from the supplied CD-ROM*

Make sure you install the SonicStage LE software before connecting the unit to your computer. If you place your CLIÉ handheld in the cradle and the CLIÉ handheld enters transfer mode before the software is properly installed, your computer selects an inappropriate driver and the unit may not work correctly.

#### *Making backups of songs*

When operations that modify the operating system (e.g., system recovery or system restoration) are performed, make sure to use the SonicStage Backup Tool beforehand to make a backup, and then run the operation. For details, see the online Help.

#### *Notes on system suspend/system hibernation mode*

- ❑ Do not switch to System Suspend/System Hibernation mode during the following modes:
	- ❑ recording songs from an audio CD
	- ❑ playing songs using the SonicStage LE software
	- ❑placing your CLIÉ handheld in transfer mode in the cradle
- ❑ If you put your computer in System Suspend/System Hibernation mode during CD recording, file import, check in, or check out, songs may be lost and the system may not be recovered normally.
- ❑ If you replace the MG Memory Stick™ during System Suspend/System Hibernation mode, songs may be lost when the system resumes.

*50*

 $\blacktriangleright$ 

<span id="page-50-1"></span>❑ If you are using Windows® 2000 Professional:

When you put the computer in System Suspend/System Hibernation mode while you place your CLIÉ handheld in transfer mode in the cradle, and the SonicStage LE software is started as soon as the system resumes, the **Cannot initialize OpenMG PD Manager** message may appear.

In this case, click **OK** and then disconnect and reconnect your CLIÉ handheld and restart the SonicStage LE software.

#### *Note on the write protect tab on the MG Memory Stick™*

When using the SonicStage LE software, the contents of a Magic Gate Memory Stick™ may not be displayed if you insert it with the write-protect tab locked, even if you then unlock it. In this case, disconnect and reconnect your CLIÉ handheld and restart the SonicStage LE software.

#### <span id="page-50-0"></span>*Restrictions on copyright protection by OpenMG™*

The SonicStage LE software features OpenMG, a copyright protection technology developed by Sony to protect music copyrights.

OpenMG uses a high-level cryptographic technology to protect music contents with computers.

Users should be aware of the following restrictions:

- ❑ This product can only be used with a computer on which the supplied SonicStage LE software has been installed.
- ❑ Music recorded on the hard disk using the SonicStage LE software cannot be played if copied onto other computers.
- ❑ Music contents checked out from a computer cannot be played if copied onto other computers.
- ❑ Music contents checked out from a computer must be checked onto the same computer. You cannot check in to other computers.
- ❑Installation of the same SonicStage LE software onto other computers is not permitted.

 $\blacktriangleright$ 

<span id="page-51-0"></span>*Playing audio files (Audio Player)*

- ❑ Usage Rules for using music: if a Usage Rule is included in the music by way of the copyright holder or the distributor, operation will be restricted by the Usage Rule. For music formats (such as compact discs) that do not contain a Usage Rule, the Default Usage Rule of SDMI will be followed. This Default Usage Rule states that one file can be checked out up to three times only.
- ❑ On music contents that are not compatible with the SonicStage LE software: under the supervision of SDMI, this software prohibits recording of music with a copy prohibition signal.
- ❑ Upgrading the supplied SonicStage LE software: this software has been developed in accordance with the current arrangement between Sony and SDMI. If this arrangement is modified in the future, some of the software functions may become unavailable. Sony may offer an upgrade kit in this case at additional cost to the user.
- **ED** TOC (Table of content) reading time depends on the number of songs: when you start Audio Player, the application starts reading the TOC information (the song name, artist name, and so on) of the Memory Stick™ Depending on the number of songs stored in the Memory Stick™, it may take a few seconds to do this. You cannot operate Audio Player while it is reading the TOC information; this is not malfunction.

## *Notes on the Memory Stick™*

## *TOC (Table of content) reading time depends on the number of songs*

When you start Audio Player, the application starts reading the TOC information (the song name, artist name, and so on) of the Memory Stick™.

Depending on the number of songs stored in the Memory Stick™, it may take a few seconds to do this. You cannot operate Audio Player while it is reading the TOC information; this is not malfunction.

*52*

 $\blacktriangleright$ 

## <span id="page-52-0"></span>*Using Help files*

#### *The supplied software includes two types of Help files*

- ❑ SonicStage LE software Help: Help files on how to use the SonicStage LE software.
- ❑ CLIÉ Help: Help files on how to use your CLIÉ handheld with the SonicStage LE software when it is connected to your computer.

#### *Displaying Help files*

To display the SonicStage LE software Help or CLIÉ Help, proceed as follows:

- **1** Click **Start**, **Programs** (**All Programs** in Windows® XP), **SonicStage LE**, and then **SonicStage LE Help** or **CLIÉ Help**.
- **2**Start the **SonicStage LE software**, and then select the Help file from the **Help** menu.

## *Audio Player menu items*

The following items appear when you tap the **Menu** icon. This section explains the menu commands specific to the Audio Player application.

#### *Tools menu*

- ❑ About Memory Stick™: shows the information on the MG Memory Stick™ inserted into your CLIÉ handheld and album information.
- ❑ About Album: shows the current album information of MP3 audio files or ATRAC3 audio files. MP3 audio files and ATRAC3 audio files on the (MG) Memory Stick™ are separately managed as Album with Audio Player.

You cannot play both format audio files continuously.

If you want to play a different album, tap **Custom Album**, and then the album you want.

 $\blacktriangleright$ 

- <span id="page-53-0"></span> $\Box$ About Track: shows the information for the track being played or selected.
- ❑ PickUp: shows the PickUp screen to select playback audio files. For details, see the [Selecting playback](#page-36-1)  [audio files \(Pick up\) \(page](#page-36-1) 37) section.

#### *Options menu*

- ❑ Transfer: sets your CLIÉ handheld to transfer mode. The transfer mode screen appears and other controls will not operate.
- ❑ Preferences: shows the preference screen. It contains the following check boxes:
	- ❑ **Enable operation beep**: if you want the beep to sound when you use controls, select the check box.
	- ❑ **Enable background play**: if you want to continue playing audio files while you use other applications, select the check box. If you want to start playback from the remote control, select the check box. Unselect this check box if you want to disable background play.
	- ❑ **Reset PB mode by album change**: if you want to reset the playback mode to the default settings when you change the album or the Memory Stick™, select the check box.
	- ❑ **Extended Push**: changes the function when you push the Jog Dial for a certain length of time. Select the check box of the required function.
	- ❑ **Select JOG Func**: shows the jog function screen. For details, see the [Switching the Jog Dial function](#page-38-1)  [for Audio Player \(page](#page-38-1) 39) section.
	- ❑ **Change View**: switches the display view as follows: Normal view -> Visual Effect view -> List view -> Normal view ->...For details, see the [Switching the display view \(page](#page-37-1) 38) section.
- ❑About Audio Player: shows the version information of the Audio Player application.

 $\blacktriangleright$ 

Back to main menu

 $\Rightarrow$ 

<span id="page-54-0"></span>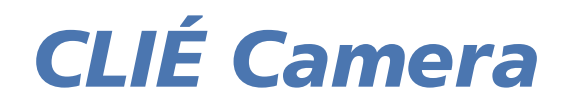

# CLIÉ

## <span id="page-55-0"></span>*Recording still images (CLIÉ Camera)*

This chapter describes how to record still image files on your CLIÉ handheld and on a Memory Stick™.

## *What you can do with CLIÉ Camera*

CLIÉ Camera is a camera application for your CLIÉ handheld.

You can record still images with the CLIÉ Camera application. You can store the images on your CLIÉ handheld (in PictureGear Pocket (PGP) format) or the Memory Stick™ (choose from PictureGear Pocket (PGP) format or DCF format).

There is a wide range of use for your recorded images, including:

- ❑Viewing them with PictureGear Pocket.
- ❑Drawing on them with CLIÉ Paint.
- ❑Making a slide show with Photo Stand.
- ❑ Modifying the DCF format (the standard format for digital still cameras) images stored on Memory Stick™ with other graphics programs on your personal computer.
- ❑ Modifying the PGP format images with other graphics programs on your personal computer after converting them to DCF format with PictureGear Pocket.

 $\blacktriangleright$ 

## <span id="page-56-0"></span>*Locating CLIÉ Camera parts and controls*

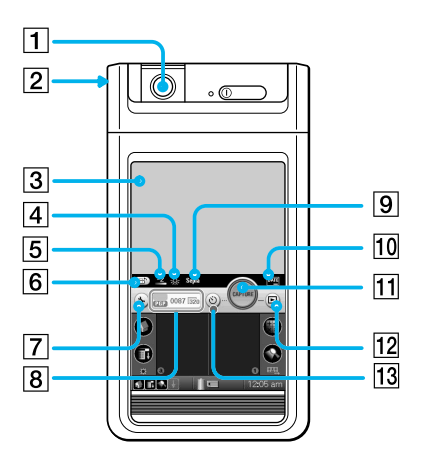

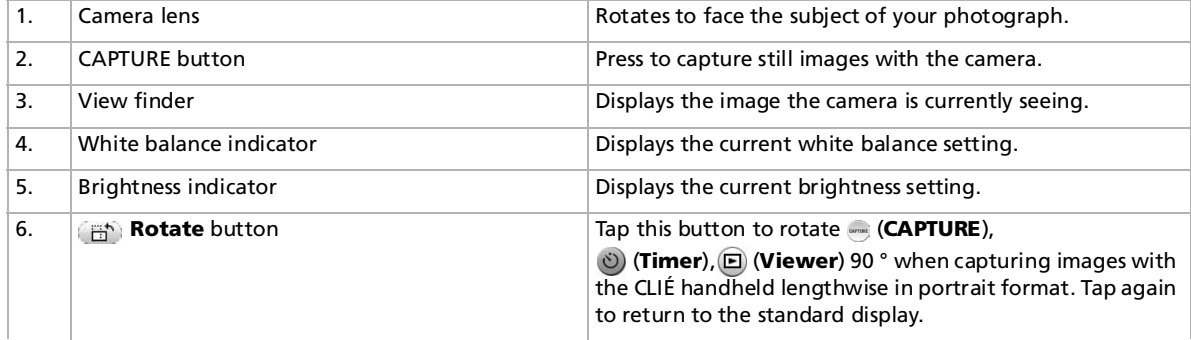

*57*

 $\blacktriangleright$ 

#### <span id="page-57-0"></span>*Recording still images (CLIÉ Camera)*

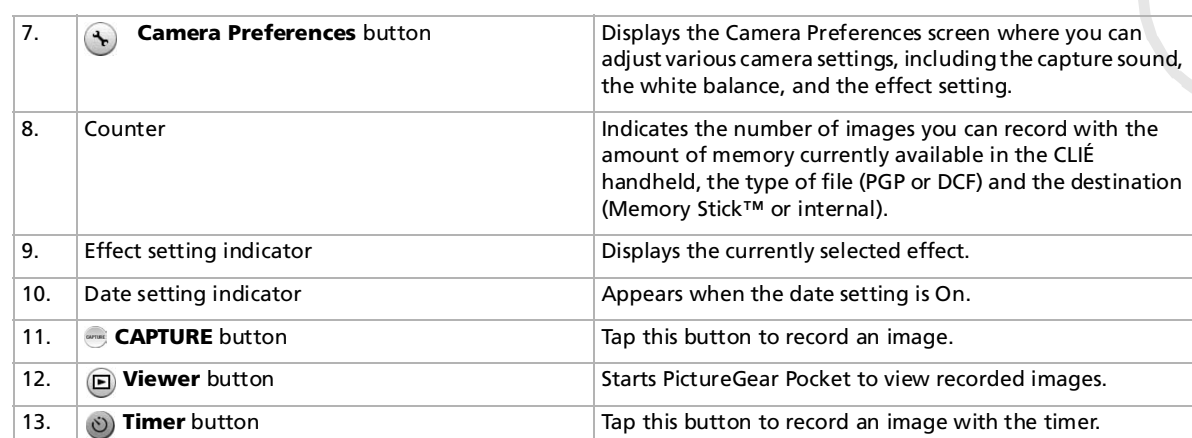

 $\blacktriangleright$ 

## <span id="page-58-0"></span>*Setting the camera preferences*

Before taking a picture, adjust the preferences as desired. Settings remain in effect until you change them.

To set the camera preferences, proceed as follows:

**1** On the **Application** Launcher screen, rotate the Jog Dial to select CLIÉ Camera, and press the Jog Dial navigator.

Alternatively, you can tap the **CLIÉ camera** icon on the **Application Launcher** screen. You can also start the CLIÉ Camera application by pressing the **CAPTURE** button.

The CLIÉ Camera application starts.

- **2** Tap the **Camera preferences b**utton. The **Camera preferences** screen appears.
- **3** Adjust the camera preferences as necessary.
	- **□ Save to**: Tap the arrow  $\blacktriangledown$  , and select where to store the captured image and in what format.
	- ❑ **Size**: Tap the arrow , and select an image size from 320X240, 160X120, or 88X88 (Address Book size).
	- ❑ **Date**: The date will be recorded on the lower right corner of the image. Select **On** or **Off**. The format of the date will depend on your CLIÉ handheld's Preferences settings.
	- **□ Capture Sound**: Tap the arrow  $\blacktriangledown$ , and select from three sound types.
	- **□ Capture Sound Vol**: Tap the arrow  $\blacktriangledown$ , and select from Low, Medium, and High.
	- ❑ **Effect**\*: Changes the color and the contrast. Select from **Off**, **B&W** (monotone), **Sepia** (sepia tone), **Neg.Art** (negative art), and **Solarize**.
	- ❑ **White Balance**\*: Choose a white balance setting based on the lighting conditions. Select from **Auto**, **Indoor A** (incandescent light), **Indoor B** (fluorescent light), and **Outdoor**.
	- ❑**Brightness**\*: Select a brightness setting from -2 to +2. \*
- **4**Tap **OK**.

\*The effect of these setting options can be viewed in the preview window in the **Camera preferences** screen.

 $\blacktriangleright$ 

## <span id="page-59-0"></span>*Recording still images*

To record an image to paste in the Address Book, make sure to take the picture in 88X88 size or format. To record a still image, proceed as follows:

- **1** On the **Application Launcher** screen, rotate the Jog Dial to select **CLIÉ Camera**, and press the Jog Dial. Alternatively, you can tap the **CLIÉ Camera** icon on the **Application Launcher** screen. You can also start the CLIÉ Camera application by pressing the **CAPTURE** button. The CLIÉ Camera application starts.
- **2** Adjust the screen position, and aim the lens at whatever you want to take a picture of. The display screen and the lens can be rotated to face you or face away from you. You can also capture images with the CLIÉ handheld's lengthwise in portrait format.

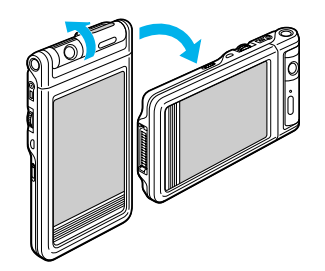

**3**Tap **CAPTURE**  $\bullet$  to record an image.

You can also record images by pressing the **CAPTURE** button, the Jog Dial, or the <**Space**> key on the hardware keyboard. The captured images will be recorded on your CLIÉ handheld or the Memory Stick™ depending on the **Camera preferences** setting. This may take a few moments.

★ When taking pictures with the CLIÉ handheld's lenghtwise, tap **Rotate** to rotate some of the buttons to match the view in your view finder.

 $\blacktriangleright$ 

## <span id="page-60-0"></span>*Using the self timer*

The self-timer feature allows you time to enter the scene and be included in the picture.

To use the self-timer feature, proceed as follows:

- **1** On the **Application Launcher** screen, rotate the Jog Dial to select **CLIÉ Camera**, and press the Jog Dial. Alternatively, you can tap the **CLIÉ Camera** icon on the **Application Launcher** screen. You can also start the CLIÉ Camera application by pressing the **CAPTURE** button. The CLIÉ Camera application starts.
- **2** Adjust the screen position, and aim the lens at whatever you want to take a picture of. The display screen and the lens can be rotated to face you or face away from you. You can also capture images with the CLIÉ handheld's long side down.
- **3** Tap **Timer** . The timer button lights in orange.
- **4**Tap **CAPTURE** .

An image is recorded automatically in about 10 seconds.

## *Viewing and editing recorded images*

To view and edit the captured images, proceed as follows:

Tap **Viewer**  $\textcircled{E}$ .

The PictureGear Pocket application starts. From the PictureGear Pocket application, you can jump to CLIÉ Paint to edit the recorded image.

 $\blacktriangleright$ 

## <span id="page-61-0"></span>*CLIÉ Camera menu items*

The following appears when you tap the **MENU** icon. This section describes the menu commands specific to the CLIÉ camera application.

#### *Options menu*

**About CLIÉ Camera:** Shows version information for the CLIÉ Camera application.

 $\blacktriangleright$ 

Back to main menu

 $\Rightarrow$ 

# <span id="page-62-0"></span>*PictureGear Pocket*

# CLIÉ

## <span id="page-63-0"></span>*Viewing image files (PictureGear Pocket)*

This manual explains how to view image files on your CLIÉ handheld.

## *What you can do with PictureGear Pocket*

PictureGear Pocket is a picture album application for your CLIÉ handheld.

#### *Anytime, anywhere...*

Using the PictureGear Pocket application, you can view still image files from various sources, including those taken with a digital camera or the CLIÉ Camera application or downloaded from the Internet. The images can either be stored on your CLIÉ handheld or Memory Stick™, and you can copy the image files between them as well.

All image files can be sorted into categories, which you can personalize. You also can add comments to each image.

#### *Using PictureGear Pocket as a photo stand or a clock*

Using the PhotoStand function, you can display image files that are drawn on a computer or image files taken with a digital camera.

You can also use your CLIÉ handheld to display the current time on your CLIÉ handheld screen while using the PhotoStand function.

You can also have music play in the background during the PhotoStand slide show.

 $\blacktriangleright$ 

#### <span id="page-64-0"></span>*Using PictureGear Pocket to present your creations*

You can display image files in a sequence using the Slide Show function. PictureGear Pocket helps you make presentations using illustrations drawn on a computer or image files taken with a digital camera.

#### *Beaming image files...*

Use IrDA (Infrared) communication to exchange image files easily with other CLIÉ handheld users. You cannot beam image files to other Palm OS based devices.

#### *Pasting an image file to an address record*

You can paste an image to your address information. For details, refer to the Operating Instructions manual.

#### *Jumping to editing application*

The PictureGear Pocket application lets you jump easily to CLIÉ Paint to draw on the image files.

## *Installing PictureGear Pocket*

You do not have to install PictureGear Pocket on your CLIÉ handheld as it is already preinstalled. The PictureGear Pocket and PhotoStand applications are installed on your CLIÉ handheld.

## *Installing the PictureGear Lite software on your computer*

You can convert the image file stored on your computer using PictureGear Lite. To view image files or movies with your CLIÉ handheld, use PictureGear Pocket or gMovie player.

 $\blacktriangleright$ 

<span id="page-65-0"></span>To install PictureGear Lite on your computer, proceed as follows:

- **1** Insert the Installation CD-ROM into the CD-ROM drive. The **installation launcher** window appears.
- **2** Select the language. The **Main application type selection** screen is displayed.
- **3** Click **Install CLIÉ Utilities**.
- **4** Click **Install CLIÉ Image Software**.
- **5** Click **Install PictureGear Lite**. The **PictureGear Lite software** installation starts. Follow the onscreen instructions to finish the installation.
- **6**Click **Exit**.
- **ED** If you already have the PictureGear 5.x software installed on your computer, click Install CLIÉ Plug-in for PictureGear 5.x instead of clicking PictureGear Lite in step 5 above.

#### *Starting PictureGear Lite*

To start PictureGear, proceed as follows:

#### From the **Start** Menu, click **Program Files** (**All Programs** in Windows® XP), **PictureGear Lite**, and then **PictureGear Lite**.

For details on how to use PictureGear Lite, see the Help files of the PictureGear Lite software.

 $\blacktriangleright$ 

## <span id="page-66-0"></span>*Viewing image files stored on your CLIÉ handheld*

You can transfer image files taken by a digital still camera or downloaded from the Internet, etc. These items can be managed using PictureGear Lite software on your computer. You can also optimize photos to display on your CLIÉ handheld using PictureGear Lite before transferring them to your CLIÉ handheld. For details on how to save image files in the format supported by PictureGear Lite software, refer to the instruction manual of the device or imaging software you are using.

## *Transferring image files to your CLIÉ handheld*

Prepare image files you want to display on your CLIÉ handheld, and then transfer them to your CLIÉ handheld.

To transfer image files to your CLIÉ handheld, proceed as follows:

- **1**Start PictureGear Lite.
- **2** Select the image file you want to send. You can also select multiple slides by holding down the **<Ctrl>** or **<Shift>** keys while clicking.
- **3** From the **File** menu, select **Output services** and then **Install the image during the next HotSync operation**.

The **Install the image during the next HotSync operation** dialog box appears.

- **4** Click the arrow , and then select a user name. If necessary, click **Still settings** and make size and compression settings for the image file you want to send in the **Settings for PictureGear** dialog box.
- **5** Click **OK**.

The image file you want to send and the user are registered in PictureGear.

**6** Place your CLIÉ handheld in the cradle, then press the **HotSync** button on the cradle. The registered image file(s) are automatically sent to your CLIÉ handheld during the HotSync operation.

 $\blacktriangleright$ 

### <span id="page-67-0"></span>*Saving an image file to a Memory Stick™*

You can also transfer image files directly to a Memory Stick™.

Install the MS Export software on your computer beforehand.

To save an image file to a Memory Stick™, proceed as follows:

- **1**Connect the cradle to a computer on which you have installed the MS Export software.
- **2**Insert a Memory Stick™ in your CLIÉ handheld.
- **3**Place your CLIÉ handheld in the cradle.
- **4** On the Application Launcher screen of your CLIÉ handheld, rotate the Jog Dial to select MS Import and press the Jog Dial.
- **5** Alternatively, tap the **MS Import** icon on the **Application Launcher** screen. The MS Import application starts.
- **6**Start the PictureGear Lite software on your computer.
- **7**Select the image on the PictureGear Lite software.
- **8** From the **File** menu on the same screen, click **Output services**, then select **Output CLIÉ Handheld format file to MemoryStick**™. The **Output CLIÉ Handheld format file to MemoryStick**™ dialog box appears.
- **9**From the list next to **Save into drive**, select the Memory Stick™ drive.
- **10** Click **OK**.

*68*

 $\blacktriangleright$ 

## <span id="page-68-0"></span>*Viewing image files with your CLIÉ handheld*

To view image files with your CLIÉ handheld, proceed as follows:

- **1** With the home screen displayed, rotate the Jog Dial to select PG Pocket and then press the Jog Dial. Or tap the **PG Pocket** icon on the home screen. PictureGear Pocket starts.
- **2**Tap the arrow at the top of the screen to select **Internal**.
- **3** Rotate the Jog Dial to display the requested image file, and then press the Jog Dial. Or tap the image directly. The selected image appears.
- **4** To hide icons displayed at the bottom of your CLIÉ handheld screen, tap **Austrian in the icons**. To display them again, tap the screen, or press the Jog Dial or the **Back** button.
- **5** Tap the **detailed** icon 11 while the image file is displayed. Detailed information for the image file appears.
- **6**When you want to show another image file, rotate the Jog Dial. Another image file appears.
- **7**To return to the photo list screen, press the **Back** button.
- **8**To close the **detailed information** screen, tap **Close** on the lower right screen or press the **Back** button.

#### *Magnifying image files*

To magnify image files, proceed as follows:

- **1**Tap  $\mathbb Q$  while the image file is displayed.
- **2** Rotate the Jog Dial to magnify the image file. When you press the Jog Dial, the image file is automatically magnified on the screen. If you rotate the Jog Dial counter-clockwise, the image is magnified. If you rotate the Jog Dial clockwise, the image is reduced.
- **3**If part of the image is outside the screen, you can enlarge it by dragging on the screen with your stylus.
- **4**To return to the photo list screen, press the **Back** button.

 $\blacktriangleright$ 

#### <span id="page-69-0"></span>*Changing the image file list screen*

You can change the image file list screen to display items by name and date, or by thumbnail image.

To display the image file by name and date, proceed as follows:

Tap  $\blacksquare$ .

To display the image file list by thumbnail image, proceed as follows:

Tap  $\mathbb{H}$ .

#### *Drawing on the image file (CLIÉ Paint)*

Using the CLIÉ Paint application, you can draw and paint on a PGP format image file stored on your CLIÉ handheld. Install the CLIÉ Paint application on your CLIÉ handheld beforehand ( see the [Installing CLIÉ Paint](#page-85-0)  [on your CLIÉ handheld \(page](#page-85-0) 86) section.

To draw and paint on a PGP format image file stored on your CLIÉ handheld, proceed as follows:

- **1**Display the image file on the screen.
- **2** Tap . The **CLIÉ Paint** application starts.
- **3**Tap to select one of the tools shown on the lower half of the screen, then draw on the image.
- **4** When you finish the drawing, save the file. You can overwrite the file or save it as a new file.
- For details on how to use the CLIÉ Paint application, see the CLIÉ Paint online manual.

The CLIÉ Paint application is compatible with the PictureGear Pocket version 2.1 (PGPF) 16 bit color format, and is not compatible with 8 bit color format.

 $\blacktriangleright$ 

## <span id="page-70-0"></span>*Viewing image file stored on the Memory Stick™*

Image files shot by a digital still camera or digital video camera recorder and recorded on a Memory Stick™ are stored in DCF format. This format differs from PGP format, which is standard for PictureGear Pocket software.

You can view both PGP format image files and DCF format image files using PictureGear Pocket. In addition, you can convert DCF format image files into PGP format image files, and save them to your CLIÉ handheld or on the Memory Stick™.

DCF-format images must be saved on a Memory Stick™ as it cannot be saved on your CLIÉ handheld.

To view image files stored on the Memory Stick™, proceed as follows:

- **1** With the home screen displayed, rotate the Jog Dial to select **PG Pocket** and then press the Jog Dial. Or tap the **PG Pocket** icon on the home screen. PictureGear Pocket starts.
- **2**Insert the Memory Stick™ into the Memory Stick™ slot.
- **3**Tap the arrow  $\blacktriangledown$  at the top of the screen to select **MS**.
- **4** If you want to view DCF image files taken by the digital still camera etc., tap **DCF**. If you want to view image files converted by the PictureGear Pocket or PictureGear Lite software, tap **PGP**.
- ★ You cannot move, copy, delete or transfer DCF format image files using the MS Gate application. However, you can convert them into PGP format image files using PictureGear Pocket, and save them to your CLIÉ handheld.
- **ED** Notes on DCF format:

DCF (Design rule for Camera File system) is an industry standard format for storing image files established by JEIDA (Japan Electronic Industry Development Association).

Using the PictureGear Pocket application, you cannot view image files shot by a device that does not support the DCF format.

DCF format image files are stored in the DCIM directory of the Memory Stick™.

In order to display clearer pictures with PictureGear Pocket, use PictureGear Lite on your computer when converting the image files to PGP format before storing them on a Memory Stick™.

You cannot move, copy or transfer DCF-format image files using the Memory Stick gate (MS Gate) application. However, you can convert them into PGP-format image files using PictureGear Pocket application, and save them to your CLIÉ handheld.

DCF-format image files may take more time to be displayed than PGP-format image files, especially while playing music on your CLIÉ handheld.

 $\blacktriangleright$ 

## <span id="page-71-0"></span>*Saving image files stored on your CLIÉ handheld to a Memory Stick™ (Export)*

To save image files stored on your CLIÉ handheld to a Memory Stick™ (Export), proceed as follows:

- **1**Display the image file that you want to save.
- **2**Tap on the menu **in** icon and go to the **Image** menu, then tap on the **Import/Export** option. The **Import/Export** dialog box appears.
- **3**To change the category of the image files, tap the arrow  $\blacktriangledown$  and select the category.
- **4** If you want to delete the original image file stored on your CLIÉ handheld, select the **Delete the original image** check box.
- **5** If you want to print the image with a DPOF (Digital Print Order Format)-compatible printer, tap **DCF**, then select **Print setting (DPOF)**. The selected image file is saved on a Memory Stick™ in DPOF.
- **6**Tap **OK**.

The selected image file is saved to the Memory Stick™. If the selected file is in DCF format, it is automatically converted into, and saved in PGP format.

- **7** To cancel the operation, tap **Cancel** in step 6 above.
- ✍ If you save images marked in DPOF to a Memory Stick™, all DPOF settings for image files previously stored on the Memory Stick™ will be overwritten and cleared.

To save multiple image files to a Memory Stick™ at once, proceed as follows:

- **1** In the **photo list** screen, tap **Import/Export**. The check boxes used for selecting the image files appear.
- **2**Tap the check boxes to select the image files you want to save.
- **3** Tap **Export**. The **Import/Export** dialog box appears.
- **4**Tap **OK**.

 $\blacktriangleright$
## <span id="page-72-0"></span>*Saving image files stored on a Memory Stick™ to your CLIÉ handheld (Import)*

To save image files from a Memory Stick™ to your CLIÉ handheld, proceed as follows:

- **1**Display the image file that you want to save.
- **2**Tap on the menu **in** icon and go to the **Image** menu, then tap on the **Import/Export** option. The **Import/Export** dialog box appears.
- **3** When you want to save a PGP format image file: To change the category of the image files, tap the arrow  $\blacktriangledown$  and select the category. If you want to delete the original image file stored on a Memory Stick™, select the check box to delete the original image.

Select the color option from 16-bit color (65,536 colors), or 8-bit color (256 colors). This option only appears when the selected image is in DCF format.

- **4**When you want to save a DCF format image file, tap **DCF**.
- **5** Tap **OK**.

The selected image file is converted to the PGP format and saved to your CLIÉ handheld. Depending on the image file, this may take a few seconds.

**6**To cancel the operation, tap **Cancel** in step 5 above.

#### *Saving multiple image files to your CLIÉ handheld at once*

You can copy both DCF and PGP format image files from a Memory Stick™ to your CLIÉ handheld with the following procedure. The DCF image files will be automatically converted into PGP format.

To save multiple image files to your CLIÉ handheld at once, proceed as follows:

- **1** In the **photo list** screen, tap **Import/Export**. The check boxes used for selecting the image files appear.
- **2**Tap the check boxes to select the image files you want to save.

 $\blacktriangleright$ 

- <span id="page-73-0"></span>**3** Tap **Import**. The **Import/Export** dialog box appears.
- **4**Tap **OK**.

The selected image files are converted to the PGP format and saved to your CLIÉ handheld. Depending on the image file, this may take a few seconds.

## *Beaming image files*

You can beam PGP-format image files stored on your CLIÉ handheld or the inserted Memory Stick™ to another CLIÉ handheld. You cannot beam DCF-format image files.

To beam image files, proceed as follows:

- **1**Display the image file that you want to beam.
- **2**Follow the steps in the **Beaming Information** section in the Operating Instrucitons.
- $\triangle$  If Beam Receive in the Preferences menu is set to Off, you cannot receive data using the beaming feature. Before beaming data, make sure to set **Beam Receive** to **On**.

You can only beam one image file at a time.

Do not beam a 16-bit image file to a CLIÉ handheld with PictureGear Pocket Ver.1.x installed, as it is not compatible with 16-bit image files. If you do, the screen of the receiving handheld goes blank; in such cases, tap the screen to recover to the state before beaming.

## *Managing image files*

## *Categorizing image files*

You can manage image files using categories such as **Business** or **Personal**. You can also create personalized categories.

 $\blacktriangleright$ 

<span id="page-74-0"></span>To categorize image files, proceed as follows:

- **1** Tap in the image file list screen. The check boxes used for selecting the image files appear.
- **2**Tap the check boxes to select the image file(s) you want to categorize.
- **3** Tap **Categorize**. The **confirmation** dialog box appears.
- **4**Tap the arrow  $\blacktriangledown$ , and select the desired category.
- **5**Tap **OK**.

To personalize categories, proceed as follows:

- **1** Select **Edit Categories** in step 4 above. The **Edit Categories** screen is displayed.
- **2** Tap **New**, and enter a name for the new category. You can always rename the categories by tapping **Rename** instead of tapping **New**.

To delete a category, proceed as follows:

Select the category you want to delete in the **Edit Categories** screen, and tap **Delete**.

 $\blacktriangleright$ 

## <span id="page-75-0"></span>*Attaching comments to image files*

You can attach comments to PGP-format image files stored on your CLIÉ handheld.

To Attach comments to image files, proceed as follows:

- **1**Display the image file that you want to enter a comment about.
- **2**Tap the **details** button. The **Details** screen is displayed.
- **3**Enter your comment in the **Comment** field.
- **4**Tap **Close**.

If you wish to enter comments to other image files, you can tap **Prev** or **Next** here to go to other image files in the same category.

✍ You cannot attach comments to image files stored on a Memory Stick™.

## *Deleting image files*

To delete image files, proceed as follows:

**1**Tap  $\overline{m}$  in the **image file list** screen. Then, tap the check boxes to select the image file(s) you want to delete.

Alternatively, you can tap  $\overline{\widehat{\mathbb{m}}}$  while the image file is displayed.

**2**Tap **Delete**.

The **confirmation** dialog box appears.

- **3**Tap **OK**.
- **4**To cancel deleting, tap **Cancel** in step 3 above.

 $\blacktriangleright$ 

## <span id="page-76-0"></span>*Displaying image files one after another (PhotoStand)*

You can display image files one after another when you place your CLIÉ handheld in the cradle (PhotoStand function). You can also use your CLIÉ handheld as a clock by displaying the current time using the PhotoStand application.

## *Making a PhotoStand Setting*

To make a PhotoStand setting, proceed as follows:

- **1**In the photo list screen of PictureGear Pocket, tap **PhotoStand**. The check boxes used for selecting the image files appear.
- **2**Select the image file(s) that you want to display with the PhotoStand function.
- **3** Tap **PhotoStand**. The **PhotoStand application** starts, and the **Settings** screen appears.
- **4** Make your settings:
	- ❑ **Title**: Enter the title of your Photo Stand slide show.
	- ❑**Sort By:** Select the order in which to display the image files.
	- ❑ **Effect**: Select the transition effect to be used between images or the clock type.
	- ❑ **Display Interval**: Set an interval to determine the length of time an individual image file will be displayed.
	- ❑ **Loop**: If you want to repeat image files automatically from the start, tap to select this check box.
	- ❑ **BGM**: If you want music to play in the background, select this check box. The tracks in the MP3 (or the ATRAC3) album stored on the inserted (MG) Memory Stick™ are played in order. You can control the BGM with the **AV Controller** dialog box or the **Settings** dialog box.

 $\blacktriangleright$ 

- <span id="page-77-0"></span>❑ **Thumbnail**: Select this check box to allow images be displayed faster but at a lower image quality. This option appears only if you select DCF format images stored on a Memory Stick™ for the PhotoStand.
- ❑ **Image Info**: If you want the title, date of creation, and comments for each image to scroll on the screen, select this check box.
- ❑ **Show the icon on Home Screen**: If you do not want to show the icon of the file set for PhotoStand application on the **Application Launcher** screen, deselect this check box.
- ❑ **Autorun**: If you want to start PictureGear Pocket when you insert a Memory Stick™ into your CLIÉ handheld, select this check box. This option appears only if you select the images stored on the Memory Stick™ for PhotoStand.
- **5** Tap **Save**.

The image files that you selected in step 2 and the settings you made in step 4 are saved with a PhotoStand title.

All Display Intervals are not available when you choose some specific effects.

Do not copy the PhotoStand settings to/from the Memory Stick™ from/to the CLIÉ handheld. A malfunction may occur.

To enjoy background music during a PhotoStand slideshow using the remote control, make sure that the **Enable background play** check box is selected in the Audio Player application's **Preferences** screen. To view the **Preferences** screen, start the Audio Player application and tap **Options**, then **Preferences**.

## *Starting PhotoStand*

To start PhotoStand, proceed as follows:

- **1** On the home screen, rotate the Jog Dial to select PhotoStand and then press the Jog Dial or tap the **PhotoStand** icon on the home screen.**PhotoStand** starts.
- **2**Tap the PhotoStand title that you want to play.

 $\blacktriangleright$ 

<span id="page-78-0"></span>**3**Tap **Play.**

Image files in the selected category appear one after another.

- **4** To exit PhotoStand, press the Jog Dial or tap the screen. If there is a Memory Stick™ with some music files inserted in the Memory Stick™ slot, then, tap on the screen. An **Audio Controller** window appears. In that case just tap the **Finish** button to close the slide show.
- **5** To see the PhotoStand title lists stored on the Memory Stick™, select  $\blacktriangledown$  **MS** in step 2.

To adjust the BGM during a PhotoStand slideshow, proceed as follows:

- **1** Tap anywhere on the screen while a PhotoStand slideshow is playing. The **AV Controller** dialog box appears (If no audio file is stored on the inserted Memory Stick™, this dialog box will not appear).
- **2** Tap **+** or **–** to adjust the volume. The volume setting remains effective until you change it.
- **3** To stop the BGM, tap **.** To skip back or forward within the selected album, tap  $\blacktriangleleft$  or  $\blacktriangleright$  . To play the BGM, tap  $\blacktriangleright$  .

To return to the PhotoStand screen, proceed as follows:

#### Tap **Close**.

To exit PhotoStand, proceed as follows:

Press the Jog Dial. Or, if you have a BGM playing, tap the screen, and tap **Finish** in the **AV Controller** dialog box.

 $\blacktriangleright$ 

## <span id="page-79-0"></span>*Viewing sample image files*

You can view sample image files installed on your computer. Install the CLIÉ Palm Desktop software on your hard disk using the supplied CD-ROM and then place your CLIÉ handheld in the cradle.

To view sample image files installed on your computer, proceed as follows:

- **1** Double-click the **Palm Desktop for CLIÉ** icon on the Windows desktop. The **Palm Desktop for CLIÉ software** starts.
- **2** Click **Install**. The **Install Tool** dialog box appears.
- **3**Select a user name from the user list.
- **4** Click **Add**.

Make sure that the **Add-on** folder is selected. If the **Add-on** folder is not selected, select the folder manually. By default, the **Add-on** folder is stored in the **Sony Handheld** folder of the **Program Files** folder.

- **5** Double-click the **PGPocket samples** folder.
- **6** Double-click the sample image file you want to view on the screen of your CLIÉ handheld. The selected image file name is added to the File Name list. If you want to view other sample images, repeat this step.
- **7** Click **Done**.
- **8** Press the HotSync button on the cradle. The selected sample image files will be installed on your CLIÉ handheld.
- **9**Start PictureGear Pocket.
- $\triangle$  Some samples are also preinstalled in the internal memory.

 $\blacktriangleright$ 

## <span id="page-80-0"></span>*PictureGear Pocket menu items*

The following items appear when you tap the **Menu** icon. This section explains the menu commands specific to PictureGear Pocket.

#### *Photo list screen*

#### *View menu*

- ❑ List: changes the view of the photo list screen.
- ❑ PhotoStand: starts the PhotoStand application.

#### *Image menu*

- ❑ Import/Export: shows the **import/export** screen. Select the image file(s) you want to import/export.
- ❑ Delete: shows the **Remove** screen. Select the image file(s) you want to delete. For details, refer to the online manual.
- ❑ Categorize: shows the **Categorize** screen. Select the image file(s) you want to categorize. For details, refer to the online manual.

#### *Options menu*

❑ Preference (available only when you view image files stored on a Memory Stick™): shows the Preference screen.

Select the default image format.

❑About PictureGear Pocket: shows the version information of PictureGear Pocket.  $\blacktriangleright$ 

#### <span id="page-81-0"></span>*Image file screen*

#### *View menu*

- ❑Back: returns to the Photo list screen.
- ❑Details: shows detailed information for the image file.
- ❑Zoom: magnifies the image file. For details, see the [Magnifying image files \(page](#page-68-0) 69) section.
- ❑First Image: shows the first image file.
- $\Box$ Previous Image: shows the previous image file.
- $\Box$ Next Image: shows the next image file.
- ❑Last Image: shows the last image file.
- ❑Show/Hide tool bar: shows/hides the toolbar at the bottom of the screen.

#### *Image menu*

- ❑Import/Export: imports/exports the currently selected image file.
- ❑Delete: deletes the currently selected image file. For details, refer to the online manual.
- ❑Beam: beams the currently selected image file to another CLIÉ handheld.
- ❑ CLIÉ Paint: the CLIÉ Paint application starts.

#### *Options menu*

- ❑ Preference: shows the Preference screen:
	- ❑ Default Display Format of the Memory Stick: If you want to choose the default display for viewing images stored in Memory Stick™, select PGP or DCF.
	- ❑ Display Loop: If you want to go through the image file list using the Jog Dial with the first image and the last image coming back-to-back, tap to select this check box.
- ❑About PictureGear Pocket: shows the version information of PictureGear Pocket.

 $\blacktriangleright$ 

#### <span id="page-82-0"></span>*PhotoStand screen*

#### *Options menu*

- ❑ Settings: shows the Settings dialog box.
	- ❑Image position: Adjusts the displaying position of the image.
	- ❑Playing order: Changes the playing order of the BGM (background music).
	- ❑ Volume slider: Adjusts the volume of the BGM (background music).
- ❑ About PhotoStand: Shows version information for the PhotoStand application.

 $\blacktriangleright$ 

## <span id="page-83-0"></span>*What you can do with CLIÉ Paint*

CLIÉ Paint is an application that lets you add characters on images saved on the CLIÉ handheld.

You can add letters or marks to an image selected from the image list in PictureGear Pocket, and also enjoy painting on a white screen.

Data is converted into PGP format and saved on your CLIÉ handheld. Note that it cannot be saved on a Memory stick™.

**ED** Data is converted into a 16-bit color image of PictureGear Pocket format (PGPF).

CLIÉ Paint is not adaptable for an 8-bit color image.

## *Draw on image files or on a white background*

Using the CLIÉ Paint application, you can draw and paint on:

- ❑a PGP-format image file stored on your CLIÉ handheld.
- ❑a PGP-format or DCF-format image file stored on Memory Stick™.
- ❑a white background.

#### *Save edited images in different formats*

When you save images you have edited, you can choose to save them in DCF format or PGP format, depending on where you plan to store and view the image.

If you wish to store the image on your CLIÉ handheld, save the image in PGP format. If you are mailing it to a friend's computer where the recipient uses viewers other than the PictureGear Lite software, choose the DCF format and save it on a Memory Stick™.

 $\blacktriangleright$ 

#### <span id="page-84-0"></span>*Change the screen (canvas) size*

Whether to enhance your edited image or to use it in a different application (such as to paste to an Address Book entry), you can cut out sections from images or add margins to images by altering the canvas size from the original image.

#### *Jump to PictureGear Pocket*

The CLIÉ Paint application lets you jump easily to PictureGear Pocket to view the saved image files using the full screen of the PictureGear Pocket application.

 $\blacktriangleright$ 

## <span id="page-85-0"></span>*Installing CLIÉ Paint on your CLIÉ handheld*

You can install CLIÉ Paint via your computer's hard disk.

Place your CLIÉ handheld in the cradle, and then install the Palm Desktop for CLIÉ software on your computer from the supplied CD-ROM.

To install CLIÉ Paint on your CLIÉ handheld, proceed as follows:

- **1** Double-click the **Palm Desktop for CLIÉ** icon on the **Windows** desktop. The **Palm Desktop for CLIÉ** software starts.
- **2** Click **Install**. The **Install Tool** dialog box appears.
- **3** Select a user name from the user list.
- **4** Click **Add**.

Make sure that the **Add-on** folder is selected. If the **Add-on** folder is not selected, select it manually. At the default setup, the **Add-on** folder is stored in the **Sony Handheld** folder of the **Program Files** folder.

- **5** Double-click the **CLIÉ Paint** folder then double-click the folder corresponding to your language and then to your CLIÉ handheld.
- **6** Double-click **CLIÉPaint.prc**. **CLIÉPaint.prc** is added to the File Name list.
- **7** Repeat step 4 and 5.
- **8**Double-click **CPStamp.pdb**. **CPStamp.pdb** is added to the File Name list.
- **9** Click **Done**.
- **10** Press the HotSync button on the cradle. The files specified in step 6 and 8 are installed on your CLIÉ handheld during the HotSync operation.

 $\blacktriangleright$ 

## <span id="page-86-0"></span>*Launching CLIÉ Paint*

You can launch CLIÉ Paint in two ways:

- ❑ from the home screen;
- ❑ from PictureGear Pocket.

#### *Starting up from the home screen*

To start CLIÉ Paint from the home screen, proceed as follows :

- **1** On the home screen, rotate the Jog Dial to select the **CLIÉ Paint** icon and then press the Jog Dial. You can also start up CLIÉ Paint by tapping the **CLIÉ Paint** icon.
	- ❑ To work on a white background: tap to select the screen size of your drawing (320X320, 320X240, 240X320, 160X160, 160X120, 120X160, or 88X88). A white drawing area (canvas) of the selected size is displayed.
	- ❑ To work on a PGP or DCF format image: tap **Load Image**. The PictureGear Pocket application's image file list screen is displayed. Tap to select the appropriate image file, then tap the **CLIÉ Paint** icon.
- $\mathbb Z$  If the original image in DCF format is larger than the maximum canvas size (320X320), the image is reduced to 1/2, 1/4, or 1/8 size to fit in the 320X320 canvas. If the reduced image is still larger, it will not be displayed.

#### *Starting up from PictureGear Pocket*

To launch CLIÉ Paint application from PictureGear Pocket, proceed as follows:

- **1**Launch PictureGear Pocket.
- **2** Select a picture by tapping on it. The picture is displayed in full screen mode.

*87*

 $\blacktriangleright$ 

<span id="page-87-0"></span>**3** Tap **1** On the screen. CLIÉ Paint starts and you can edit the screen that has been selected, using it as a base. The screens of PictureGear Pocket are stored in the PGP format.

## *Editing pictures*

The screen that is shown below appears when you start CLIÉ Paint and after having selected the picture size. Note that a picture appears when CLIÉ Paint is launched from PictureGear Pocket and appears empty if it is launched on its own.

You can operate CLIÉ Paint by tapping the icons on the lower part of the screen.

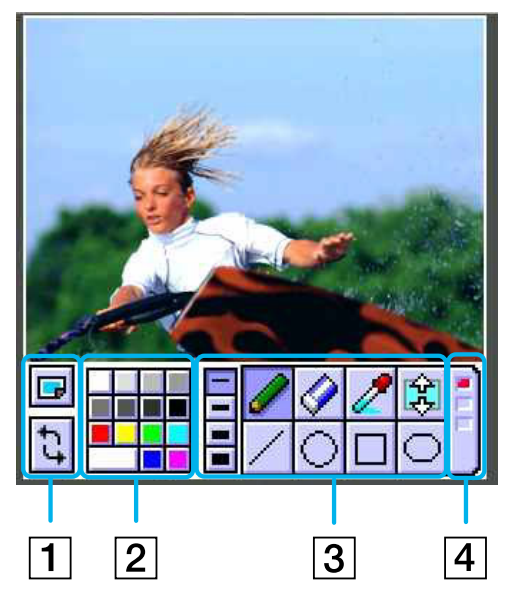

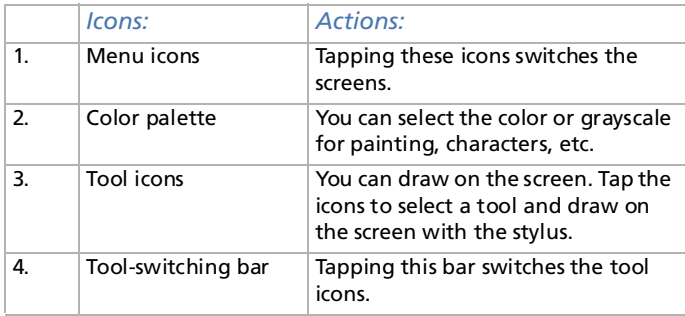

 $\blacktriangleright$ 

## <span id="page-88-0"></span>*Operating icons*

#### Click the **Menu** icon  $\boxed{\blacksquare}$  .

The following icons are displayed.

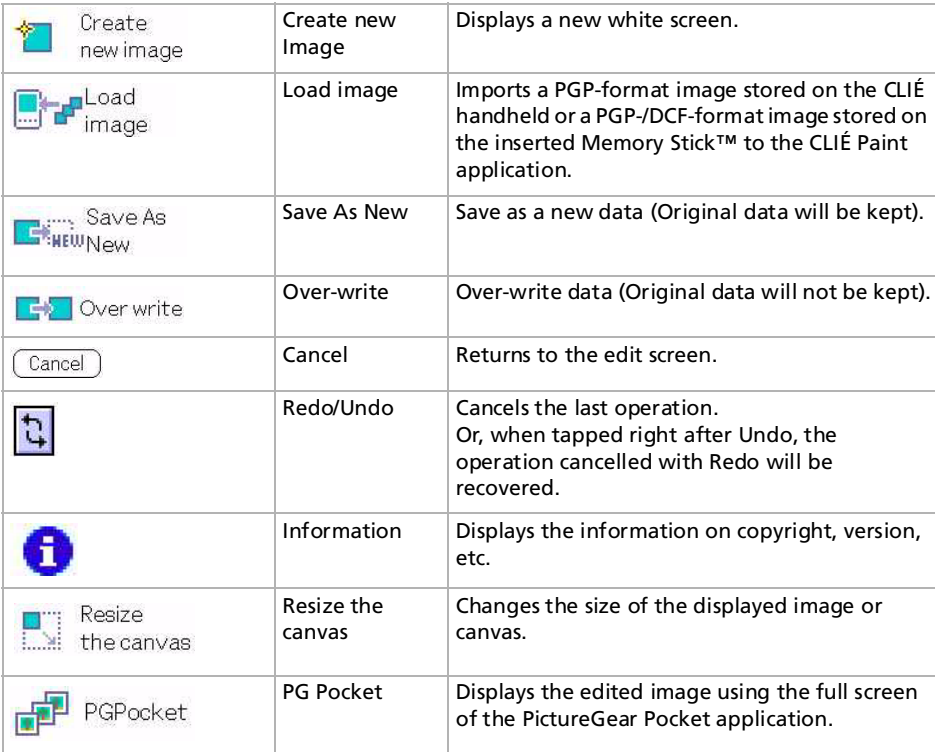

*89*

 $\blacktriangleright$ 

## <span id="page-89-0"></span>*Color palette*

You can select the color for drawing, by tapping the color palette.

You can choose the basic colors from the palette. If you click the big button on the lower left part of the palette, a color slider appears from which you can choose more colors.

To edit the selected color/shade proceed as follows:

- **1** Tap the bottom left tab. Tapping it displays the color-picker and the RGB color level bars.
- **2**Select a color or adjust the color level and tap **OK** to change the color.
- **3**To return to the palette without changing the color/shade, tap **Cancel**.

#### *Tool icons*

The following icons are displayed:

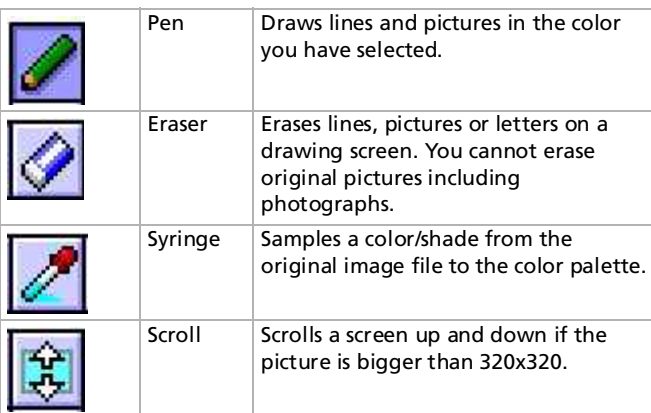

 $\triangle$  Images that have been stored once cannot be erased with the eraser. However, you can erase lines and drawings you wrote with pen, line, circle, quadrilateral, corner-rounded quadrilateral, letter, stamp, spray, shading off and mosaic.

*90*

 $\blacktriangleright$ 

#### <span id="page-90-0"></span>*Tool-switching bar*

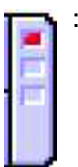

: Tool-switching bar: tapping this bar switches the tool icons as follows:

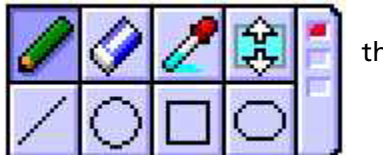

then:

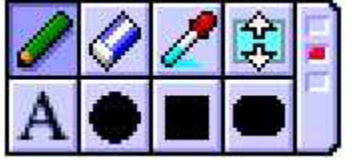

then:

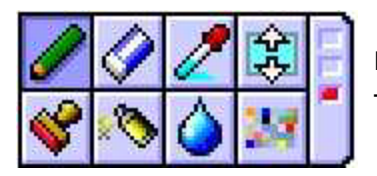

If you click it again, the first toolbar appears again. The following icons are then displayed:

 $\blacktriangleright$ 

<span id="page-91-0"></span>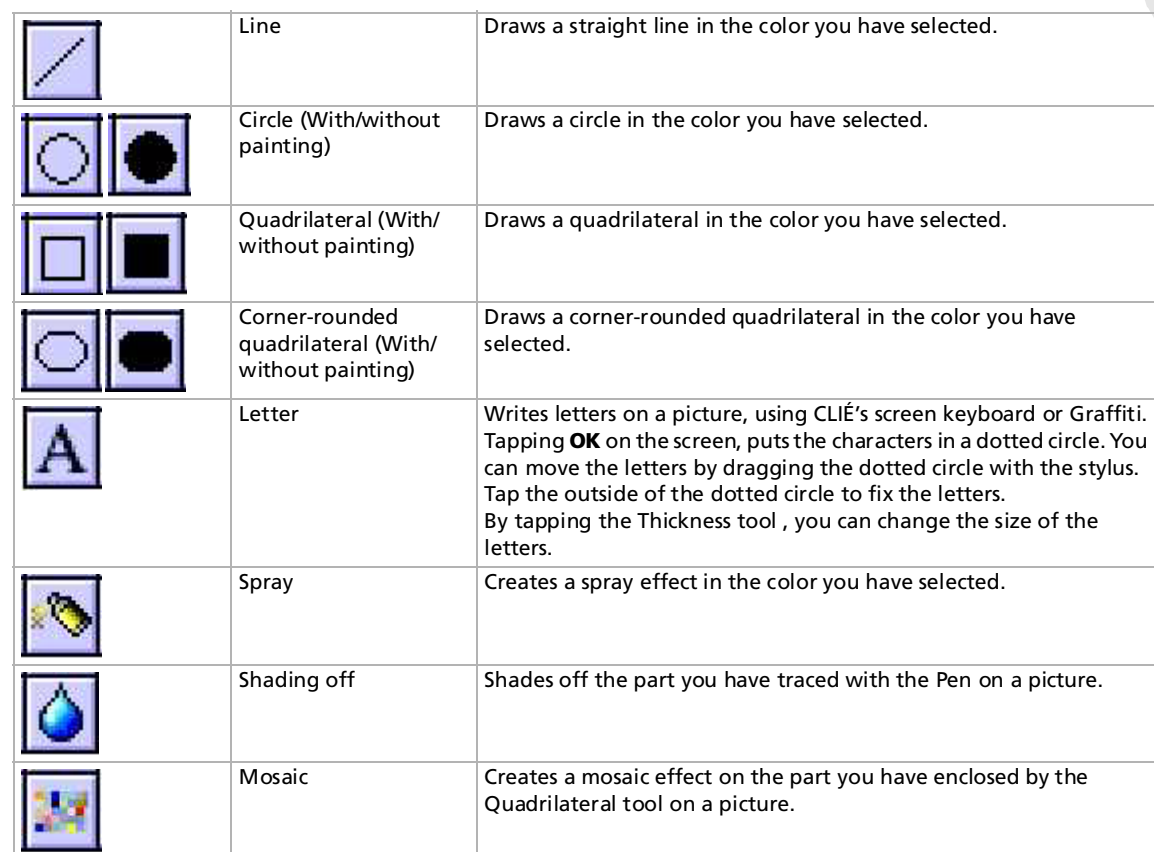

*92*

 $\blacktriangleright$ 

*93* $\lhd$ 

 $\blacktriangleright$ 

<span id="page-92-0"></span>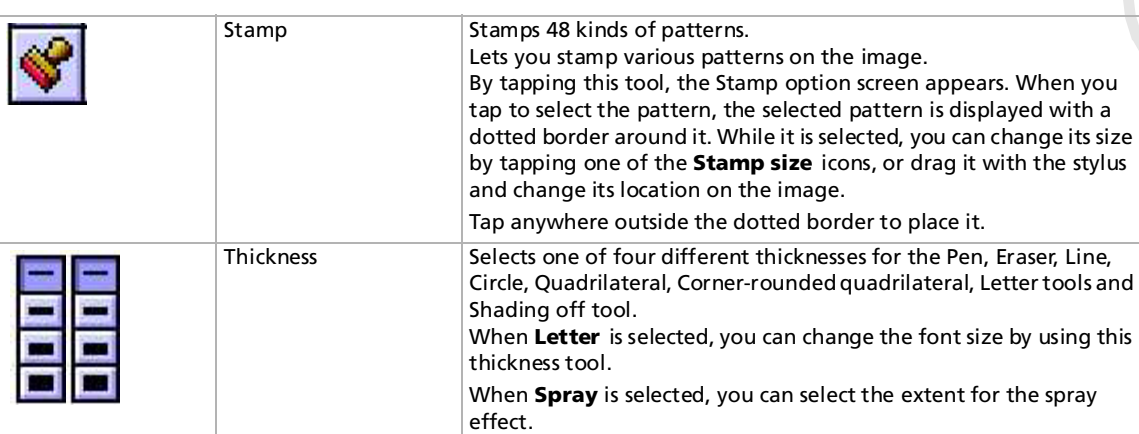

#### *Changing the stroke width, letter size, spray size, or stamp size*

To select the stroke width, proceed as follows:

After selecting the tool (and a pattern for the **stamp** tool), tap to select one of the four **Stroke** icons, **Spray size** icons, or **Stamp** size icons to change its width or size.

To select the stroke width, proceed as follows:

With the **Stroke** icon, you can change the stroke width for the following tools: **pen**, **eraser**, **line**, **ellipse** (no fill), **rectangle** (no fill), **rounded rectangle** (no fill), and **blur**.

To select the letter size, proceed as follows:

Change the letter size for the **letter** tool with the **stroke** icons.

<span id="page-93-0"></span>To select the spray or stamp size, proceed as follows:

The **Spray size** icon changes the spray size for the **spray** tool, and the **Stamp size** icon changes the stamp size for the **pattern stamp** tool.

#### *Quitting the edits*

To quit editing without saving the edits, proceed as follows:

- **1** $\boxed{7}$ .
- **2** Tap to select **New Image** or **Load Image** from the menu, and tap **OK** when a confirmation dialog box appears. You can continue with the CLIÉ Paint application, switch to a different application, or turn off your CLIÉ handheld.

## *Storing an edited picture*

To store an edited picture, proceed as follows :

- **1**Tap  $\boxed{=}$ . The **Store** dialog box appears.
- **2** Tap **Over-write** or **Save As New**.

When you select **Over-write**, the edited picture will be written over its original data and stored. Therefore, the original data will not be kept.

When you select **Save As New**, the data of the edited picture will be newly stored separately from its original data. Enter a name for the new data.

**3** If you selected **Save As New** in step 2, select where and in what format the image is to be saved. If you select PGP, you must enter a new name for the edited image and tap **OK** to save it. If you select JPEG (DCF), the image is automatically given a numbered name and saved. Depending on the image, it may take a while for the image to be saved.

 $\blacktriangleright$ 

<span id="page-94-0"></span>To delete a saved image, proceed as follows:

- **1**Start PictureGear Pocket and tap to select the image file you want to delete.
- **2**Tap **Menu** and then **Image**.

#### **3**Tap **Delete**.

▲ If you press the buttons or tap the icons to switch applications while editing a picture, a dialog box appears. At this time, if you press the buttons or tap the icons again, the applications will be switched without saving the edited picture.

 $\blacktriangleright$ 

## <span id="page-95-0"></span>*Returning to the home screen*

To return to the Home screen, proceed as follows:

Tap the **Home** icon  $\blacksquare$ .

The home screen appears.

When tapping the **Home** icon **W** while editing a picture, the **Confirmation** dialog box appears.

To return to the home screen without saving the edited picture, proceed as follows:

Tap **OK**.

To return to the home screen after saving the edited picture, proceed as follows:

Tap **Cancel**, save the picture by following the above procedure, and tap the **Home** icon **1** again.

## *Using the menu*

#### *Changing the canvas size*

By selecting **Resize the canvas** from the menu, you can crop images or add margins to images (note that the image itself will not be reduced to fit or expand to fill the chosen canvas size). For example, you can cut out a certain section of a larger image by selecting the 88X88 canvas, and then paste it to an Address Book entry.

To change the canvas size, proceed as follows:

**1**Tap **II** in the CLIÉ Paint application, and tap Load Image. Then, select the image you want to edit. Alternatively, start PictureGear Pocket and open the image you want to edit, then tap **The CLIE Paint** application starts.

**2**Tap  $\left|\mathbf{F}\right|$ , and tap **Resize the canvas**.  $\blacktriangleright$ 

<span id="page-96-0"></span>**CLIE Software Guide**

- **3** Tap to select the desired canvas size. The original image and the selected size canvas frame are displayed together.
- **4** Drag the frame over the image, and tap outside the frame to cut it out or margin it. The edited result is displayed.

 $\blacktriangleright$ 

Back to main menu

 $\Rightarrow$ 

## <span id="page-97-0"></span>*gMovie*

# CLIÉ

## <span id="page-98-0"></span>*Playing a movie (gMovie player)*

This section explains how to play a movie on your CLIÉ handheld.

## *What you can do with gMovie player software*

gMovie is an add-on application which allows you to display or play back video data created using Windows® applications such as PictureGear Lite, on your CLIÉ handheld.

## *Installing gMovie player*

You have to install gMovie player on your CLIÉ handheld. The gMovie player application is installed on your CLIÉ handheld as soon as you install the Palm Desktop for CLIÉ software on your computer and perform a HotSync® operation.

**ED** Install PictureGear Lite software on your computer.

After a hard reset , gmovie must be reinstalled manually. See **Installing add-on Applications** from the Palm™ Desktop for CLIÉ Software in the Read This First Guide to learn how to proceed.

 $\blacktriangleright$ 

## <span id="page-99-0"></span>*Playing movies on your CLIÉ handheld*

You can play a movie that has been converted to the proper format and then transferred from your computer, or stored on a Memory Stick™. You can enjoy your favorite movies anytime, anywhere.

You can transfer movies shot by a digital still camera or downloaded from the Internet, etc.,. These movies are managed by PictureGear Lite software on your computer. You will need to optimize movies on your CLIÉ handheld with the PictureGear Lite software before transferring.

For more information or details on how to save movies in the format supported by the PictureGear Lite, consult the instruction manual of the device or imaging software.

## *Transferring movies to your CLIÉ handheld*

Prepare the items you want to display on your CLIÉ handheld, and then transfer them to your CLIÉ handheld.

To transfer movies to your CLIÉ handheld, proceed as follows:

- **1**Start PictureGear Lite.
- **2** Select the movie you want to send. You can also select multiple slides by holding down the **<Ctrl>** or **<Shift>** keys while clicking.
- **3** From the **File** menu, select **Output services** and then **Install the image during the next HotSync operation**.

The **Install the image during the next HotSync operation** dialog box appears.

**4** Click the arrow  $\blacktriangledown$ , and then select a user name. If necessary, click **Movie settings** and make size and compression settings for the image you want to send in the **Settings for Movies on CLIÉ Handheld** dialog box.

**5** Click **OK**.

The slides you want to send and the user name are registered in PictureGear.

**6** Place your CLIÉ handheld in the cradle, and then press the **HotSync** button on the cradle. The registered slide(s) are automatically sent to the user's CLIÉ handheld during the HotSync operation.

 $\blacktriangleright$ 

## <span id="page-100-0"></span>*Saving a movie to the Memory Stick™*

You can also transfer movie files directly to a Memory Stick™.

To save a movie on a Memory Stick™, proceed as follows:

- **1**Install the MS Export software on your computer beforehand.
- **2**Connect the cradle to a computer on which you have installed the MS Export software.
- **3**Insert a Memory Stick™ in your CLIÉ handheld.
- **4**Place your CLIÉ handheld in the cradle.
- **5** On the **Application Launcher** screen of your CLIÉ handheld, rotate the Jog Dial to select **MS Import** and press the Jog Dial.
- **6** Alternatively, tap the **MS Import** icon on the **Application Launcher** screen. The **MS Import** application starts.
- **7**Start the PictureGear Lite software on your computer.
- **8**Select the movie on the PictureGear Lite software.
- **9** From the **File** menu on the same screen, click **Output services**, then select **Output CLIÉ Handheld format file to MemoryStick**. The **Output CLIÉ Handheld format file to Memory Stick** dialog box appears.
- **10** From the list next to **Save into drive**, select the Memory Stick drive.
- **11** Click **OK**.

 $\blacktriangleright$ 

#### <span id="page-101-0"></span>*Playing movies*

To play a movie, proceed as follows:

With the home screen displayed, rotate the Jog Dial™, select gMovie and press the Jog Dial™. Or tap the **gMovie** icon on the home screen.

gMovie player starts and the movie list screen appears.

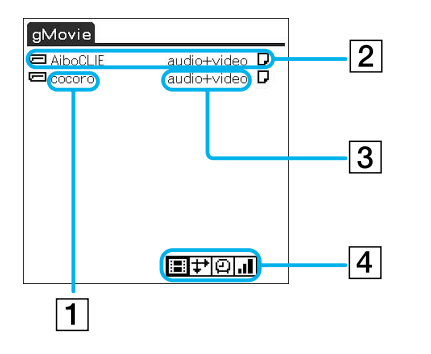

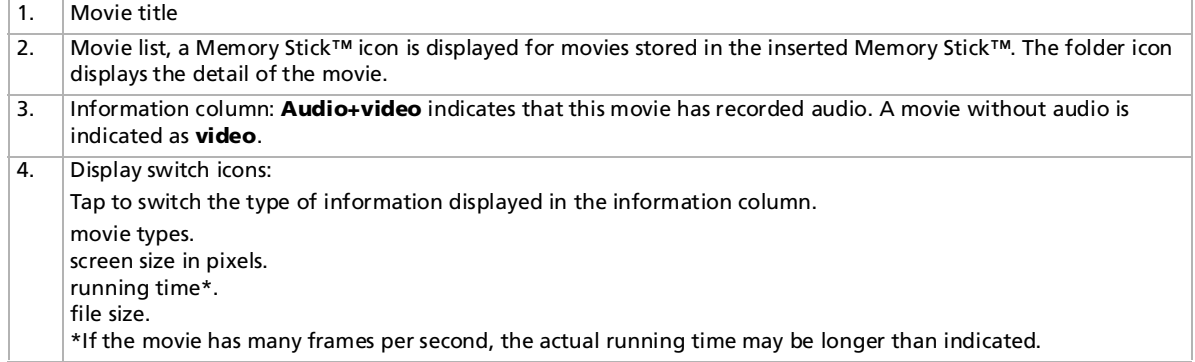

*102*

 $\blacktriangleright$ 

<span id="page-102-0"></span>A welcome screen appears the first time you launch the application, tap **OK** and the **movie list** screen appears.

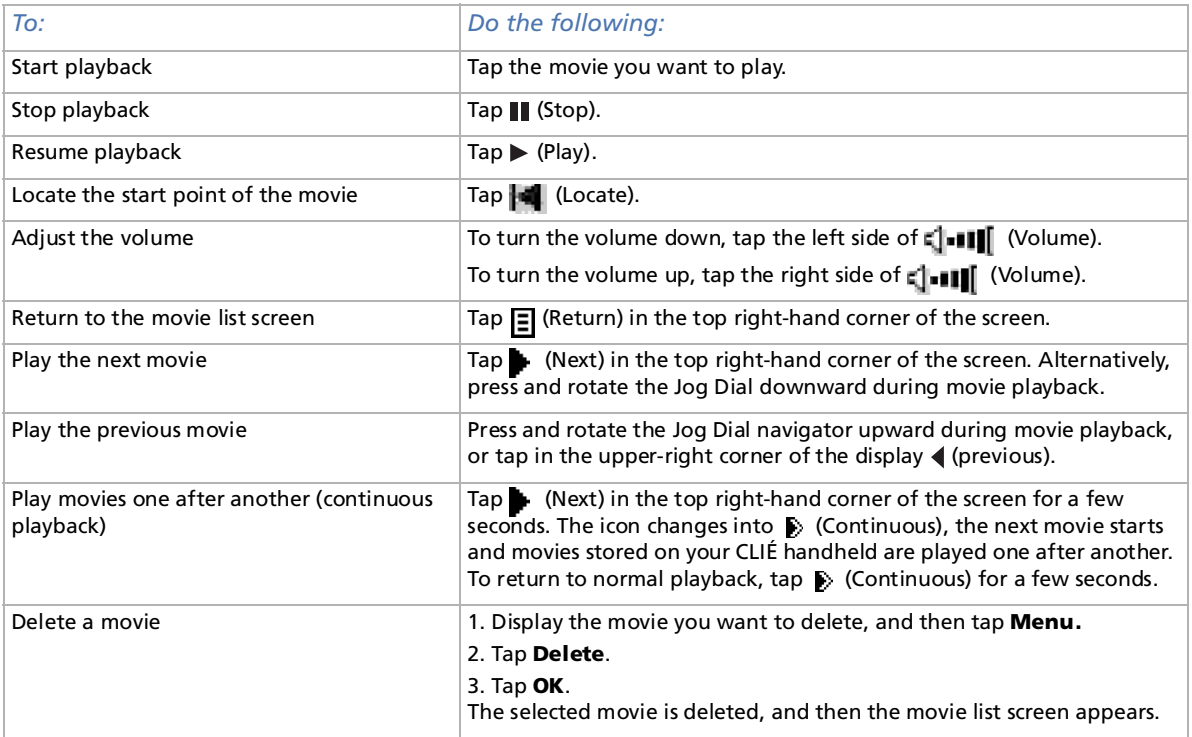

 $\blacktriangleright$ 

## <span id="page-103-0"></span>*Using the remote control*

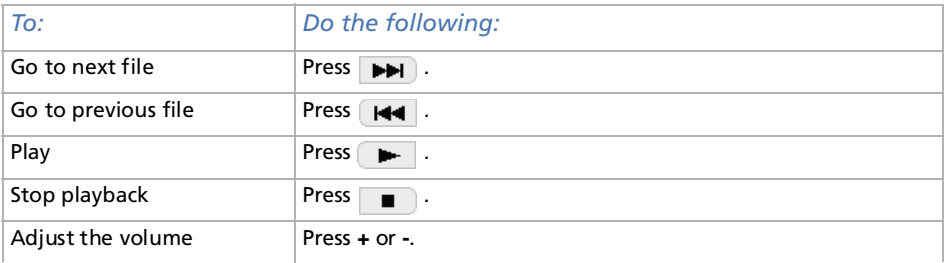

*104*

 $\blacktriangleright$ 

## <span id="page-104-0"></span>*Playing sample movie files*

You can view sample movie files installed on your computer. Install the CLIÉ Palm Desktop software on your hard disk using the supplied CD-ROM and then place your CLIÉ handheld in the cradle.

To play sample movie files installed on your computer, proceed as follows:

- **1** Double-click the **Palm Desktop for CLIÉ** icon on the **Windows** desktop. The **Palm Desktop for CLIÉ** software starts.
- **2** Click **Install**. The **Install Tool** dialog box appears.
- **3**Select a user name from the user list.
- **4** Click **Add**.

Make sure that the **Add-on** folder is selected. If the **Add-on** folder is not selected, select the folder manually. By default, the **Add-on** folder is stored in the **Sony Handheld** folder of the **Program Files** folder.

- **5**Double-click the **gMovie** folder, then the **samples** folder.
- **6** Double-click the sample movie file you want to play on the screen of your CLIÉ handheld. The selected movie file name is added to the **File Name** list. If you want to play another sample movies, repeat the previous step.
- **7** Click **Done**.
- **8** Press the **HotSync** button on the cradle. The selected sample movie files is installed on your CLIÉ handheld.
- **9**Start gMovie player.

*105*

 $\blacktriangleright$ 

## <span id="page-105-0"></span>*Creating a movie file for gMovie using PictureGear Lite*

You can create a movie file for gMovie with PictureGear Lite.

You can install PictureGear Lite to your computer from the installation CD-ROM supplied with your CLIÉ handheld. For details on how to use PictureGear Lite, refer to this manual as well.

## *Movie file formats you can use with PictureGear Lite*

PictureGear Lite supports the following movie file formats:

- ❑MPEG1 (file extension: .MPG, .MPEG)
- ❑AVI (file extension: .AVI)
- ❑QuickTime 3.0, QuickTime 4.0 and QuickTime 5.0 (file extension: .MOV, .QT)
- $\mathbb Z$  When using gMovie on your CLIÉ handheld, you may not be able to display some AVI format files that do not conform to the Video for Windows® standard.

 $\blacktriangleright$ 

## <span id="page-106-0"></span>*Sending movie files to a CLIÉ handheld using the HotSync function*

By registering the movie files you want to send in the PictureGear Lite software, you can perform a HotSync operation to send the movie files from your computer to your CLIÉ handheld.

To send movie files to a CLIÉ handheld using the HotSync function, proceed as follows:

- **1** Select the slide (movie file) you want to send. Click on a slide to select it. You can select multiple slides by holding down the **<Ctrl>** or **<Shift>** key while clicking.
- **2** From the **File** menu, select **Output services** and then **Install the image during the next HotSync**. The **Install the image during the next HotSync** dialog box appears.
- **3**Click  $\blacktriangledown$  and select the recipient's user name from the drop-down list. If necessary, click **Movie settings** and make size and compression settings for the movie file(s) you want to send in the **Detailed settings for CLIÉ handheld movies** dialog box.
- **4** Click **OK**.

The selected movie files and their recipients are registered in PictureGear Lite.

**5** Perform a HotSync operation between your CLIÉ handheld and your PC. The registered slide(s) are automatically sent to your CLIÉ handheld. If the created movie file is too large and exceeds the free memory space of the CLIÉ handheld, an error message may appear during the HotSync operation. To display a large size movie file using gMovie, use a Memory Stick™.

 $\blacktriangleright$ 

## <span id="page-107-0"></span>*Copying movie files to a Memory Stick™*

The following procedure explains how to copy slides (movie files) from PictureGear Lite to a Memory Stick™, and to display them on a CLIÉ handheld using gMovie.

To copy movies from PictureGear Lite to a Memory Stick™, proceed as follows:

- **1** Click to select the slide (movie file) you want to display on your CLIÉ handheld. You can select multiple movie files by holding down the **<Ctrl>** or **<Shift>** key while clicking.
- **2** From the **File** menu, select **Output services** and then, **Output CLIÉ handheld format file(s) to Memory Stick**. The **Output CLIÉ handheld format file(s) to Memory Stick** dialog box appears.
- **3** Click  $\blacktriangledown$  and select a Memory Stick™ drive from the drop-down list. For the drive name of the Memory Stick™, refer to the instruction manual of your personal computer. If necessary, click **Movie settings** and make size and compression settings for the movie file you want to send in the **Detailed settings for CLIÉ handheld movies** dialog box.
- **4** Click **OK**.

The movie files converted to the gMovie format, are copied to the **\PALM\PROGRAMS\GMEDIA** folder on the Memory Stick™.

**5** Insert the Memory Stick™ into the CLIÉ handheld. The movie files stored on the Memory Stick™, are automatically displayed in the gMovie list.

✍ If the movie file written to the Memory Stick™ is too large and exceeds the free memory space of the CLIÉ handheld, the **Data writing failed** error message may appear. Reduce and rewrite the data by trying either to change to grayscale (to cut data size in half or less) or to reduce the movie size.

When you create a movie file, you can confirm the data size by selecting the drive on your PC, such as **C:** drive. After writing the data to your PC drive **C:\PALM\PROGRAMS\GMEDIA** (when you select **C:** drive), copy the data to the Memory Stick™ drive:**\PALM\PROGRAMS\GMEDIA** folder on the Memory Stick™, by using Explorer on your PC to display the movie file on the CLIÉ handheld.

 $\blacktriangleright$
#### *109*

 $\blacktriangleright$ 

 $\lhd$ 

### <span id="page-108-0"></span>*About the Detailed settings for CLIÉ handheld movies dialog box*

- ❑ Select Compression Method: selects the grayscale or color level for the movie file(s) you want to send. Click to select **Monochrome** (High compression), **Monochrome** (High image quality), or **Color**.
- ❑ Size: selects the dimension size of the movie file(s) you want to send. Click to select **160 x 120**, **120 x 92**, or **80 x 60**.
- ❑ Dithering: when **Monochrome** (High compression) is selected in **Select Compression Method**, you can use this slider to adjust the dither level by dragging it to the left or right. You cannot use this function on **Monochrome** (High image quality) and **Color** movies.

✍ If you select **still image movie** files, the **Settings for Still images** dialog box appears.

### <span id="page-109-0"></span>*gMovie software menu items*

The following items appear when you tap the **Menu** icon while the movie file is displayed on your CLIÉ handheld screen.

This section explains the menu commands specific to gMovie. For the standard menu, consult the **Using the Edit menu** section in the **Operating Instructions manual**.

Media list screen

Media menu - About gMovie: shows version information of the gMovie application.

Movie file screen

- ❑ Media menu: when you tap **Menu** in the movie list screen, the following items appear:
	- ❑ Details: shows detailed information on the media currently in use.
	- ❑ Beam Media: transfers the data contained in the current media to another CLIÉ handheld via the IrDA port. For details about beaming, see the Operating Instructions manual supplied with the CLIÉ handheld.
	- ❑ Delete: deletes the media currently in use. Tap **OK** in the **Delete Media** dialog box to delete. Tap **Cancel** to cancel deletion.
	- ❑ Preferences: displays options for movie playback:

Loop movie playback: stops playback when the movie file being played, stops.

When you deselect the check box, the movie being played does not restart automatically.

Limit maximum volume: limits the playback audio volume if you cannot specify the maximum volume by tapping (Volume) or using the supplied remote control.

Audio channels: you can specify the channel to be played. You cannot hear both channels from the one side of the earphones.

Both: when you are using both the left and right earphones, select this to enjoy both channels of the movie's audio.

Left: when you are using just the left headphone, select this to have just the left channel of the

 $\blacktriangleright$ 

movie's audio coming from the left headphone.

Right: when you are using just the right headphone, select this to have just the right channel of the movie's audio coming from the right headphone.

<span id="page-110-0"></span>❑About gMovie: shows version information of the gMovie application.

You cannot have both channels of the movie's audio come from just the left or the right headphone.

 $\blacktriangleright$ 

Back to main menu

 $\Rightarrow$ 

# <span id="page-111-0"></span>*MS Gate*

# CLIÉ

### <span id="page-112-0"></span>*Exchanging data with the Memory Stick™ (MS Gate)*

The Memory Stick™ allows you to exchange data between your CLIÉ handheld and your computer or a digital camera that supports Memory Stick™. To exchange data with the Memory Stick™, your CLIÉ uses the pre-delivered Memory Stick™ Gate (MS Gate) software.

 $\blacktriangleright$ 

<span id="page-113-0"></span>You can copy, move or delete data on your CLIÉ handheld. This is also possible on a Memory Stick™ using MS Gate. You can find the files on your Memory Stick™ stored under the directory: \PALM\PROGRAMS\MSFILES. You can also copy, move or delete data stored in other directories on your Memory Stick™.

To start MS Gate, proceed as follows:

- **1**Tap the **Home** icon **1**. The **Application Launcher** appears.
- **2** Rotate the Jog Dial™ and select **MS Gate**.
- **3** Press the Jog Dial™.

MS Gate starts up and data lists appear on the CLIÉ handheld screen.

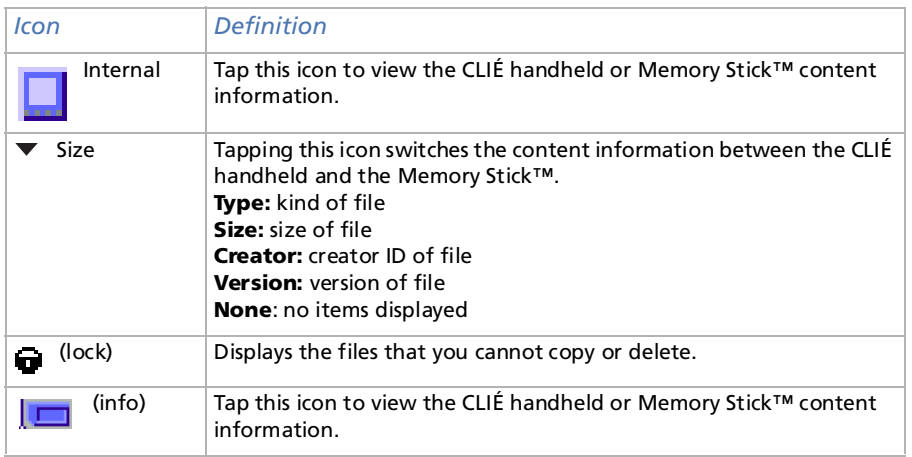

*114*

 $\blacktriangleright$ 

 $\blacktriangleright$ 

 $\lhd$ 

<span id="page-114-0"></span>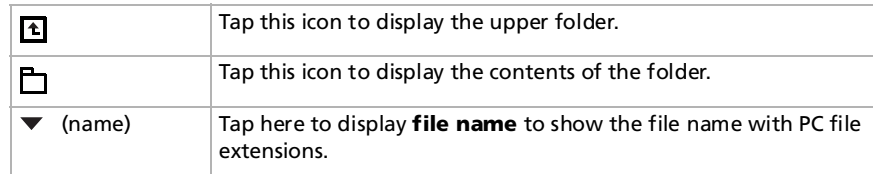

- for If the Handheld Full dialog box appears during start-up, no data is shown. In order to increase the space, delete unnecessary data or applications from your CLIÉ handheld.
- ★ When the MS Gate application first recognizes the insertion of a Memory Stick™, it automatically creates a default folder in the Memory Stick™. The default folder stands for the standard working folder where the MS Gate application reads and writes data. A folder named **PALM/PROGRAMS/ MSFILES** is created in the inserted Memory Stick™.

Once the default folder is created, the **PALM/PROGRAMS/MSFILES** folder is displayed even when Internal is selected.

### <span id="page-115-0"></span>*Notes on copying and deleting MS Gate data*

If you move or delete a part of the data file, the applications on the CLIÉ handheld may stop operating or the data might be cleared. When you delete part of the data file, the operation of the applications and the data contents on the CLIÉ handheld are not guaranteed. Do not move or delete the following data files from the CLIÉ handheld:

- ❑Saved Preference: The latest operating conditions and settings of various applications are saved.
- ❑ Unsaved Preference: The settings of various applications and user information of the CLIÉ handheld are saved. If you delete this file, the next  $HotSync^{\circledcirc}$  operation may not work correctly.
- ❑NetworkDB: Networking settings. If you delete this file, you will not be able to access the Internet.
- ❑AddressDB: Address Database files.
- ❑DatebookDB: Datebook Database files.
- ❑MemoDB: Memo Database files.
- $\Box$ MailDB: Mail Database files.
- ❑ ToDoDB: ToDo Database files.
- ✍ These database files can be copied and backed up on a Memory Stick™. Note however, that if the backup data is moved back to the CLIÉ handheld, the data stored on the CLIÉ handheld is replaced by the backup data, and any data added or revised on the CLIÉ handheld since the data backup, will be erased.

 $\blacktriangleright$ 

 $\blacktriangleright$ 

 $\lhd$ 

### <span id="page-116-0"></span>*Creating the default folder on the Memory Stick™*

When using either of the following Memory Sticks™, you should create a default folder in the Memory Stick™.

- ❑Memory Stick™ to be used in the MS Gate application for the first time
- ❑Memory Stick™ that has just been formatted

The **default folder** stands for the standard working folder where the MS Gate application reads and writes data. A folder named "PALM/ PROGRAMS/MSFILES" is created on the Memory Stick™.

To create a default folder on the Memory Stick™, proceed as follows:

- **1**Insert a Memory Stick™ into your CLIÉ handheld.
- **2**Tap the **Home** icon.
- **3**Rotate the Jog Dial to select MS Gate and then press the Jog Dial. Or tap the **MS Gate**  $\frac{1}{6}$  **F** icon on the **Application Launcher** screen.

The MS Gate application starts, and the data on your CLIÉ handheld are listed.

- **4** Tap the **Menu** icon. The **Menu** screen appears.
- **5** Tap **Create Default Folder** in the **Tools** menu. The default folder (**/PALM/PROGRAMS/MSFILES**) is created in the Memory Stick™.

## <span id="page-117-0"></span>*Copying data from your CLIÉ handheld to the Memory Stick™*

Not only can you save data on your computer using HotSync®, you can also save data from your CLIÉ handheld to a Memory Stick™ using MS Gate.

To copy data from the CLIÉ handheld to a Memory Stick™, proceed as follows:

- **1**Insert a Memory Stick™ into the CLIÉ handheld.
- **2Tap the <b>Home** icon **1.** The **Application Launcher** appears.
- **3** Rotate the Jog Dial™ and select MS Gate, then press the Jog Dial™. Alternatively, press the MS Gate icon ... MS Gate starts, and a list of the data stored on the CLIÉ handheld, is displayed.

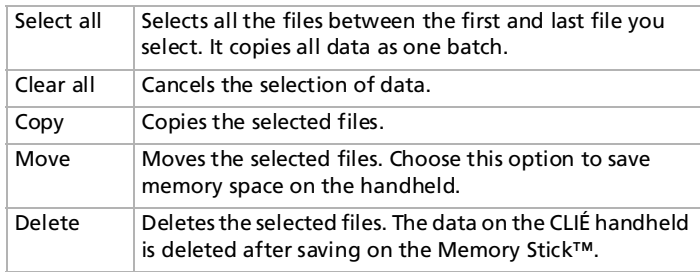

**4**Select the data you want to copy to the Memory Stick™.

#### **5**Tap **Copy**.

The data you have selected is copied to the Memory Stick™.

▲ A Memory Stick™ cannot be used while the remaining battery power is low, because duplicating data consumes battery power. In that case, connect the AC adapter.

You can tap and select multiple files.

 $\blacktriangleright$ 

<span id="page-118-0"></span>You cannot copy data marked with the lock symbol  $\blacksquare$ .

If there is not much free memory space on the CLIÉ handheld, it is recommended that you move the data, instead of copying it to the Memory Stick™. If you receive infrared communication while copying data, the copying will be terminated. Do not allow infrared communication while copying data.

★ When a low battery error message is displayed while you are copying or moving data in your CLIÉ handheld to the Memory Stick™, data copying or moving may fail, leaving invalid files on the Memory Stick™. If this occurs, charge your CLIÉ handheld and try copying or moving again. When an overwrite confirm message appears, tap **Yes** or **Yes to all**.

 $\blacktriangleright$ 

### <span id="page-119-0"></span>*Changing the destination folder*

To change the destination folder, proceed as follows:

- **1**Tap the arrow  $\blacktriangledown$  in the upper right corner to select MS from the drop-down list. The contents of Memory Stick™ are listed.
- **2**Tap  $\text{I}$  or  $\text{I}$  to select the destination folder. The folder display changes and you can specify the destination folder.
- **3** You can only select a folder under the **PALM/PROGRAMS** or **PALM/ Launcher** folder. The other folders cannot be selected as destination.

 $\blacktriangleright$ 

### <span id="page-120-0"></span>*Copying data from the Memory Stick™ to your CLIÉ handheld*

You can use MS Gate to copy data saved on a Memory Stick™ to your CLIÉ handheld.

To copy data from a Memory Stick™ to the CLIÉ handheld, proceed as follows:

- **1**Insert the Memory Stick™ into your CLIÉ handheld.
- **2** Tap the **Home** icon. The **Application Launcher** appears.
- **3** Rotate the Jog Dial™ and select **MS Gate**, then press the Jog Dial™. Alternatively, tap the MS Gate icon ... MS Gate starts and a list of the data stored on the CLIÉ handheld is displayed.
- **4** Press the Jog Dial™ and select **MS**. Alternatively, select **MS** from the drop-down list in the top right-hand corner. A list of the data stored on the Memory Stick™ is displayed.

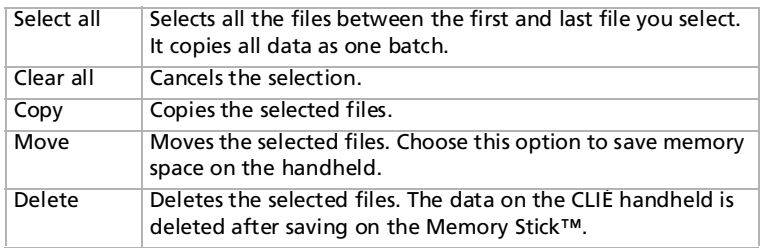

- **5**Select the data you want to copy to the CLIÉ handheld. Use **Select All** to copy all the data at once.
- **6**Tap **Copy**.

The **Copy File** dialog box is displayed.

**7**Tap **OK**.

The data you selected from the Memory Stick™ is copied to the CLIÉ handheld.

 $\blacktriangleright$ 

#### <span id="page-121-0"></span>**ED** Make sure your CLIÉ handheld has enough memory space before copying.

To cancel all the selections, tap **Clear All**. To clear the selection of individual selected items only, tap them one at a time.

To change the folder to be copied, proceed as follows:

Tap  $\Box$  or  $\Box$  to select the folder that you want to copy. The folder display changes and you can specify a folder to be copied.

You can only select a folder under the **PALM/PROGRAMS** or **PALM/Launcher** folder. The other folders cannot be selected.

To rename the file or folder name, proceed as follows:

Select the file or folder that you want to rename, and then tap the Menu **in** icon. Tap **Rename** in the **Tools** menu. Rename the file or folder in the dialog box that appears.

You cannot rename a read-only file.

Some data such as those copied from the Memory Stick™ to your CLIÉ handheld will not be backed up during the next HotSync® operation. A read-only file cannot be deleted. If you attempt to move a read-only file, it will be copied onto your CLIÉ handheld instead.

 $\blacktriangleright$ 

### <span id="page-122-0"></span>*Deleting data from the Memory Stick™*

You can delete unnecessary data saved on the Memory Stick™ by using MS Gate.

To delete data on a Memory Stick™, proceed as follows:

- **1**Insert the Memory Stick™ into your CLIÉ handheld.
- **2**Tap the **Home** icon **1.**
- **3** Turn the Jog Dial™ and select **MS Gate**, then press the Jog Dial™. Alternatively, tap the MS Gate icon 2 MS Gate starts and a list of data stored on the CLIÉ handheld, is displayed.
- **4** Press the Jog Dial™.

A list of the data stored on the Memory Stick™ is displayed.

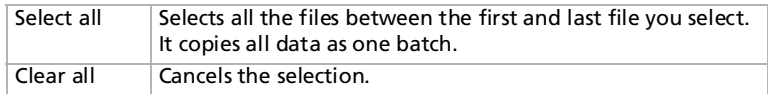

**5**Select the data you want to delete.

#### **6**Tap **Delete**.

The data you selected, is deleted from the Memory Stick™.

To change the folder to be deleted, proceed as follows:

Tap  $\bullet$  or  $\bullet$  to select the folder that you want to delete. The folder display changes and you can specify a folder to be deleted.

You can only select a folder under the **PALM/PROGRAMS** or **PALM/Launcher** folder. The other folders cannot be selected.

You cannot delete a read-only file.

 $\blacktriangleright$ 

### <span id="page-123-0"></span>*Installing applications to/from the Memory Stick™ without MS Gate*

You can copy and install applications to/from a Memory Stick™ from/to your CLIÉ handheld from the **Application Launcher** screen.

However, observe the following points, as malfunction may occur depending on the application.

- ❑ You can only copy application files (files with extensions such as .prc, .pdb) with the following procedure. Related files will not be copied together at the same time.
- ❑ Data stored on the Memory Stick™ (such as image files) will not be displayed.
- ❑ You can only install applications on the /PALM/Launcher directory of the Memory Stick™.

To copy an application files to/from your Memory Stick™, proceed as follows:

- **1** Insert the Memory Stick™ into the Memory Stick™ slot of your CLIÉ handheld. The contents of the Memory Stick™ are displayed.
- **2**Tap the **Menu** icon on your CLIÉ handheld.
- **3** Tap **Copy** from the drop-down list. The **Copy** dialog box appears.
- **4**Tap the arrow next to **Copy to**, and select either **Handheld** or **Card**.
- **5**Tap the arrow next to **From**, and select **Card** or **Handheld**.
- **6**Tap the application you want to install.

#### **7**Tap **Copy**.

#### The selected application is installed onto your CLIÉ handheld.

You do not necessarily have to install add-on applications to the CLIÉ handheld in order to use them. If you want to save the CLIÉ handheld's memory space, you can simply tap to select the application in step 1. Note that such applications can only be used while the Memory Stick™ containing the application, is inserted in the CLIÉ handheld.

When installing applications without MS Gate, you can only start application files (files with extensions such as .prc, .pdb). Image files and movie files that come with the application, cannot be started.

If you cannot start the installed file data, move the file data to the CLIÉ handheld using MS Gate, or delete the files. If you do not use MS Gate when installing, applications and data files are stored in the **PALM/Launcher** folder.

 $\blacktriangleright$ 

### <span id="page-124-0"></span>*MS Gate commands*

MS Gate uses unique menu commands for exchanging data between a CLIÉ handheld and a Memory Stick™.

#### *Tools menus*

The content of the **Tools** menu depends on the displayed screen.

- ❑**Select all:** Selects all data displayed in the tab you select.
- ❑ **Clear all**: Cancels the selected data.
- ❑ **Move**: Moves selected data to the CLIÉ handheld or Memory Stick™. The **Move files** screen appears. Tap **OK** to move the selected data.
- ❑ **Copy**: Copies selected data to the CLIÉ handheld or Memory Stick™. The **Copy files** screen appears. Tap **OK** to copy the selected data.
- ❑ **Delete**: Deletes selected data from the CLIÉ handheld or Memory Stick™. The **Delete files** screen appears. Tap **OK** to delete the selected data.
- ❑ **Rename**: Changes the file or folder names on the Memory Stick™.
- ❑ **Create Folder**: Adds a new folder to the current folder (selected folder) on the Memory Stick™.
- ❑ **Create Default Folder**: Creates a \PALM\PROGRAMS\MSFILES folder.
- ❑ **Change to Default Folder**: Returns to the \PALM\PROGRAMS\MSFILES working folder. The default folder is a basic working folder of MS Gate.

### *Option menus*

- ❑**Format**: Formats the Memory Stick™ inserted in your CLIÉ handheld.
- ❑**Media Information**: Displays the memory information of the Memory Stick™.
- ❑**About MS Gate**: Shows the version information for MS Gate.

 $\blacktriangleright$ 

Back to main menu

 $\Rightarrow$ 

# <span id="page-125-0"></span>*MS Autorun*

# CLIÉ

#### *127*

 $\blacktriangleright$ 

 $\lhd$ 

### <span id="page-126-0"></span>*Setting the Memory Stick™ automatic start function (MS Autorun)*

This section explains how to set the Memory Stick™ automatic start function on your CLIÉ handheld.

### *What you can do with MSAutorun*

Memory Stick™ Autorun (hereafter referred to as MS Autorun) is an add-on application, which allows your CLIÉ handheld to copy and start a specified application automatically when a Memory Stick™ is inserted into the CLIÉ handheld. Removing the Memory Stick™ ,automatically deletes the application copy from the memory of the CLIÉ handheld. MS Autorun functions as a virtual memory to use the memory of the CLIÉ handheld effectively.

❑ **Starting an application (.prc) on the CLIÉ handheld automatically:**

When you use a digital still camera that is compatible with the Memory Stick™, you can view your images by inserting the Memory Stick™ into the CLIÉ handheld.

#### ❑ **Starting an application (.prc) on a Memory Stick™ automatically:**

This setting is for automatically starting an application, which does not access any data, such as a game or an application, which accesses data on the CLIÉ handheld (not on the Memory Stick™).

❑ **Starting a pre-selected application (.prc) and related database files (.pdb, .prc) on a Memory Stick:**

This setting automatically displays a specific image or file with an application such as an image viewer or a document reader. You need to specify an application and the related database files before using this autorun setting.

❑ **Starting an application (.prc) on the CLIÉ handheld automatically with specific database files (.pdb, .prc) on a Memory Stick™:**

This setting is used when the application is located on the CLIÉ handheld and the corresponding database files are located on a Memory Stick™. You can also display the data automatically by inserting the Memory Stick™ into your CLIÉ handheld.

- <span id="page-127-0"></span>★ If you specify PictureGear Pocket as an auto-run application, tap the arrow at the top of the screen in PictureGear Pocket to select **MS**. Likewise, if you specify gMovie player as an auto-run application, tap the movie file you want to play.
- The MS Autorun application is pre-installed, you do not have to install it yourself.

It is not recommended that you use MS Autorun with the Address Book, Date Book, To Do List, Memo Pad Calculator or Mail application. Problems may occur if the data of these applications does not remain on your CLIÉ handheld when you perform a HotSync® operation.

The specified application may not start automatically depending on the application in use when you insert the Memory Stick™ into your CLIÉ handheld. In this case, return to the home screen, and then insert the Memory Stick™ again.

### *Setting MS Autorun for an application*

To set Auto run for an application, proceed as follows:

- **1**Install an application you want to start automatically on the CLIÉ handheld.
- **2**Insert the Memory Stick™ for which you want to set the **autorun** function into the Memory Stick™ slot.
- **3** With the home screen displayed, rotate the Jog Dial to select **MSAutorun** and then press the **Jog Dial**. MS Autorun starts. Or tap the **MSAutorun** icon on the home screen.
- **4** Press the **Jog Dial**.

The application list on your CLIÉ handheld appears.

- **5**Tap the application for which you want to set the auto-run function.
- **6**Tap **Set**.

The setting is stored on the Memory Stick™, and the confirmation dialog box appears.

**7**Tap **OK**.

The auto-run setting is completed.

- **8**Tap **Home** to return to the home screen.
- **9**Remove the Memory Stick™.

 $\blacktriangleright$ 

### <span id="page-128-0"></span>*Starting applications on the Memory Stick™*

#### In this example, you will see how to start gMovie on the Memory Stick™.

To automatically start the application on the Memory Stick™, proceed as follows:

**1**Install gMovie.

To install the application, see your CLIÉ handheld Operating Instructions manual.

- **2**Insert a Memory Stick™.
- **3**Start **MS Gate** from the **Home** screen.
- **4**Tap **gMovie** from the displayed CLIÉ handheld side list.
- **5**Tap **Move**.

The gMovie application and specified database files are moved on the Memory Stick™ and deleted from the CLIÉ handheld memory.

Make sure you are in the \PALM\LAUNCHER folder.

#### **6** Return to the **Home** screen to start **MS Autorun**. The list of applications on the Memory Stick™ appears.

- **7**Press the Jog Dial.
- **8**Tap **gMovie**.
- **9**Tap **Set**.

The setting is stored on the Memory Stick™, and **Autorun setting** appears.

**10** Tap **OK**.

The auto-run settings for gMovie are completed. Afterwards, return to the **Home** screen to remove the Memory Stick™.

 $\triangle$  This example describes how to set gMovie. To prepare a movie on gMovie, see the Playing a movie (gMovie player) section.

The gMovie application is not preinstalled on your CLIÉ handheld.

 $\blacktriangleright$ 

### <span id="page-129-0"></span>*Starting applications or associated data files on the Memory Stick™*

#### This example describes the settings for gMovie for movie viewer and its data files.

To start the application automatically and open the corresponding data file on the Memory Stick™, proceed as follows:

- **1**Install the application (gMovieSonyE. prc) and its movie data files (. pdb) on the CLIÉ handheld.
- **2**Insert the Memory Stick™ into the Memory Stick™ slot.
- **3**From the CLIÉ handheld **Home** screen, start **MS Gate**.
- **4**From the list displayed, tap **gMovie** and then **movie data** file.
- **5**Tap **Move**.

The specified application and database files, which will be deleted from the CLIÉ handheld, are copied on the Memory Stick™. Make sure you are in the folder\PALM\LAUNCHER.

- **6** Return to the **Home** screen to start **MS Autorun**. The list of applications stored on the Memory Stick™ appears.
- **7**From the list displayed, tap **gMovie**.
- **8** Tap the **Select launch app** drop-down list and then tap **Select install DBs**. The list of applications and data files appear.
- **9** From the list displayed, tap the **gMovie movie** data file. To select multiple data files, tap each item.
- **10** Tap **Set**.

The setting is stored on the Memory Stick™, and the **Autorun setting** display appears.

**11** Tap **OK**.

The auto-run setting is made for gMovie. The specified database file is displayed. Afterwards, return to the Home screen, and remove the Memory Stick™.

✍ Removing the Memory Stick™ does not update the database files on the Memory Stick™. Be careful when the application needs to be updated. The gMovie application is not preinstalled on your CLIÉ handheld.

 $\blacktriangleright$ 

### <span id="page-130-0"></span>*Specifying the data file on the Memory Stick™ to start applications automatically*

#### This section describes the setting for gMovie and its sample data files.

To specify the data files on the Memory Stick™, proceed as follows:

- **1**Install gMovie on the CLIÉ handheld.
- **2**Insert the Memory Stick™ into the Memory Stick™ slot.
- **3**From the **Home** screen, start MS Gate.
- **4**Tap **gMovie** from the list displayed.

#### **5**Tap **Move**.

The specified data files, which will be deleted from the CLIÉ handheld memory, are copied on the Memory Stick™. Make sure you are in the folder \PALM\LAUNCHER.

#### **6** Return to the **Home** screen to start **MS Autorun**. The list of applications on the Memory Stick™ appears.

- **7**Tap **gMovie**.
- **8** Tap the **Select launch app** drop-down list and then tap **Select install DBs**. The list of applications and database files appear.
- **9** Tap the gMovie movie data file. Tap each item to select multiple database files.

#### **10** Tap **Set**.

The settings are stored on the Memory Stick™, and the **Autorun setting** display appears.

#### **11** Tap **OK**.

The settings to start the example on the CLIÉ handheld automatically display the specified database files. Afterwards, return to the **Home** screen to remove the Memory Stick™.

**E** The gMovie application is not preinstalled on your CLIÉ handheld.

 $\blacktriangleright$ 

**1**

### <span id="page-131-0"></span>*Performing an auto-run function*

To perform an auto-run function, proceed as follows:

- Insert the Memory Stick™ into the Memory Stick™ slot. The **Now Loading** dialog box appears, and the specified application and database files will be copied to the CLIÉ handheld. When the copying process is complete, the application will automatically start. Do not remove the Memory Stick™ when the **Now Loading** dialog box is displayed.
- **2** Use the launched application.
- **3**When you have finished using the application, remove the Memory Stick™.
- **4** The application closes, and you will return to the **Home** screen. The application and database files are automatically deleted from the memory of the CLIÉ handheld.
- ✍ Data on the Memory Stick™ is not updated after the Memory Stick™ has been removed.

### *Viewing the MS autorun history log*

When you insert or remove a Memory Stick™ to perform the auto-run function, a history log is created on the CLIÉ handheld (MSAutorun\_log). If auto-run fails, it is useful to check the history log for information.

To check the history log for information, proceed as follows:

- **1**From the **Home** screen, start **MS Autorun**.
- **2**Tap the **Menu** icon.
- **3**Tap **Display log**.

The history log is displayed in the **Autorun log** dialog box.

- **4**When you have finished checking the history log, tap **Close**.
- ✍ The stored log is cleared each time a Memory Stick™ is inserted.

*132*

 $\blacktriangleright$ 

### <span id="page-132-0"></span>*Changing settings*

### *Canceling the auto-run function temporarily*

When you need to rearrange data stored on several Memory Sticks™, you may not want applications to start automatically. You can temporarily cancel the auto-run feature.

To temporarily cancel the auto-run feature, proceed as follows:

- **1**From the **Home** screen, start **MS Autorun**.
- **2**Tap the **Menu** icon.
- **3** Tap **Preferences**. The **Preferences** dialog box appears.
- **4**Select the **Disable** check box in Autorun.
- **5** Tap **OK**. The auto-run function is temporarily canceled.
- ★ To enable the auto-run function, perform steps 1-3, listed above. Deselect the **Disable** check box.

### *Deleting the auto-run setting*

When you delete the auto-run setting, you cancel the auto-run function on the Memory Stick™.

To delete the auto-run setting, proceed as follows:

- **1**From the **Home** screen, start **MS Autorun**.
- **2**Insert the Memory Stick™ into the Memory Stick™ slot.
- **3**Tap the **Menu** icon.
- **4** Tap **Tools**. The **Tools** dialog box appears.

*133*

 $\blacktriangleright$ 

- <span id="page-133-0"></span>**5** Tap **Delete autorun setting**. The **Delete setting** dialog box appears.
- **6** Tap **OK**. The **auto-run** setting is deleted.
- **7**Tap **Close**.
- ✍ The auto-run setting of MS Autorun is stored in the file named "\PALM\DEFAULT.ARN" on the Memory Stick™. You can delete auto-run settings by deleting this file using your computer.

### *MS Autorun menu items*

### *Menu Commands*

The following **Options** menu is displayed by tapping the **Menu** icon when MS Autorun is running:

- ❑ Display log: when a Memory Stick™ is inserted or removed from your CLIÉ handheld, a history log is created. From the **Options** menu, you can view this information by tapping **Display log**.
- ❑ Tools: the following buttons appear in the **Tools** dialog box:
	- ❑ Recover: this button is displayed when the auto-run function is performed and MS Autorun is started without removing the Memory Stick™. You can delete the application and database files copied on your CLIÉ handheld.
	- ❑ Delete autorun setting: this button is displayed when the auto-run setting file is stored on the inserted Memory Stick™. You can delete the auto-run setting on the Memory Stick™.
- ❑ Preferences: displays the **Preferences** dialog box. The following items appear in this dialog box:
	- □ Autorun: □ you can temporarily cancel the auto-run function.
	- ❑MS List: you can switch the format of the data list on the Memory Stick™.
- ❑ About MS Autorun: the version information of the MS Autorun application is displayed.

*134*

 $\blacktriangleright$ 

Back to main menu

 $\Rightarrow$ 

# <span id="page-134-0"></span>*MS Backup*

# CLIÉ

### <span id="page-135-0"></span>*Backing up data (MS Backup)*

You can save a back-up copy of the data on your CLIÉ handheld by performing one of the following three methods:

- ❑Back up data to your computer through a HotSync<sup>®</sup> operation.
- ❑Back up all data to a Memory Stick™ using the MS Backup application.
- ❑Back up data to a Memory Stick™ using the MS Gate application.

### *Backing up data with a HotSync® operation*

By default, you can back-up the following data on your computer with a HotSync<sup>®</sup> operation:

- ❑Memo Pad data files
- ❑Address Book data files
- ❑To Do List data files
- ❑Date Book data files
- ❑ Preferences data files
- ❑Network Setup information
- ❑Applications files that have been installed using a HotSync® operation
- ❑User information files when you perform a HotSync® operation.

During the next HotSync® operation, the back-up data is compared with the data on your computer, and the more recent one becomes effective. If you perform a hard reset, all records and entries stored on your CLIÉ handheld are erased and reset to the initial status. If you save a back-up of your CLIÉ handheld data, you can restore any data previously synchronized with your computer during the next HotSync® operation.

Some applications are not designed to be backed up. Therefore, you may not be able to restore some applications and data. It is recommended that you re-install those applications.

If you change settings in the Change HotSync Action dialog box, you may not be able to save a back-up. You cannot back-up an application or restore its data if you select an option other than synchronize the files.

 $\blacktriangleright$ 

### <span id="page-136-0"></span>*Backing up data to a Memory Stick™*

With MS Backup, you can backup all the following CLIÉ handheld applications and data to a Memory Stick™ with a single tap. To separately back-up applications and data to the Memory Stick™, use MS Gate.

- ❑Memo Pad data files
- ❑ Address Book data files
- ❑ To Do List data files
- ❑ Date Book data files
- ❑ Preferences data files
- ❑ Network Setup information
- $\Box$ Applications files that have been installed using a HotSync® operation
- ❑User information files when you perform a HotSync<sup>®</sup> operation.

#### *Backing up data with the MS Backup application*

When you back-up your CLIÉ data on a Memory Stick™, the data size of the back up may become larger than the total data size displayed in MS Gate. This is not a malfunction. Make sure you have more space free on the Memory Stick™ than the displayed CLIÉ data size before making a back up.

To use the MS Backup application, proceed as follows:

- **1**Insert a Memory Stick™ into the Memory Stick™ slot.
- **2**Tap the **Home** icon.
- **3** Rotate the Jog Dial™ to select **MS Backup** and then press the Jog Dial™. Alternatively, tap the **MS Backup b** icon in the **Application Launcher** screen. MS Backup starts and the backup list appears.
- **4**Tap <sup>→</sup> (Backup). The **Backup All Files** dialog box appears.

 $\blacktriangleright$ 

#### *138*

 $\blacktriangleright$ 

 $\lhd$ 

#### <span id="page-137-0"></span>**5**Tap **OK**.

The **Backup Progress** screen appears, and the back-up's general information (its date, size, and number of contents) appears in the list.

✍ Do not make any changes to the directory tree on the Memory Stick™ after making a back up. If you do, you will not be able to restore the back-up data to your CLIÉ handheld.

In most cases, the back up will be finished within approximately a minute.

In step 4, you can also select an existing file from the back-up list, and then tap **Backup** to overwrite it.

To delete back-up files from the Memory Stick™, tap to select the back up in the **Backup** list, and tap **Delete**. The selected file is deleted from the Memory Stick™.

### *Restoring back-up files to your CLIÉ handheld*

When you restore back-up data and applications to your CLIÉ handheld, the data currently saved on your CLIÉ handheld will be overwritten with the back-up data.

Any data created or edited after you saved the back up will be erased.

You can only restore data to the CLIÉ handheld from which you made a back up.

To restore your backed up files, proceed as follows:

- **1**Insert the Memory Stick™ with the back-up files into the Memory Stick™ slot.
- **2**Tap the **Home** icon.
- **3**In the **MS Backup** screen, tap to select the back up data that you want to restore from the list.
- **4**Tap **Restore**.

The **Restore Confirm** dialog box appears.

#### **5** Tap **OK**.

After the back-up data is restored, the CLIÉ handheld automatically shuts itself down and restarts.

### <span id="page-138-0"></span>*Backing up data using MS Gate*

MS Gate allows you to save a backup of the following applications and data of your CLIÉ handheld to the Memory Stick™ (the file name after the colon is the name displayed in MS Gate).

- ❑ Applications:
	- ❑Plugin files: CmPl...
	- ❑PictureGear Pocket: PictureGear Pocket
	- ❑gMovie: gMovie
	- ❑Network setup data: inetSetup
- ❑ Data:
	- ❑ Address Book data files: AddressDB
	- ❑Date Book data files: DatebookDB
	- ❑Memo Pad data files: MemoDB
	- ❑To Do List data files: ToDoDB
	- ❑Network setup information: NetworkDB
	- ❑Sound files: System MIDI Sounds (SMF format)/System ADPCM Sounds (PCM format)
	- ❑Other application setting data files: SavedPreferences
	- ❑User information and other preferences data files: UnsavedPreferences
- Applications may not function properly if the necessary files are not backed up.

Do not select Graffiti® ShortCuts, Net Prefs, and sonyres files, since they cannot be copied.

You cannot copy data marked with a lock icon.

You may not be able to back up full information since some data is locked or shared.

 $\blacktriangleright$ 

#### <span id="page-139-0"></span>*Restoring data from an MS Gate back-up*

When you restore (copy) backup data and applications to your CLIÉ handheld, the data currently saved on your CLIÉ handheld will be overwritten with the backup data. Any data created or edited after you saved the backup will be erased.

Insert a Memory Stick™ storing the back-up data into your CLIÉ handheld and use the MS Gate application to copy the data to your CLIÉ handheld.

✍ If an overwrite confirm message is displayed, tap **Yes to all**.

If a delete or access error message is displayed while copying files, tap **OK** to proceed to the next step in copying. Those files, however, will not be copied.

Depending on the application configurations or file protection status, some necessary files may not be copied. In this case, an application may not function properly.

Some applications are not designed to be backed up. Therefore, you may not be able to restore some applications and data. It is recommended that you re-install those applications.

 $\blacktriangleright$ 

Back to main menu

[N](#page-141-0)

# <span id="page-140-0"></span>*World Alarm Clock*

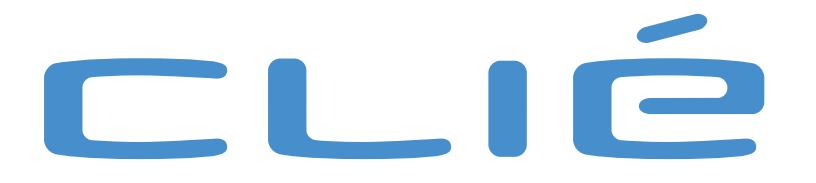

## *Using World Alarm Clock*

### *Viewing the world time*

To view the world time, proceed as follows :

On the Application Launcher screen, rotate the Jog Dial to select WA Clock and then press the Jog Dial.

<span id="page-141-0"></span>Using World Alarm Clock<br>
Viewing the world time<br>
To view the world time<br>
To view the world time, proceed as follows :<br>
On the Application Launcher screen, rotate the Jog Dial to select WA Clock and then press the Jog Dia<br> Or, tap the WA Clock icon on the Application Launcher screen. The World Alarm Clock application starts and the clock screen is displayed.

#### *Elements of the clock screen*

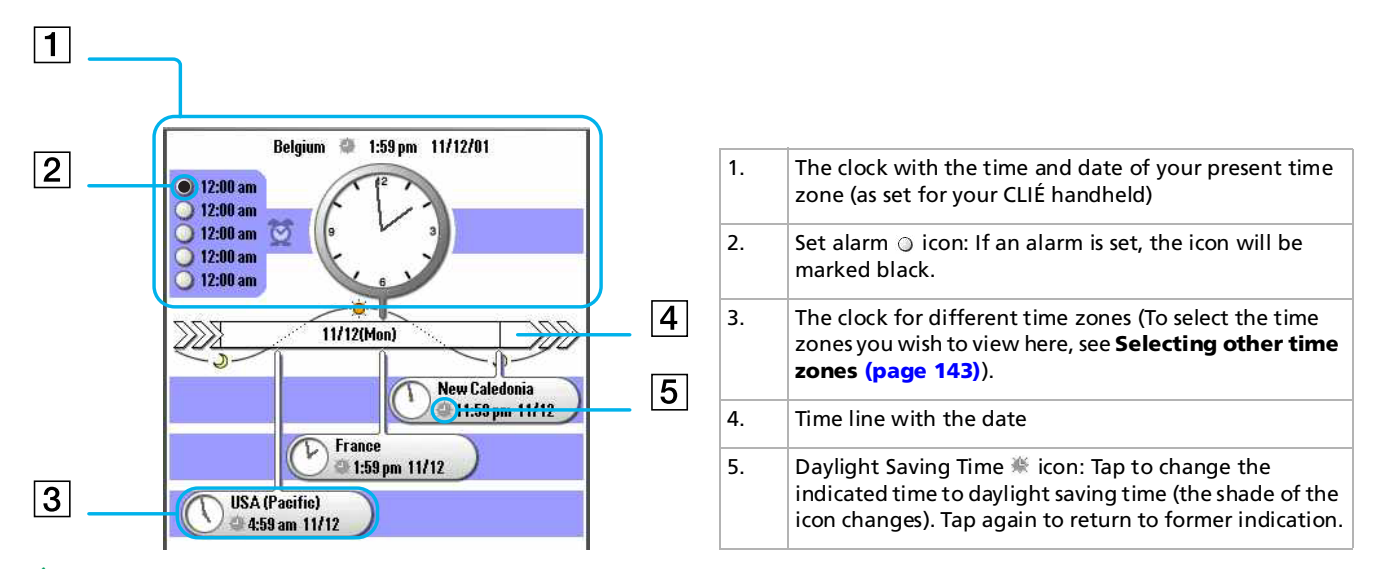

▲ The World Alarm Clock application displays the time according to the time setting for the CLIÉ handheld. Make sure you set the correct date and time in the CLIÉ handheld's Date & Time Preferences screen. For details, refer to the Operating Instructions manual.

 $\blacktriangleright$ 

#### <span id="page-142-1"></span>*Selecting other time zones*

<span id="page-142-0"></span>Selecting other time zones<br>
You can select up to three areas to be displayed other than your present location. The time and date these other areas will be displayed on the lower half of the clock screen.<br>
To set the time a You can select up to three areas to be displayed other than your present location. The time and date for these other areas will be displayed on the lower half of the clock screen.

To set the time area, proceed as follows:

**1** On the clock screen, tap the area name (the default setting is **USA (Pacific)**) for the smaller clock on the lower half of the screen.

The **Set Time Zone** screen appears.

**2**Tap to select the time zone, and tap **OK**.

#### *Previewing the future time and date*

You can preview the time and date ahead of the present time with the Jog Dial.

To preview the time and date ahead, proceed as follows:

- **1** Rotate the Jog Dial to preview the future time for all time zones. The clock goes ahead by 15 minutes units of time.
- **2**To return to the present time view, wait ten seconds or press the **Back** button.

 $\blacktriangleright$ 

### *Setting the clock alarm*

<span id="page-143-0"></span>**CLIE Softling the clock alarm**<br>
You can set up to five alarms. To set an alarm for other days or days of the week, set an alarm within<br>
Date Book. See **Setting the alarm** in the Operating Instructions manual for details.<br> You can set up to five alarms. To set an alarm for other days or days of the week, set an alarm within the Date Book. See **Setting the alarm** in the Operating Instructions manual for details.

To set the clock alarm, proceed as follows:

- **1** On the clock screen, tap the **Set Alarm**  $\heartsuit$  icon next to the **Alarm**  $\heartsuit$  icon. The **Set Alarm screen** appears. If you already have an alarm set on the selected number, the **Set Alarm** screen for the last set alarm will be displayed.
- **2** Tap the arrow ▼ next to Off, and select **On**.
- **3** On the Comment line, enter a note that you would like to add to the alarm.
- **4** Tap the **Time** box. The **Set Time** screen appears.
- **5** Set the time.
	- **□** Tap the hour box and tap the arrow  $\blacktriangledown$  or  $\blacktriangle$  to set the hour.
	- ❑Tap the minute box and tap the arrow  $\blacktriangledown$  or  $\blacktriangle$  to set the minute.
	- ❑If you selected this format for the time in the preferences, tap to select **AM** or **PM**.
- **6** Tap **OK**.

The display returns to the **Set Alarm** screen.

- **7** Tap the numbered/lettered box to set a one-time or repeating alarm.
	- ❑ **1**: Sets a one-time alarm.
	- ❑ **E**: Sets a daily repeating alarm.
	- ❑ **S, M, T, W, T, F, S**: Sets a weekly repeating alarm. You can select more than one day of the week.
- **8** Set the alarm type.
	- $\Box$  Tap the check boxes to select the type of alarm from **Sound**, or **LED**. A combination of two or all three will work as well.

 $\blacktriangleright$
<span id="page-144-0"></span>**CLIF 145**<br> **CLIF 145**<br> **CLIF 146**<br> **CLIF 146**<br> **CLIF 146**<br> **CLIF 146**<br> **CLIF 146**<br> **CLIF 146**<br> **CLIF 146**<br> **CLIF 146**<br> **CLIF 146**<br> **CLIF 146**<br> **CLIF 146**<br> **CLIF 146**<br> **CLIF 146**<br> **CLIF 146**<br> **CLIF 146**<br> **CLIF 146**<br> **CLIF** ❑ If you selected **Sound**: Select the tone of the alarm by tapping the arrow beneath the **Sound** check box.

If you import a tone of your choice to your CLIÉ handheld using the Sound Converter software, they will appear here in the drop-down list.

❑ If you selected **Sound**: Select the way you want the alarm to ring:

**Crescendo**: Tap the check box to select this if you want the alarm to increase its volume while it rings.

**Duration**: Tap the arrow  $\blacktriangledown$  next to this item to select the length of time the alarm will go on. The choices are **5**, **10**, **15**, **30** or **45** seconds.

- **9** Select the repeating options.
	- ❑ **Remind Me**: Select how many times the alarm repeats itself. The choices are **Once**, **Twice**, **3 Times**, **5 Times**, or **10 Times**.
	- ❑ **Play Every**: Select how often the alarm repeats itself. The choices of interval are **1**, **3**, **5**, **10**, **15**, **20**, or **30** minutes.
- **10** Tap **OK**.

The display returns to the **clock** screen.

The **Set Alarm**  $\odot$  icon for the active alarms will be marked black ( $\odot$ ).

**ED** If the alarm volume is low, Crescendo may not function.

Be sure to set the time length in Duration so that it is more than twice the length of the sound file, or else Crescendo may not function.

 $\blacktriangleright$ 

#### *Changing the alarm setting*

To change the alarm setting, proceed as follows:

- <span id="page-145-0"></span>Changing the alarm setting<br>
To change the alarm setting, proceed as follows:<br>
1 On the **clock** screen, tap the **Set Alarm**  $\odot$  icon of the alarm you wish to change.<br>
The Set Alarm screen for that alarm appears.<br>
2 Make t **1**On the **clock** screen, tap the **Set Alarm**  $\odot$  icon of the alarm you wish to change. The Set Alarm screen for that alarm appears.
	- **2**Make the changes in the **Set Alarm** screen.
	- **3**Tap **OK**.
	- ★ To clear the set setting, tap **Default** in the **Set Alarm** screen. The setting for that alarm number will return to the default setting.

#### *Cancelling a set alarm*

#### You can deactivate an alarm without deleting its setting.

To cancel an alarm, proceed as follows:

- **1**On the **clock** screen, tap the **Set Alarm**  $\bullet$  icon of the alarm you wish to cancel. The **Set Alarm** screen for that alarm appears.
- **2**Tap the arrow  $\blacktriangledown$  next to **On**, and select **Off** from the drop-down list. The alarm will be deactivated while the setting remains. The deactivated alarms will have no black dots in their circle.
- ✍ If you select **Off** for **Alarm Sound**/**LED Alarm** in the **General Preferences** screen, the **sound**/**LED** of the alarm will be deactivated even if you have selected **Alarm On** here.

 $\blacktriangleright$ 

#### *Stopping the alarm*

#### When the alarm goes off, a dialog screen appears.

To stop the alarm, proceed as follows:

# <span id="page-146-0"></span>Stopping the alarm<br>
When the alarm goes off, a dialog screen appears.<br>
To stop the alarm, proceed as follows:<br>
To turn off the alarm and close the screen, tap **OK**.<br>
To have the alarm stop and go off again after a few minu To turn off the alarm and close the screen, tap **OK**. To have the alarm stop and go off again after a few minutes, tap **Snooze**.

- ★ If you do not turn off the alarm, the alarm goes off again according to what you set for **Remind Me** in step 9 of the [Setting the clock alarm \(page](#page-143-1) 144) section.
- ★ If you tap **Snooze**, an alarm goes off approximately every 5 minutes until you stop the alarm.

## *World Alarm Clock menu items*

The following item appears when you tap the **Menu** icon.

This section describes the menu command specific to the World Alarm Clock application.

#### *Options menu*

- ❑ **Day Color**: set a different color for each day of the week. The color is displayed in monochrome for monochrome models.
- ❑**About World Alarm Clock**: shows the version information of World Alarm Clock application.

 $\blacktriangleright$ 

Back to main menu

 $\Rightarrow$ 

# <span id="page-147-0"></span>*CLIÉ Remote Commander*

# CLIÉ

 $\blacktriangleright$ 

 $\lhd$ 

# <span id="page-148-0"></span>*Using your CLIÉ handheld as a remote commander (CLIÉ Remote Commander)*

This section describes how to use your CLIÉ handheld as a remote control for various devices.

## *What you can do with the CLIÉ Remote Commander*

The CLIÉ Remote Commander is an application you can install on your CLIÉ handheld to enable the CLIÉ handheld to function as a remote control.

- ❑ A single remote commander controlling multiple devices: you can control a variety of remote-controlled devices (e.g. TV, VCR, DVD player) with a single CLIÉ handheld, switching among them with a tap on the quick-start buttons.
- ❑ Customizable to suit your needs: if the four quick-start buttons are not enough to suit your needs, you can always set more devices and select them from the **Select** menu.
- ❑ You do not even need to look at the screen: you can assign operations to the Jog Dial™ or to the application buttons on the front panel. For example, if you assign **increase volume** of a certain device to the upward rotation of the Jog Dial™, you can always change the volume of that device in that way without switching the control screen.

## <span id="page-149-0"></span>*Installing CLIÉ Remote Commander*

You can install CLIÉ Remote Commander via your computer's hard disk. Place your CLIÉ handheld in the cradle, and then install the Palm Desktop for CLIÉ software on your computer from the supplied CD-ROM.

To install CLIÉ Remote Commander on your CLIÉ handheld, proceed as follows:

- **1** Double-click the **Palm Desktop for CLIÉ** icon on the **Windows®** desktop. The **Palm Desktop for CLIÉ** software starts.
- **2** Click **Install**. The **Install Tool** dialog box appears.
- **3**Select a user name from the user list.
- **4** Click **Add**.

Make sure that the **Add-on** folder is selected. If the **Add-on** folder is not selected, select it manually. At the default setup, the **Add-on** folder is stored in the **Sony Handheld** folder in **Program Files**.

**5** Double-click the **RMC** folder then double-click the folder corresponding to your language and then to your CLIÉ handheld.

#### ❑ Double-click **CLIÉ\_RMC.prc**.

**CLIÉ\_RMC.prc** is added to the **File Name** list.

Repeat steps 4 and 5, and double-click the necessary define files with the names **-def.prc** (e.g. **TVdef.prc**, **VCRdef.prc**).

The files are added to the **File Name** list.

#### **6**Click **Done**.

- **7** Press the HotSync button on the cradle. Files specified in steps 5 are installed on your CLIÉ handheld during the HotSync operation.
- ✍ The CLIÉ Remote Commander application does not start unless the **-def.prc** applications are installed on your CLIÉ handheld.

*150*

 $\blacktriangleright$ 

*151*

 $\blacktriangleright$ 

 $\lhd$ 

## <span id="page-150-0"></span>*Preparing the CLIÉ Remote Commander for use*

### *Assigning devices to the CLIÉ Remote Commander*

To assign devices to the CLIÉ Remote Commander, proceed as follows:

**1** On the **Application Launcher** screen, rotate the Jog Dial™ to select **CLIÉ RMC** and press the Jog Dial™. Alternatively, tap the **CLIÉ RMC** icon on the **Application Launcher** screen. The CLIÉ Remote Commander application starts and a list of the pre-assigned device is displayed.

#### **2** Tap **New**. The **New Entry** screen is displayed.

- **3**Tap the arrow  $\blacktriangledown$  next to the following items and make the necessary settings.
	- ❑**Category**: Select the device you want to control. Select from **TV**, **VCR** and **DVD**.
	- ❑**Maker**: Select the manufacturing company of the remote-controlled device from the drop-down list.
	- ❑**Mode**: Select the remote control mode from the drop-down list.
	- $\Box$  **Button**: Select the quick-start button you wish to assign the device to. Choose its alphabet from the drop-down list, or select none.
- **4** Point the IrDA port of the CLIÉ handheld toward the device you want to control and tap **Test** (power on/ off).

If the device does not respond to the CLIÉ Remote Commander, select a different mode type in step 3.

- **5**In the **Name** box, enter a name for this remote control setting (e.g. VCR).
- **6**Tap **OK**.

The remote control setting is assigned to the selected quick-start button, and the control screen for the assigned device appears.

**7** To assign more devices to the other quick-start buttons, tap **Select** on the control screen and repeat steps 2 to 5.

 $\blacktriangleright$ 

 $\lhd$ 

<span id="page-151-0"></span> $\triangle$  Even if the manufacturer of the device is listed on the supported manufacturer list of the appendix, some devices cannot be remote-controlled depending on its model or the year of produce.

To check whether the manufacturer of your remote-controlled device is supported by the CLIÉ Remote Commander application, refer to the [Appendix](#page-155-0)  [\(page](#page-155-0) 156).

#### *Changing the remote control setting*

To change the remote control setting, proceed as follows:

- **1**Tap **Menu** on the control screen of the device of which you want to change the remote control settings.
- **2** Tap **Detail** from the **Options** menu. The **Detail** screen appears.
- **3** Make changes as necessary and tap **OK**. The **CLIÉ RMC** dialog box appears.
- **4**Tap **OK**.

The new remote control setting is set, and the control screen for the assigned device appears.

To delete the remote control setting, proceed as follows:

Tap **Delete** in step 2 above and tap **OK**.

### *Assigning operations to the application buttons and Jog Dial™*

You can assign operations to the Jog Dial™ or to the application buttons on the front panel. This is convenient for those operations you perform most (e.g. adjusting the TV volume), since you do not even have to take out the stylus, or switch the control screen, to operate.

To assign operations to the Jog Dial™ or to the applications buttons on the front panel, proceed as follows:

**1** On the **Application Launcher** screen, rotate the Jog Dial™ to select **CLIÉ RMC** and then press the Jog Dial™. Or, tap the **CLIÉ RMC** icon on the **Application Launcher** screen. CLIÉ Remote Commander starts and the control screen of the last used device is displayed.

#### <span id="page-152-0"></span>**2**Tap **Menu** .

- **3** Tap **Key Assignment** from the **Options** menu. The **Key Assignment** screen appears.
- **4** If the check box for **Use Key Assignment** at the bottom right corner is not selected, tap to select it. If the check box is marked, application buttons and Jog Dial™ do not function even if no operation is assigned to them.

If the check box is unmarked, application buttons and Jog Dial™ cannot be used in the CLIÉ Remote Commander application even if operations are assigned to them.

- **5** Tap the box next to each assignable button (e.g. JOG Up). The **Key Assignment** dialog box for each button appears.
- **6**Tap the arrow  $\blacktriangledown$  next to **Entry**, and select the name of the remote control setting you wish to assign to the key.
- **7**Tap the arrow  $\blacktriangledown$  next to **Function**, and select the operation you want to assign to that button.
- **8**Tap **OK**.
- **9**Repeat steps 3 to 8 until you have defined all functions.

## *Using the CLIÉ handheld as a remote commander*

You can operate a remote-controlled device on the device's control screen.

#### Therefore, you have to assign the Jog Dial™ or the application buttons different settings.

 $\triangle$  Make sure to point the IrDA port of your CLIÉ handheld toward the device that you wish to control.

The reach of the remote-control signal is approximately 5 meters, but it may vary depending on the receiving device or on the environment.

Some buttons on the CLIÉ Remote Commander application's control screen would not work if the remote-controlled device is not equipped with that function. Note also that some functions may not work depending on its model.

*153*

 $\blacktriangleright$ 

#### <span id="page-153-0"></span>*Controlling a device*

To operate a device from the control screen, proceed as follows:

- **1** On the **Application Launcher** screen, rotate the Jog Dial™to select **CLIÉ RMC** and press the Jog Dial™. Alternatively, tap the **CLIÉ RMC** icon on the **Application Launcher** screen. CLIÉ Remote Commander starts and the control screen for the last used device appears. If the setting for the last used device has been deleted, the **Select Control** screen appears.
- **2** Perform either of the following to switch to the control screen of the device you are about to control.
	- ❑ For devices assigned to a quick-start button: tap the quick-start button to which it is assigned.
	- ❑ For devices unassigned to a quick-start button: tap **Select**, then tap to select the name of the remote control setting from the list. The control screen for the selected device appears.
	- Tap on the screen to control the device.

To operate devices directly with the Jog Dial™ or the application buttons, proceed as follows:

**1**Start CLIÉ Remote Commander.

**3**

**2**Use the Jog Dial™ or the application buttons to control the device.  $\blacktriangleright$ 

#### <span id="page-154-0"></span>*Viewing the device name assigned to each quick-start button*

To view the device name assigned to a quick-start button, proceed as follows:

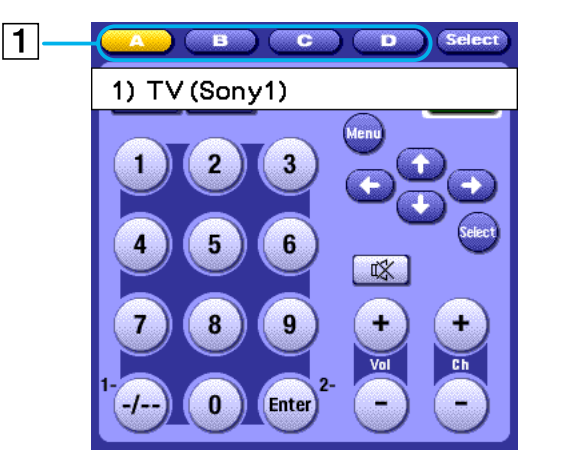

Tap a quick-start button (1) and hold it for over two seconds. The name of the device assigned to that quickstart button is displayed.

 $\blacktriangleright$ 

 $\blacktriangleright$ 

 $\lhd$ 

## <span id="page-155-1"></span>*CLIÉ Remote Commander menu items*

The following items appear when you tap the **Menu** icon. This section describes the menu commands specific to the CLIÉ Remote Commander application.

#### *Options menu*

- $\Box$ **Detail**: Shows the remote control setting for the displayed control screen.
- ❑ **Key Assignment**: The **Key Assign** screen appears. You can assign operations to the application buttons and the Jog Dial™.
- ❑**About CLIÉ RMC**: Shows the version information of the CLIÉ Remote Commander application.

## <span id="page-155-0"></span>*Appendix*

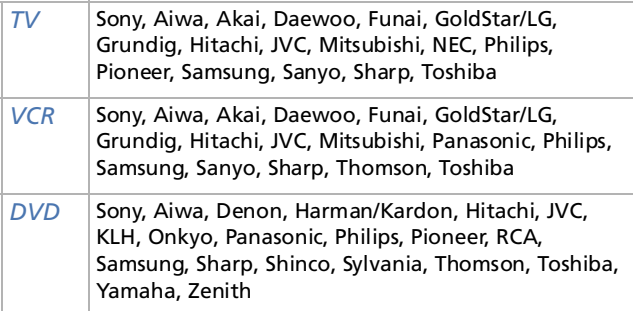

Some devices cannot be remote-controlled depending on its model or the year of its production.

Back to main menu

 $\Rightarrow$ 

## <span id="page-156-0"></span>*Sound utility/ Sound Converter*

#### **For PEG-NR70V/E**

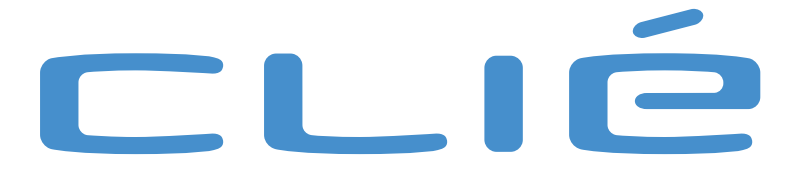

## <span id="page-157-0"></span>*Importing your favorite sounds (Sound Utility/Sound Converter)*

This chapter describes how to import sound files from your computer to your CLIÉ handheld.

## *What you can do with Sound Converter/Sound Utility*

The Sound Converter software converts **WAVE format** or **Standard MIDI File Format 0** sound files on your computer to sound files compatible with the format used by your CLIÉ handheld. The Sound Utility application then enables you to play those converted files on your CLIÉ handheld.

#### ❑ **Playing sound files on your CLIÉ handheld**

Using the Sound Utility application, you can play a sound file that has been transferred from your computer and converted to the CLIÉ handheld compatible format.

#### ❑ **Set your favorite sound files as an alarm sound**

You can set an imported sound file as an alarm sound on the Date book and on the World Alarm Clock applications.

WAVE formats compatible with Sound Converter are as follows:

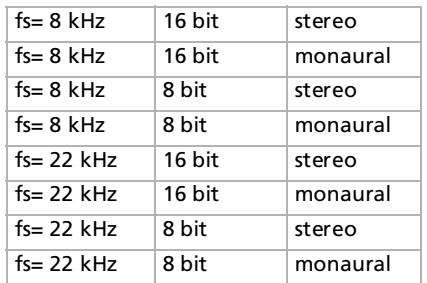

 $\blacktriangleright$ 

## <span id="page-158-0"></span>*Installing*

You must install the Sound Converter software on your computer to use the functions described in this chapter. You do not need to install the Sound Utility application on your CLIÉ handheld as this application is preinstalled.

### *Installing the Sound Converter software on your computer*

To install the Sound Converter software on your computer, proceed as follows:

- **1** Insert the Installation CD-ROM into your computer's CD-ROM drive. The **installation launcher** window appears.
- **2** Click **Install CLIÉ Utilities**. The **CLIÉ Utilities** window appears.
- **3** Click **Install Sound Converter**. The software installation starts. Follow the onscreen instructions to finish the installation.
- **4** Click **Finish**.

#### *Starting Sound Converter*

To start Sound Converter on your computer, proceed as follows :

#### From the **Start** menu, click **Programs** (**All Programs** in Windows® XP), **Sound Converter**, and **Sound Converter**.

For details on how to use the Sound Converter software, see the Help files of the Sound Converter software.

*159*

 $\blacktriangleright$ 

## <span id="page-159-0"></span>*Storing sound files on your CLIÉ handheld*

Using the Sound Converter software, you can convert **WAVE format** and **Standard MIDI File format 0**  sound files on your computer.

Converted files can be transferred to your CLIÉ handheld via a HotSync operation.

## <span id="page-159-1"></span>*Transferring sound files to your CLIÉ handheld*

Prepare sound files you want to play back on your CLIÉ handheld, and then transfer them to your CLIÉ handheld.

To transfer sound files to your CLIÉ handheld, proceed as follows:

- **1**Start Sound Converter.
- **2** Click the **Add** button. The **Open** dialog box appears.
- **3** Select the appropriate sound file from your computer's drive, then click **Open**. The files are added to the file list.You can also add files by dragging and dropping the files directly to the Sound Converter window.
- **4** Click the **Install** button. The **Start Installation** dialog box appears.
- **5** Select the user name of your CLIÉ handheld. The registered sound files are automatically transferred to your CLIÉ handheld during the HotSync operation.
- **6** Click the **Execute** button.

The **Installation Complete** dialog box appears, and the files will be installed during the next HotSync operation.

**7**Click **OK**.  $\blacktriangleright$ 

<span id="page-160-0"></span> $\triangle$  If the converted sound files size exceeds approximately 64 KB, the exceeding part is deleted.

#### *Setting an imported sound file as an alarm sound*

You can set your favorite sound as an alarm sound for **Date Book** and **World Alarm Clock**. Imported sound files are automatically registered in the alarm sounds list in addition to the default sounds.

*161*

 $\blacktriangleright$ 

## <span id="page-161-0"></span>*Managing sound files*

You can manage the imported sound files using the Sound Utility application on your CLIÉ handheld.

## *Playing sound files on your CLIÉ handheld*

To play transferred sound files using the Sound Utility application, proceed as follows:

**1** On the **Application Launcher** screen, rotate the Jog Dial™ to select **Sound Utl** and then press the Jog Dial™.

Alternatively, tap the **Sound Utl** icon on the **Application Launcher** screen.

Sound Utility starts and the imported sound files list is displayed.

**2** Tap the appropriate sound file in the files list, then tap  $(\blacktriangleright)$ . Playback starts.

Select one file per playback. You cannot select two or more files simultaneously.

To stop playback, proceed as follows:

Tap  $(\blacksquare)$ .

To play the sounds repeatedly, proceed as follows:

Tap (Repeat Off) and change it to (Repeat On).

To adjust the volume, proceed as follows:

Tap  $\Box$  or  $\Box$  to increase or decrease the volume.

If the sound files are hard to hear, lower the sound level of the original sound file, then transfer the files to your CLIÉ handheld again.

 $\blacktriangleright$ 

<span id="page-162-0"></span>To adjust the volume of the sound file if the sounds are hard to hear, proceed as follows:

- **1**Delete the sound file.
- **2**Perform steps 1 to 3 of the [Transferring sound files to your CLIÉ handheld \(page](#page-159-1) 160) section.
- **3**Click the appropriate file from the files list.
- **4** From the **Edit** menu, click **Conversion Volume Control**. The **Conversion Volume Control** window is displayed.
- **5**Adjust the volume by sliding the volume bar.
- **6**Click **OK**.
- **7**Perform steps 4 to 8 of the [Transferring sound files to your CLIÉ handheld \(page](#page-159-1) 160) section.

It is not guaranteed that all the sound files become easier to hear with the above procedure.

The tone of MIDI sounds may be different when played back on the CLIÉ handheld.

The playback sound may be distorted depending on its tone and volume.

#### *Deleting a sound file*

To delete unnecessary sound files from your CLIÉ handheld, proceed as follows:

- **1** From the **Sound Utility** window, tap the appropriate sound file in the files list, then tap **Delete**. The **Delete Sound Data** dialog box appears.
- **2** Tap **OK**. The selected file is deleted, and the files list is updated.
- All sound files are stored as two sound files (SMF file, PCM file) on your CLIÉ handheld according to the files type. In case you delete the sound file by mistake, it is recommended that you back up these two files.

 $\blacktriangleright$ 

#### <span id="page-163-0"></span>*Renaming a sound file*

To rename a sound file, proceed as follows:

- **1** From the **Sound Utility** window, tap the appropriate sound file in the data list, then tap **Rename**. The **Rename Sound Data** dialog box appears.
- **2** Type the appropriate name and tap **OK**. The selected name is changed, and the data list is updated.

#### *Sorting the sound files list*

You can sort the data list by name, size, playback time, or data type.

To sort by the data type, select one of the following:

- ❑ **SMF**: A list of Standard MIDI File format 0 data is displayed.
- ❑ **PCM**: A list of WAVE files is displayed. The WAVE files are stored as PCM (ADPCM) format on your CLIÉ handheld.

To sort by name, proceed as follows:

Tap the right end of the **Name** bar in the data list. Tapping the right end repeatedly changes the alphabetical order.

To sort by size, time, or type, proceed as follows:

- **1** Tap the **Size**, **Time**, or **Type** bar in the data list, and then select the appropriate category. The information on the selected category is displayed.
- **2** Tap the right end of the **Size**, **Time**, or **Type** bar. Tapping the right end repeatedly changes the order.

*164*

 $\blacktriangleright$ 

## <span id="page-164-0"></span>*Sound Utility menu items*

The following item appears when you tap the **Menu** icon. This section describes the menu command specific to the Sound Utility application.

#### *Options menu*

❑**About Sound Utility:** Shows the version information of Sound Utility application.  $\blacktriangleright$ 

Back to main menu

 $\Rightarrow$ 

## <span id="page-165-0"></span>*MS Import/Export*

# CLIÉ

#### *167*

 $\blacktriangleright$ 

 $\lhd$ 

## <span id="page-166-0"></span>*Copying data to the Memory Stick™ (MS Import/Export)*

This section explains how to copy the data from your computer to the Memory Stick™ of your CLIÉ handheld directly without performing a HotSync operation.

## *What you can do with the MS Import/Export applications*

Both Memory Stick™ Import and Memory Stick™ Export are applications designed to help you copy the data from your computer to the Memory Stick™ on your CLIÉ handheld directly without performing a HotSync operation.

❑ When copying the data from your computer:

You have to use both the MS Import application on your CLIÉ handheld and the MS Export software on your computer at the same time.

- ❑ Before using MS Import/Export: You have to install the MS Export software on your computer. MS Import is already installed on your CLIÉ handheld.
- ❑ Installing CLIÉ applications without performing a HotSync operation: With MS Import/Export, you can install application files (.prc or .pdb) on your CLIÉ handheld without performing a HotSync operation.
- ❑ Using your CLIÉ handheld as a removable disk: With MS Import/Export, you can use your CLIÉ handheld as if it was a removable disk from the Windows desktop of your computer. You can not only read the data stored on the Memory Stick™ on your CLIÉ handheld from your computer, but also write data on the Memory Stick™ from your computer.

## <span id="page-167-0"></span>*Installing MS Import/Export*

You need to install the MS Export software on your computer (the MS Import application is already installed on your CLIÉ handheld). This application is installed on your computer when you install the Palm Desktop for CLIÉ software. If you uninstalled it, follow the procedure here below to reinstall it.

To install the MS Export software on your computer, proceed as follows:

- **1** Insert the installation CD-ROM into the CD-ROM drive of your computer. The setup program starts automatically.
- **2** Select the language.
- **3**Click **Install CLIÉ Utilities**.
- **4** Click **Install Memory Stick Export**. The installation starts. Follow the instructions displayed on the screen. When the installation is complete, the installation screen reappears.
- **5**Click **Exit**.

The installation of **MS Export** software ends.

 $\blacktriangleright$ 

## <span id="page-168-0"></span>*Installing CLIÉ applications using MS Import/Export*

You can install applications for your CLIÉ handheld on the Memory Stick™ without performing a HotSync operation, if you use MS Import/Export.

To install applications on the Memory Stick™, proceed as follows

- **1**Insert a Memory Stick™ into your CLIÉ handheld.
- **2**Place your CLIÉ handheld in the cradle.
- **3** On the home screen, rotate the Jog Dial to select MS Import and then press the Jog Dial. MS Import starts. Alternatively, tap the **MS Import** icon on the home screen.
- **4** Drag and drop add-on application files (.prc or .pdb) for your CLIÉ handheld to the **MS Export** shortcut icon on your Windows desktop. These files are automatically copied to the appropriate folders. If the application file type could not be recognized by the MS Export, the **Registration** dialog box appears.

In this case, enter the application name and destination folder to which the application will be copied.

#### **5**When you have finished, tap **Disconnect** or tap **Home** .

✍ Do not remove the Memory Stick™ while connecting to your computer.

If your computer's operating system is Windows® 2000 Professional, Windows® XP or Windows® Millennium Edition, a warning message appears when you tap **Disconnect** on your CLIÉ handheld. Click **OK**, and then continue the operations.

To confirm the contents of the Memory Stick™ after copying the application, start **MS Export** again, then click the **Memory Stick™ Drive** tab of the MS Export software.

You cannot copy applications by dragging them to the Memory Stick™ Drive window of the MS Export software.

 $\blacktriangleright$ 

## <span id="page-169-0"></span>*Using your CLIÉ handheld as a removable disk*

To use your CLIÉ handheld as a removable disk, proceed as follows:

- **1**Connect the cradle to a computer in which you have installed the MS Export software.
- **2**Insert the Memory Stick™ into your CLIÉ handheld.
- **3**Place your CLIÉ handheld in the cradle.
- **4** On the home screen, rotate the Jog Dial to select MS Import and then press the Jog Dial. MS Import starts or, tap the **MS Import** icon on the home screen.
- **5** Operate the file or data using Windows Explorer, for example. Not only can you copy or delete data stored on the Memory Stick™, you can also write data from your computer to the Memory Stick™.

When you copy the application to the PALM/Launcher folder of the Memory Stick™, some applications on your CLIÉ handheld may not display the file list of the Memory Stick™ appropriately.

- **6** When you finish the operation, tap **Disconnect** or tap **Home** . Do not remove the Memory Stick™ while connecting to your computer.
- **A** If your computer's operating system is Windows® 2000 Professional, Windows® Millennium Edition, Windows® XP, a warning message appears when you tap **Disconnect** on your Sony CLIÉ handheld. Click **OK**, and then continue with the operations.

## *MS Import menu items*

The following item appears when you tap the **Menu** icon. This section describes the menu command specific to the MS Import application.

#### *Options menu*

**About MS Import:** Shows the version information of the MS Import application.

 $\blacktriangleright$ 

Back to main menu

 $\Rightarrow$ 

<span id="page-170-0"></span>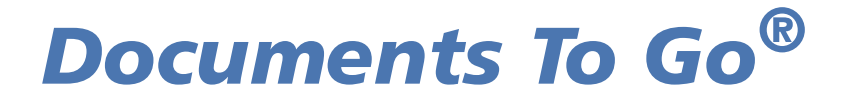

# CLIÉ

 $\blacktriangleright$ 

 $\lhd$ 

## <span id="page-171-0"></span>*Viewing Word, Excel and other files on your CLIÉ handheld (Documents To Go®)*

Documents To Go lets you view and edit your important files anywhere and anytime.

To install the files on your CLIÉ handheld, proceed as follows:

- **1**Open Documents To Go by double-clicking the icon on your desktop computer.
- **2** Click the **Add Item** button and browse to select the file you want to add. Alternatively, you can drag and drop your Word, Excel and other files onto the **Documents To Go** window.
- **3** Push the HotSync® button Ø to transfer the files to your CLIÉ handheld. The files show up on your CLIÉ handheld.

To open your files on your CLIÉ handheld, proceed as follows:

- **1**Tap the **Documents To Go** icon to launch the application.
- **2** Tap the name of the document you wish to use from the list of files you have synchronized. The appropriate application is launched automatically and displays the document.
- **3**Edit your files.